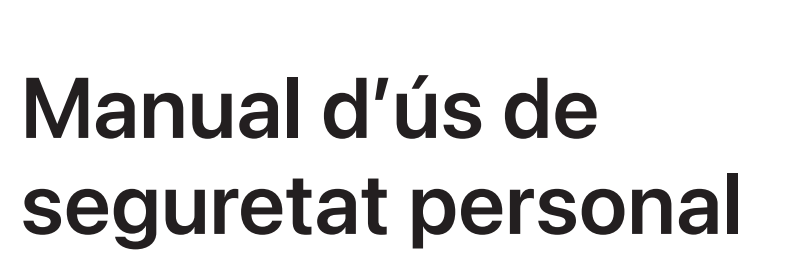

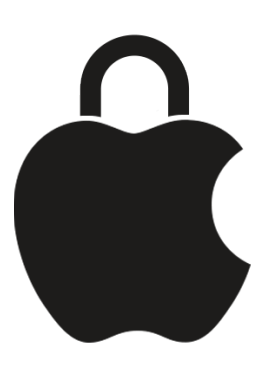

**Mantén la teva seguretat i la privacitat de les teves dades**

# **Contingut**

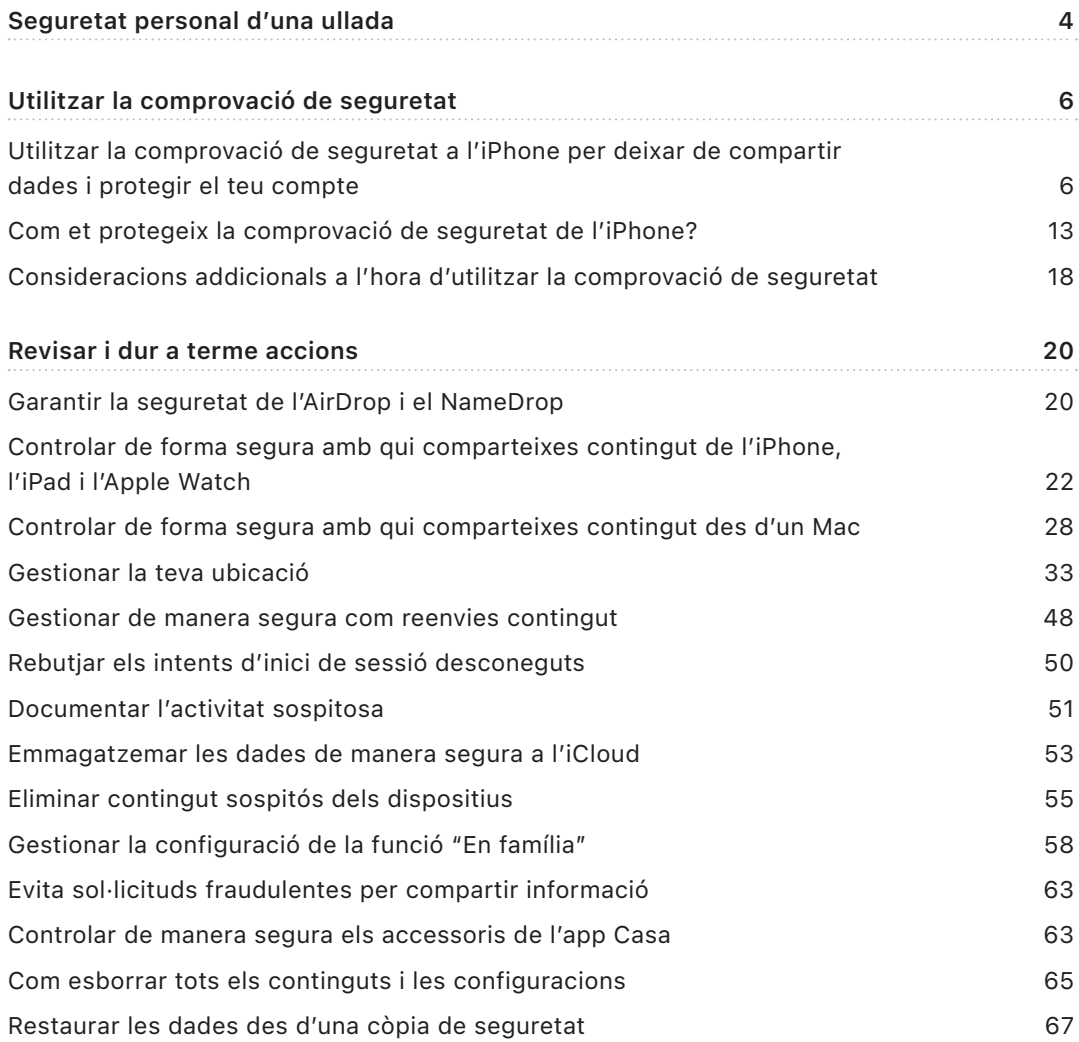

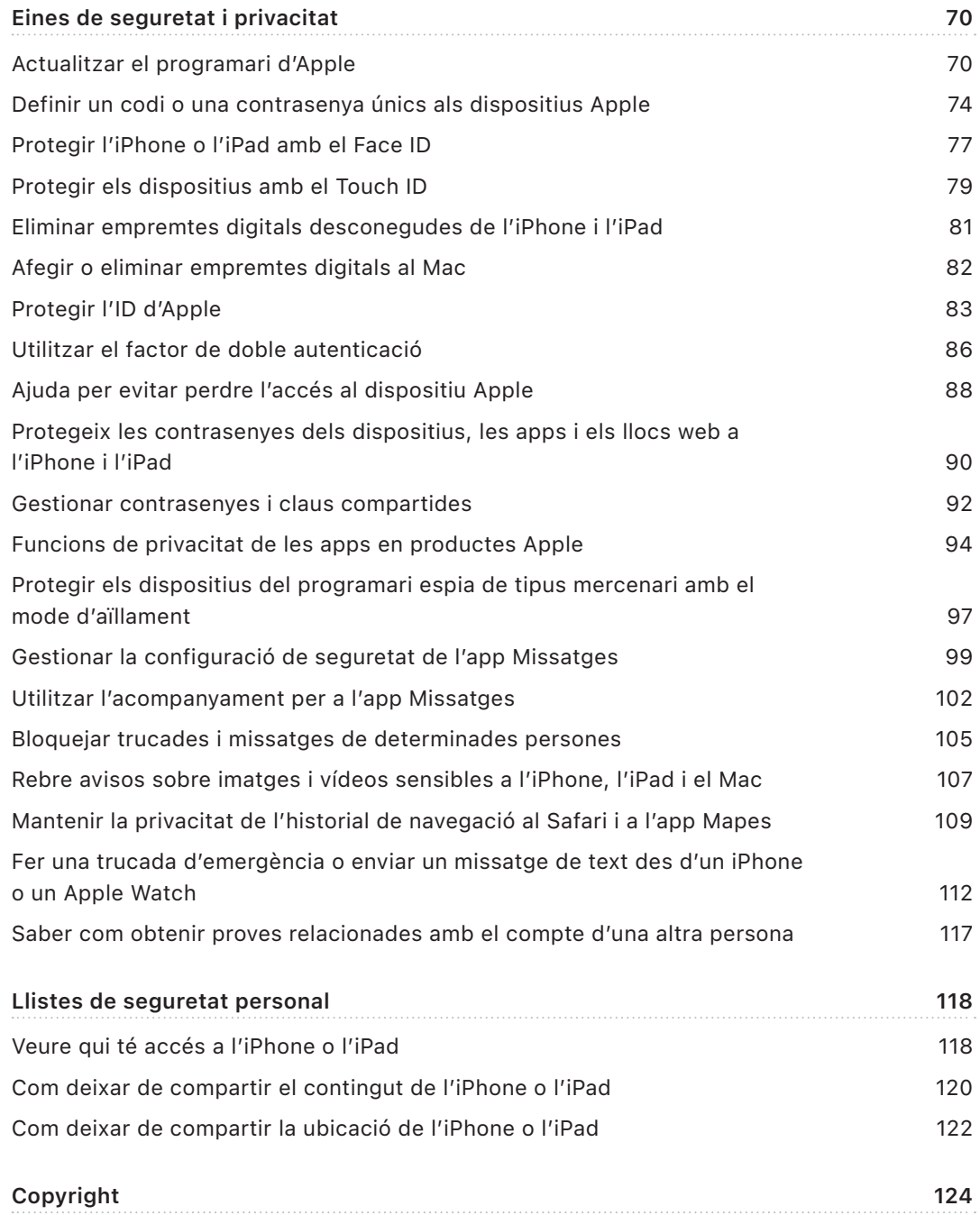

# <span id="page-3-0"></span>Seguretat personal d'una ullada

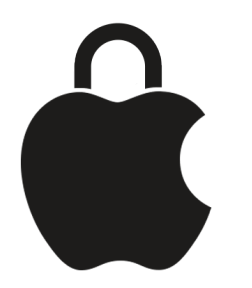

Apple et permet connectar-te fàcilment amb les persones més properes i, alhora, t'ajuda a ser conscient de què comparteixes i amb qui. Si has donat accés a la teva informació personal a algú que ja no vols que en tingui, o si et preocupa que algú que hagi tingut accés al teu dispositiu o als teus comptes hi hagi fet canvis sense el teu permís, aquest manual d'ús proporciona estratègies i solucions que t'ajudaran a recuperar el control.

Aquest recurs s'aplica principalment als dispositius Apple que utilitzen els últims sistemes operatius (iOS 17, iPadOS 17 i macOS Sonoma 14), però també s'aplica a l'Apple Watch i al HomePod.

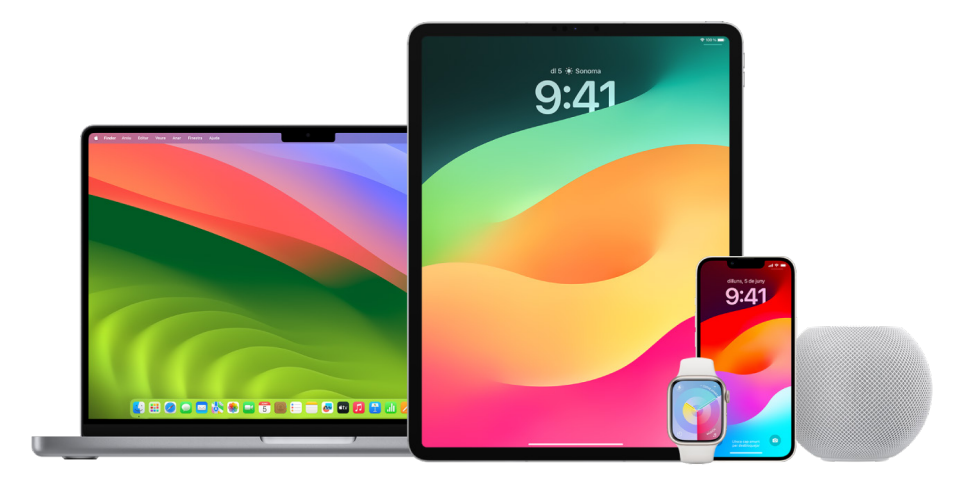

A l'iOS 16 o posterior pots fer servir la comprovació de seguretat de l'iPhone per consultar ràpidament què comparteixes i amb qui. Llavors, pots decidir si vols deixar de compartir la informació. Encara que hagis actualitzat el dispositiu a l'iOS 16 pots veure les tasques de llistes de comprovació d'Apple i altres tasques de funcions exhaustives per ajudar-te en cas d'abús o assetjament a través de la tecnologia. Aquestes tasques inclouen instruccions pas a pas sobre com eliminar l'accés que has donat a algú, la informació com ara dades d'ubicació a l'app Buscar o esdeveniments compartits a l'app Calendari, entre d'altres. També obtindràs informació sobre funcions que pots utilitzar per millorar la teva seguretat personal, per exemple, com fer saber a un amic que has arribat bé a casa i com utilitzar ràpidament la funció "Emergència SOS".

Aquest manual d'ús s'actualitza regularment per oferir-te la informació que necessites per sentir-te segur i estalvi mentre utilitzes productes Apple.

**Consell:** Quan sigui adient, es proporcionarà informació addicional sobre altres productes o s'hi farà referència, inclosos enllaços a manuals d'ús de dispositius Apple. Pots descarregar un PDF del manual i imprimir-lo. Totes les funcions, les instruccions i la configuració poden variar segons el model del producte o la versió del programari. Si necessites ajuda amb una funció en concret, consulta el suport d'Apple a <https://support.apple.com/es-es>.

### Recursos de seguretat addicionals

Si et preocupa que la teva seguretat estigui en risc, aquests recursos addicionals et poden ser útils:

- *Estats Units:* [Safety Net Project](https://www.techsafety.org/resources-survivors) (https://www.techsafety.org/resources-survivors)
- *Estats Units:* [National Center for Victims of Crime](https://victimsofcrime.org/getting-help/) (https://victimsofcrime.org/getting-help/)
- *Regne Unit:* [Refuge UK](https://refuge.org.uk/i-need-help-now/how-we-can-help-you/national-domestic-abuse-helpline/) (https://refuge.org.uk/i-need-help-now/how-we-can-help-you/ national-domestic-abuse-helpline/)
- *Austràlia:* [WESNET Safety Net Australia](https://techsafety.org.au/resources/resources-women/) (https://techsafety.org.au/resources/resources-women/)

# <span id="page-5-0"></span>Utilitzar la comprovació de seguretat

# Utilitzar la comprovació de seguretat a l'iPhone per deixar de compartir dades i protegir el teu compte

Si la teva seguretat personal està en risc, pots fer servir la comprovació de seguretat de l'iPhone per aturar la compartició o per revisar i actualitzar la informació que comparteixes amb les apps i altres persones. La comprovació de seguretat requereix l'iOS 16 o posterior. (Per saber quina versió de programari tens instal·lada al dispositiu, ves a l'app Configuració > General i, tot seguit, toca "Informació").

Hi ha dues maneres de deixar de compartir utilitzar la comprovació de seguretat:

- Pots utilitzar el [restabliment d'emergència](#page-6-0) per deixar de compartir immediatament el tipus de contingut que es menciona a [Com et protegeix la comprovació de seguretat?](#page-12-1) Així mateix, el restabliment d'emergència et permet revisar i restablir la configuració associada a l'ID d'Apple.
- Pots [gestionar la compartició i l'accés](#page-7-0) per deixar de compartir la informació amb determinades apps o persones. Si vols revisar què estàs compartint i amb qui, utilitza aquesta opció.

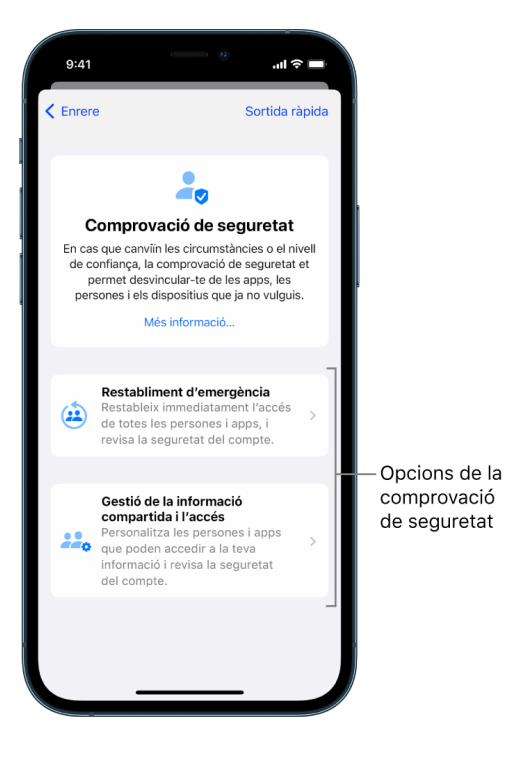

Quan facis servir el restabliment d'emergència i la gestió de la informació compartida i l'accés, recorda:

- És possible que les persones amb qui comparteixes informació s'adonin que has deixat de compartir-la.
- Si deixes de compartir la relació que t'uneix amb altres persones, potser perdràs l'accés a les seves fotos, notes i altres dades compartides.

Per obtenir més informació sobre la comprovació de seguretat, consulta ["Com et protegeix](#page-12-1)  [la comprovació de seguretat de l'iPhone"](#page-12-1) en aquest document.

#### **Sortir ràpidament de la comprovació de seguretat**

Si tens pressa per sortir de la comprovació de seguretat, hi ha un botó de sortida ràpida disponible. Es desaran tots els canvis que hagis fet abans de prémer el botó de sortida ràpida.

• Toca "Sortida ràpida" a qualsevol pantalla de la comprovació de seguretat per tancar immediatament l'app Configuració i tornar a la pantalla d'inici.

#### <span id="page-6-0"></span>**Com s'utilitza el restabliment d'emergència de la comprovació de seguretat?**

- 1. Ves a l'app Configuració > Privacitat i seguretat > Comprovació de seguretat.
- 2. Toca "Restabliment d'emergència" i segueix les instruccions que apareixen a la pantalla.

El progrés s'anirà desant a mesura que avancis.

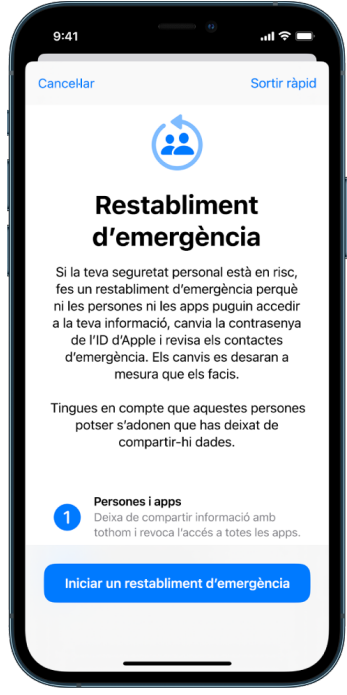

3. Quan acabis,ves a [Verificar que has deixat de compartir dades](#page-9-0) a continuació.

*Nota:* Si tens la protecció en cas de robatori del dispositiu activada, és possible que la comprovació de seguretat funcioni una mica diferent. Per obtenir més informació sobre la protecció en cas de robatori del dispositiu, consulta l'article de suport d'Apple [Sobre la protecció en cas de robatori del dispositiu per a](https://support.apple.com/HT212510)  [l'iPhone](https://support.apple.com/HT212510)(https://support.apple.com/HT212510).

### <span id="page-7-0"></span>**Com es gestionen la compartició i l'accés mitjançant la comprovació de seguretat?**

Si vols consultar què es comparteix amb més detall, utilitza l'opció "Gestionar la compartició i l'accés" per revisar i restablir la informació que comparteixes amb altres persones, per revisar i restablir la informació a la qual poden accedir les apps, i per actualitzar el dispositiu i la seguretat de l'ID d'Apple. El progrés s'anirà desant a mesura que avancis.

- 1. Ves a l'app Configuració > Privacitat i seguretat > Comprovació de seguretat.
- 2. Toca "Gestionar la compartició i l'accés".
- 3. Per deixar de compartir informació amb altres persones, fes una de les accions següents:
	- Toca "Persones", selecciona persones de la llista, revisa la informació que hi comparteixes i tria què vols deixar de compartir.
	- Toca "Informació", selecciona apps de la llista, revisa la informació que comparteixes amb altres persones i tria què vols deixar de compartir.
- 4. Per deixar de compartir informació amb les apps, fes una de les accions següents:
	- Toca "Apps", selecciona apps de la llista, revisa la informació que hi comparteixes i tria què vols deixar de compartir.

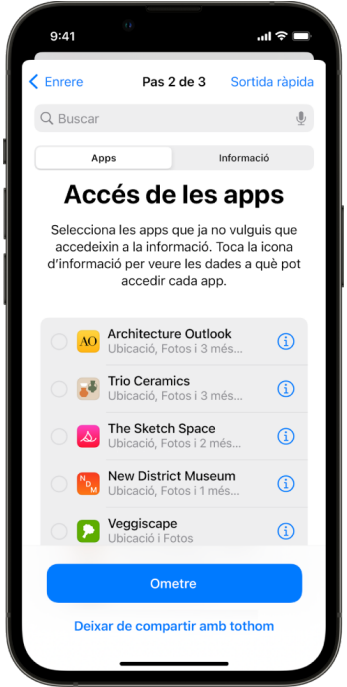

• Toca "Informació", selecciona la informació compartida de la llista, revisa la informació que comparteixes amb les apps i tria què vols deixar de compartir. 5. Toca "Continuar" i fes una d'aquestes accions:

*Nota:* Se't demanarà que revisis només el contingut al qual pots fer canvis.

- Revisa i elimina els dispositius connectats al teu ID d'Apple.
- Revisa i actualitza els números de telèfon que es fan servir per verificar la teva identitat.
- Actualitzar la contrasenya de l'ID d'Apple.
- Afegir o actualitzar els contactes d'emergència.
- Actualitzar el codi del dispositiu i la informació relativa al Face ID o al Touch ID.
- Revisar i eliminar ordinadors sincronitzats (només a l'iOS 17 o posterior).
- Si tens l'iCloud+ i encara no has activat la tramesa privada, ara ho pots fer (només a l'iOS 17 o posterior).
- 6. Toca "Fet".

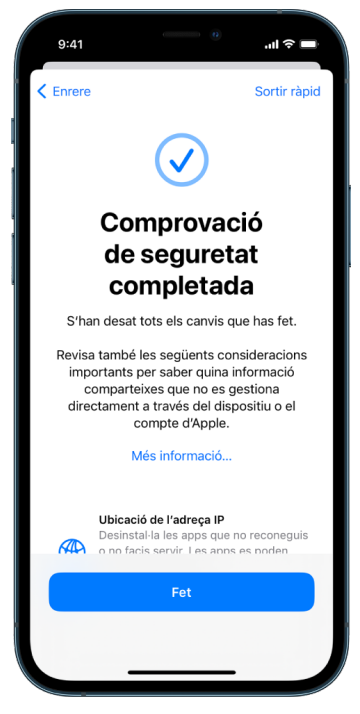

7. Quan acabis, ves a la tasca següent per [verificar que has deixat de compartir dades](#page-9-0).

**Important:** Consulta més endavant en aquest mateix document [altres consideracions](#page-17-1)  [a l'hora d'utilitzar la comprovació de seguretat](#page-17-1) per aprendre trucs que t'ajudaran a protegir la teva informació privada de maneres diferents a la comprovació de seguretat.

### <span id="page-9-0"></span>**Verificar que s'hagi aturat la compartició**

Després d'utilitzar la comprovació de seguretat, pots confirmar que s'hagin aplicat els canvis. És a dir, pots comprovar que s'hagi aturat la compartició i que s'hagi denegat l'accés a la informació. Per fer-ho, hauràs de seguir tres passos:

• *Pas 1:* Verifica que s'hagi desactivat la compartició d'informació amb tothom i que s'hi hagi deixat de compartir la informació amb altres persones.

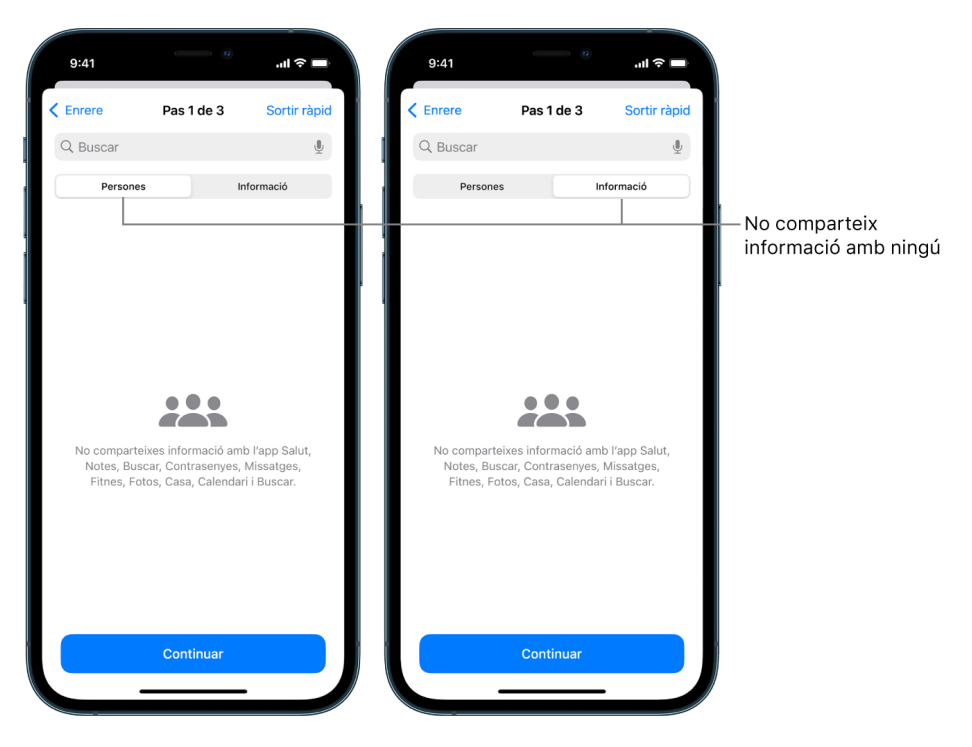

• *Pas 2:* Verifica que s'hagi desactivat la compartició amb les apps.

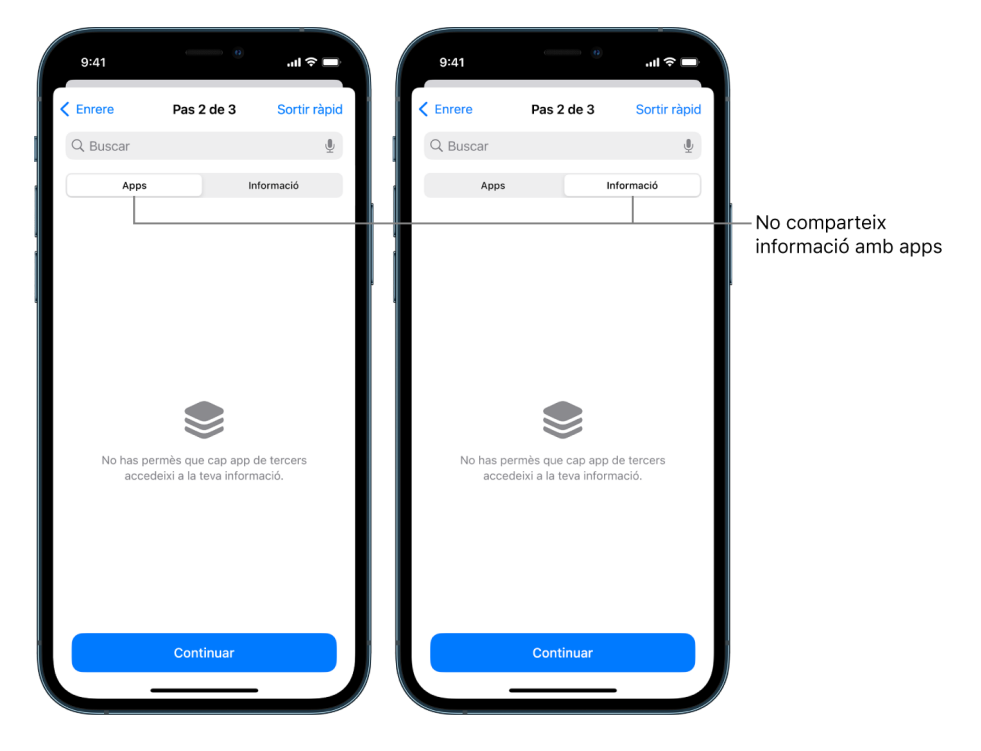

- *Pas 3:* verifica els canvis al compte que has fet:
	- Els dispositius connectats al teu ID d'Apple.
	- Els números de telèfon que es fan servir per verificar la teva identitat.

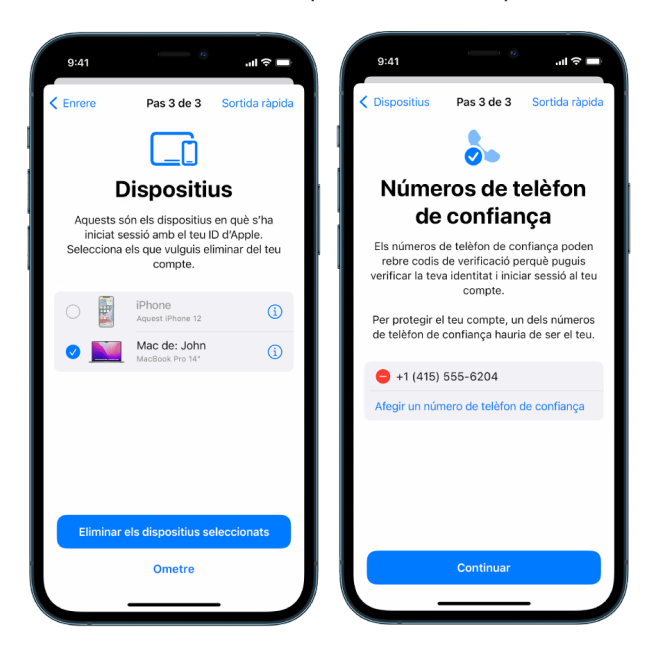

• Els contactes d'emergència que has afegit o modificat.

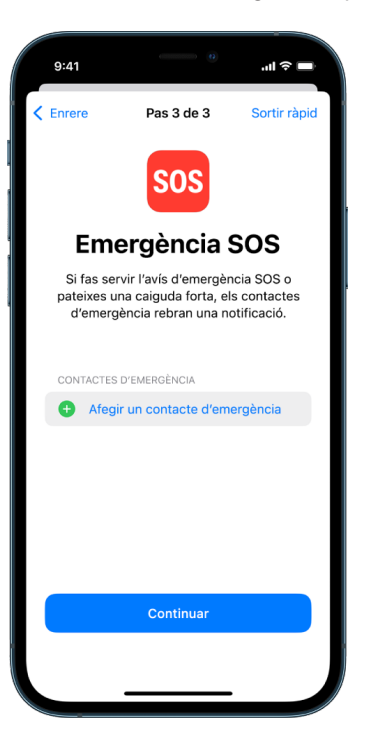

• Els ordinadors sincronitzats que has eliminat.

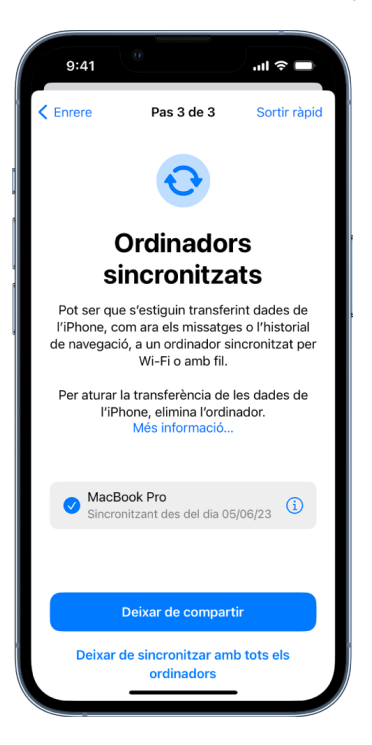

# <span id="page-12-1"></span><span id="page-12-0"></span>Com et protegeix la comprovació de seguretat de l'iPhone?

Si la teva seguretat personal està en risc, pots fer servir la comprovació de seguretat de l'iPhone per aturar la compartició o per revisar i actualitzar la informació que comparteixes amb les apps i altres persones.

**Si necessites deixar de compartir informació immediatament,** consulta ["Com s'utilitza el](#page-6-0)  [restabliment d'emergència de la comprovació de seguretat?"](#page-6-0) en aquest document.

**Si necessites revisar o deixar de compartir informació amb apps o persones específiques,** consulta ["Com s'utilitza el restabliment d'emergència de la comprovació de](#page-7-0)  [seguretat?](#page-7-0) " en aquest document.

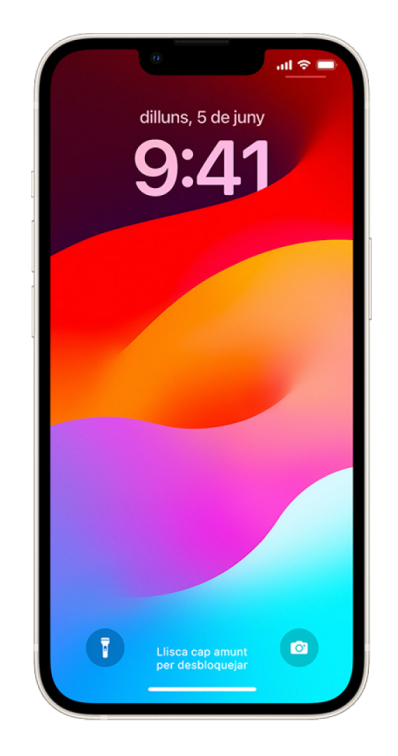

## Per a què serveix la comprovació de seguretat?

La comprovació de seguretat serveix, entre altres coses, per revisar amb qui comparteixes informació, restringir els missatges i les trucades del FaceTime a l'iPhone, restablir els permisos de privacitat del sistema concedits a les apps, canviar el codi i modificar la contrasenya de l'ID d'Apple.

Si vols tornar a compartir informació amb algú després d'activar la comprovació de seguretat, només cal que obris l'app o el servei corresponent i en comparteixis el contingut de nou.

Si tens la protecció en cas de robatori del dispositiu activada, és possible que la comprovació de seguretat funcioni una mica diferent. Per obtenir més informació sobre la protecció en cas de robatori del dispositiu, consulta l'article de suport d'Apple [Sobre la protecció en cas de](https://support.apple.com/HT212510)  [robatori del dispositiu per a l'iPhone\(](https://support.apple.com/HT212510)https://support.apple.com/HT212510).

*Nota:* Si l'iPhone té activades les restriccions de temps d'ús o té instal·lat un perfil de gestió de dispositius mòbils (MDM), també podràs utilitzar la comprovació de seguretat, però algunes opcions potser no estaran disponibles.

## Què necessito per fer servir la comprovació de seguretat?

La comprovació de seguretat només està disponible en models d'iPhone que tinguin l'iOS 16 o posterior. Per fer servir la comprovació de seguretat cal que tinguis un ID d'Apple amb autenticació de doble factor. També has d'haver iniciat sessió a l'app Configuració > [*nom*] de l'iPhone. (Per saber quina versió de programari tens instal·lada al dispositiu, ves a l'app Configuració > General i, tot seguit, toca "Informació").

Per accedir a la comprovació de seguretat, ves a l'app Configuració > Privacitat i seguretat > Comprovació de seguretat.

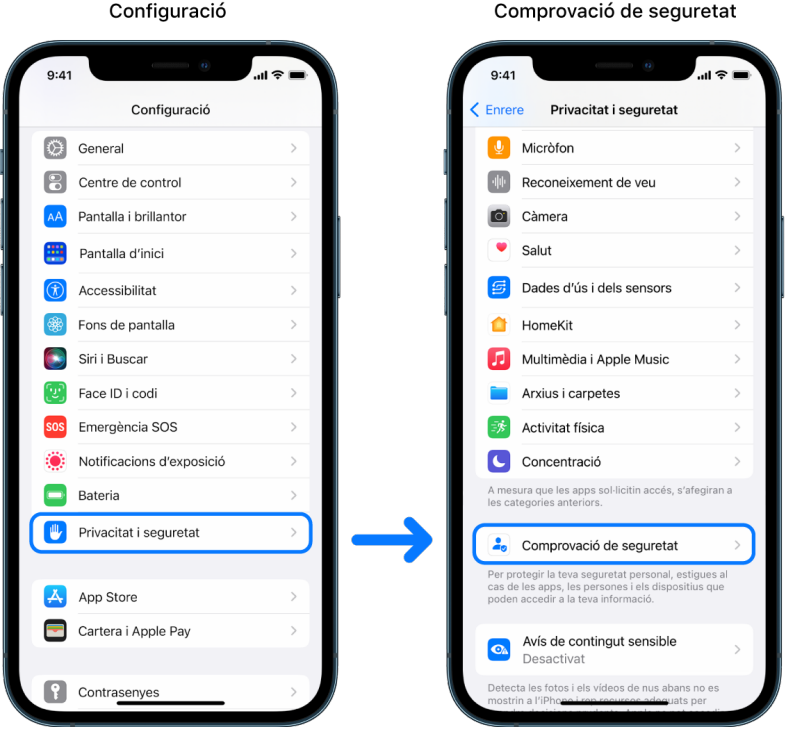

*Nota:* Si no pots accedir a la comprovació de seguretat o tens problemes per utilitzar-la, pots ajustar manualment la configuració d'ús compartit, així com els permisos d'accés al dispositiu i als comptes. Consulta [Com deixar de compartir el contingut de l'iPhone o l'iPad](#page-119-1) més endavant en aquest document.

# Quines apps d'Apple deixen de compartir informació amb altres persones quan s'utilitza la comprovació de seguretat?

Mitjançant la comprovació de seguretat, es pot deixar de compartir informació de les apps d'Apple següents amb altres persones:

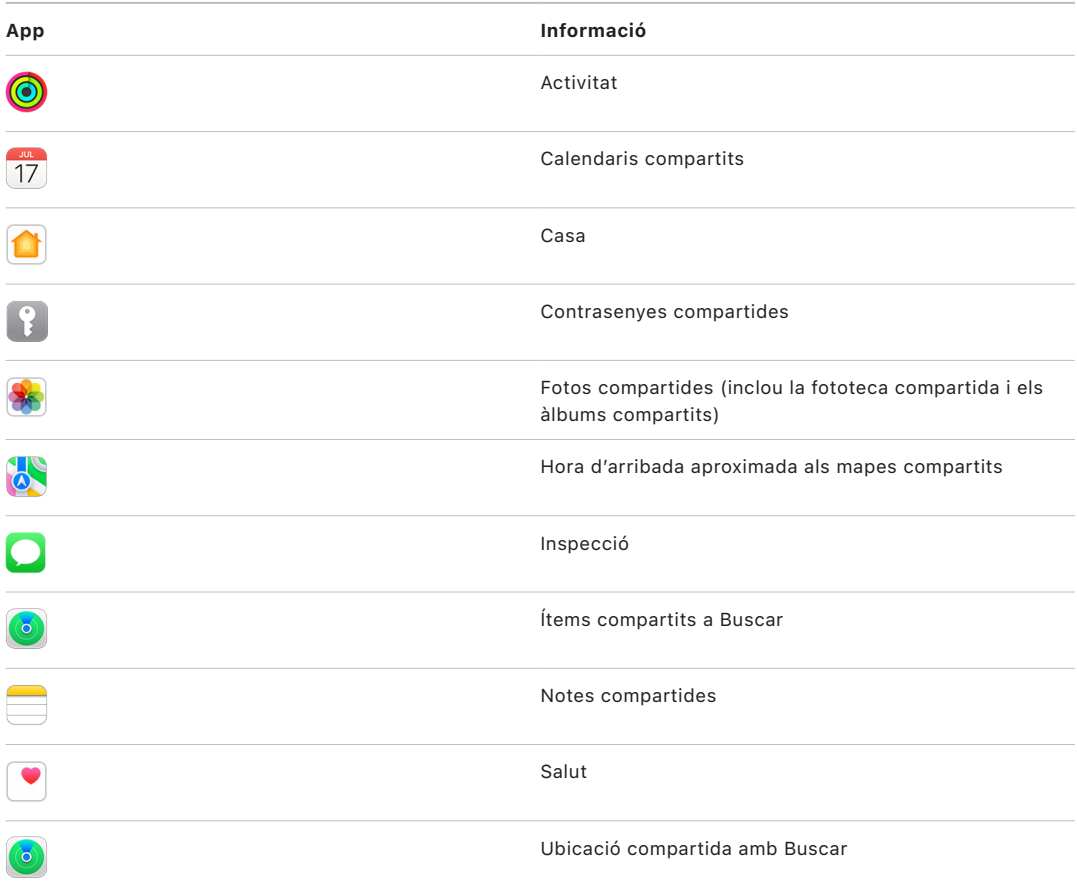

## Quina informació deixa de compartir-se amb les apps quan s'utilitza la comprovació de seguretat?

La comprovació de seguretat elimina de totes les apps de l'iPhone qualsevol dada recopilada per les apps, les xarxes i les funcions següents:

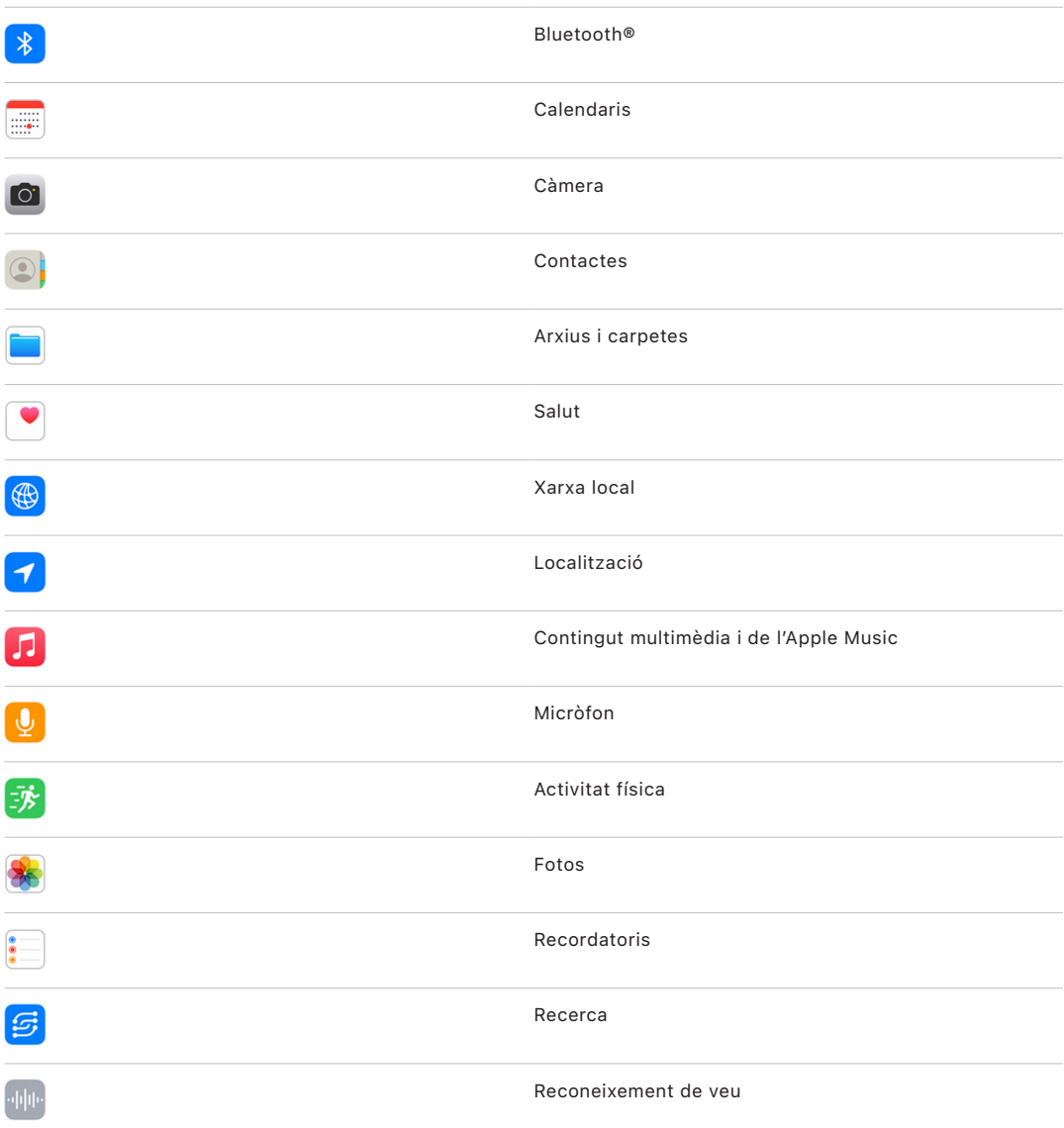

## Com funciona la comprovació de seguretat amb l'ID d'Apple?

La comprovació de seguretat es pot utilitzar per modificar la informació associada a l'ID d'Apple. Pots fer servir la comprovació de seguretat per:

- Revisar i eliminar els dispositius que han iniciat la sessió al teu compte.
- Revisar i actualitzar els números de telèfon de confiança.
- Canviar la contrasenya de l'ID d'Apple.
- Actualitzar els contactes d'emergència.
- Actualitzar el codi del dispositiu i la informació relativa al Face ID o al Touch ID.

*Nota:* Si tens la protecció en cas de robatori del dispositiu activada, és possible que la comprovació de seguretat funcioni una mica diferent. Per obtenir més informació sobre la protecció en cas de robatori del dispositiu, consulta l'article de suport d'Apple [Sobre la protecció en cas de robatori del dispositiu per a](https://support.apple.com/HT212510)  [l'iPhone](https://support.apple.com/HT212510)(https://support.apple.com/HT212510).

## Què és el restabliment d'emergència?

La comprovació de seguretat inclou una opció anomenada "Restabliment d'emergència". Serveix per deixar de compartir immediatament els ítems mencionats amb anterioritat, és a dir, tots els tipus de contingut compartit. Així mateix, el restabliment d'emergència et permet revisar i restablir la configuració associada a l'ID d'Apple.

Si no saps exactament què estàs compartint i amb qui, consulta ["Com es gestionen la](#page-7-0)  [compartició i l'accés?"](#page-7-0) en aquest document.

# <span id="page-17-1"></span><span id="page-17-0"></span>Consideracions addicionals a l'hora d'utilitzar la comprovació de seguretat

Fes servir la comprovació de seguretat en un iPhone (que tingui instal·lat l'iOS 16 o posterior) per aturar la compartició i l'accés a la teva informació ràpidament, o per revisar i actualitzar la informació que comparteixes amb les apps i altres persones.

En alguns casos, és possible que també comparteixis informació que la comprovació de seguretat no pugui revisar o canviar, com per exemple els compte o les contrasenyes, el contingut compartit a través de xarxes socials, o un iPad o un Mac que també continguin informació que hagis compartit. Llegeix els consells següents amb deteniment perquè t'ajudin a decidir quins altres passos vols fer per intentar reduir la quantitat d'informació que comparteixes.

## Adreces IP i apps

L'adreça IP és un identificador únic que el proveïdor d'internet assigna als dispositius connectats a internet perquè puguin connectar-s'hi. Les adreces IP no indiquen la teva ubicació exacta però poden donar una idea general d'on ets i, amb el pas del temps, permeten reconèixer-te a les empreses de recopilació de dades. Les apps instal·lades al teu dispositiu poden fer servir l'adreça IP per obtenir informació sobre la teva ubicació general. Revisa les apps instal·lades i elimina les que no facis servir o no reconeguis.

Per obtenir més informació sobre com revisar i eliminar les apps instal·lades, consulta ["Eliminar contingut sospitós dels dispositius](#page-54-1)" en aquest document.

## Comptes i contrasenyes

Pensa en els comptes que continguin informació personal confidencial que vulguis protegir, com ara dades bancàries, informació sobre les compres, correus electrònics i contingut de les xarxes socials. Canvia la contrasenya d'aquests comptes perquè ningú pugui accedir-hi. Comprova la configuració de seguretat i privacitat de cadascun dels comptes per verificar que la informació està protegida. Pel que fa als comptes que utilitzes per comunicar-te, com ara els de correu electrònic, telèfon i missatges, comprova que no es reenvia res sense el teu permís.

## Contingut de les xarxes socials

Recorda que si publiques fotos o altra informació personal a les xarxes socials estàs fent públics detalls sobre la teva ubicació i la teva vida personal. Comprova la configuració de privacitat, revisa les llistes de connexions i seguidors, i pensa bé què publiques perquè es garanteixi el nivell de privacitat que vols.

## Altres dispositius de què disposes o que utilitzes

Comprova la configuració de compartició i d'accés de la resta de dispositius que fas servir per verificar que la teva informació està segura. Si hi ha algú altre amb tu, com ara un infant o una amistat, recorda que és possible que els seus dispositius també comparteixin informació.

## Seguiment no desitjat

Els avisos de seguiment no desitjat es van crear per intentar evitar que altres persones fessin un mal ús dels AirTag i altres accessoris petits de Buscar per seguir algú sense el seu coneixement. Per rebre avisos si portes un AirTag o un altre accessori de la xarxa de Buscar amb tu, comprova que hagis activat el Bluetooth®, la localització i les notificacions de seguiment. Per activar les notificacions de seguiment, obre l'app Buscar, toca Jo, desplaça't fins a "Personalitzar les notificacions de seguiment" i activa "Permetre les notificacions".

Consulta l'article de suport d'Apple ["Què fer si reps un avís que indica que](https://support.apple.com/HT212227)  [duus amb tu un AirTag, un accessori de la xarxa de Buscar o uns AirPods"](https://support.apple.com/HT212227) (https://support.apple.com/HT212227).

## L'app Casa i el HomeKit

Si formes part d'una casa Apple i t'elimines, recorda que la persona que gestiona la casa podrà continuar utilitzant les càmeres i altres accessoris del HomeKit que puguin afectar la teva seguretat personal.

Consulta ["Controlar de manera segura els accessoris de l'app Casa](#page-62-1)" en aquest document.

## L'app Cartera d'Apple

Si comparteixes les targetes o les claus amb algú a l'app Cartera, la persona amb qui les comparteixis podrà veure el teu historial de transaccions o l'historial de bloquejos de portes. Per revisar les transaccions recents, obre l'app Cartera. Recorda que els detalls de les transaccions financeres també es poden consultar a través del comptes bancaris compartits i targetes de crèdit compartides, o si algú altre té accés en línia als teus comptes financers. No t'oblidis d'actualitzar les contrasenyes.

### Pla mòbil

Si formes part d'un pla mòbil compartit, la resta de membres del pla podran accedir a la teva ubicació, a l'activitat de trucades i missatges, o als detalls de facturació. Posa't en contacte amb el teu operador per obtenir més informació sobre el teu pla i consultar quines mesures de seguretat addicionals pots aplicar al compte, com per exemple configurar un PIN d'accés o un codi de seguretat per fer canvis. Si no tens un pla compartit però algú altre té accés al compte del pla mòbil, també podrà accedir a la teva ubicació, a l'activitat de trucades i missatges, o als detalls de facturació. No t'oblidis d'actualitzar les contrasenyes.

### En família

Si formes part d'un grup familiar d'Apple, l'organitzador podrà veure què has comprat i fer canvis a la configuració dels dispositius dels infants. Per sortir d'un grup familiar, ves a l'app Configuració, toca el teu nom i obre la configuració d'"En família".

Per obtenir més informació sobre com sortir dels grups familiars, consulta els passos 1 i 2 de la llista ["Com deixar de compartir el contingut de l'iPhone o l'iPad"](#page-119-1) en aquest document.

Per obtenir més informació sobre En família, consulta ["Gestionar la configuració de la](#page-57-1)  [funció "En família"](#page-57-1) en aquest document.

# <span id="page-19-0"></span>Revisar i dur a terme accions

# Garantir la seguretat de l'AirDrop i el NameDrop

## Què és l'AirDrop?

L'AirDrop permet compartir imatges, documents o altres arxius fàcilment entre dispositius Apple que estiguin a prop. Pots configurar-lo de manera que tothom que sigui a prop teu pugui compartir contingut amb tu, que només puguin fer-ho els teus contactes o que no pugui fer-ho ningú.

*Nota:* L'opció "Només contactes" està disponible als dispositius amb l'iOS 10, l'iPadOS 13.1 i el macOS 10.12 o versions posteriors. Si el teu dispositiu té instal·lada una versió anterior de programari i vols limitar qui pot enviar-te arxius mitjançant l'AirDrop, pots activar-lo quan el necessitis i desactivar-lo quan ja no l'utilitzis.

### Què és el NameDrop?

El NameDrop (una part de l'AirDrop) és una manera fàcil de compartir la teva informació de contacte amb altre persones, o bé de rebre'n la seva, sense haver de deixar-los l'iPhone. El NameDrop permet als usuaris compartir la seva informació de contacte apropant els seus dispositius iPhone, o apropant un iPhone i un Apple Watch (Apple Watch Ultra, Apple Watch Series 7 o posterior i Apple Watch SE de 2a generació).

També pots seleccionar la informació de contacte específica que vols compartir (i, sobretot, la que *no* vols compartir). Per fer servir el NameDrop, tots dos dispositius han de tenir com a mínim l'iOS 17.1 o el watchOS 10.1. Consulta [Revisar i actualitzar la targeta de](#page-20-0)  [contacte](#page-20-0) més endavant en aquest document.

El NameDrop funciona automàticament. Si necessites desactivar-lo, consulta [Desactivar el](#page-20-1)  [NameDrop](#page-20-1) més endavant en aquest document.

*Nota:* Quan comparteixes informació de contactes a través de l'app Contactes o del NameDrop, els pronoms no es comparteixen per omissió. Quan comparteixes la informació d'un altre contacte, els pronoms no se'n comparteixen mai.

### **Gestionar l'AirDrop**

• A l'iPhone o l'iPad, ves a l'app Configuració @ > General, toca AirDrop i, tot seguit, selecciona l'opció que et vagi millor.

Per obtenir més informació, consulta:

- [Utilitzar l'AirDrop a l'iPhone per enviar ítems a dispositius que estiguin a prop](https://support.apple.com/ca-es/guide/iphone/iphcd8b9f0af) al manual d'ús de l'iPhone. (https://support.apple.com/ca-es/guide/iphone/iphcd8b9f0af)
- [Utilitzar l'AirDrop a l'iPad per enviar ítems a dispositius que estiguin a prop](https://support.apple.com/ca-es/guide/ipad/ipadf0a1530e) al manual d'ús de l'iPad. (https://support.apple.com/ca-es/guide/ipad/ipadf0a1530e)

#### <span id="page-20-0"></span>**Revisar i actualitzar la targeta de contacte**

Pots actualitzar la informació que comparteixes al NameDrop actualitzant la teva targeta de contacte (per exemple, si només vols compartir el teu nom o les teves inicials).

*Nota:* El NameDrop comparteix només el nom, el número de telèfon a l'adreça electrònica que selecciones, i la informació del pòster de contacte associada a la targeta de contacte. No comparteix altra informació de la targeta de contacte, com ara l'adreça de casa o l'aniversari.

- 1. Obre l'app Contactes.
- 2. Toca La meva targeta > Editar.
- 3. Revisa i actualitza el teu nom, els números de telèfon i les adreces electròniques que vulguis compartir a través del NameDrop.

#### **Compartir la teva informació de contacte amb el NameDrop**

Pots compartir la teva informació de contacte amb una altra persona.

- 1. Fes una de les accions següents:
	- *Compartir des de l'iPhone o l'iPad:* Posa l'iPhone a una quants centímetres per sobre de l'iPhone o l'Apple Watch de l'altra persona.
	- Compartir des de l'Apple Watch a un altre Apple Watch: obre l'app Contactes  $\bullet$ , a l'Apple Watch, toca la teva foto a l'angle superior dret, toca "Compartir" i després apropa el teu rellotge a l'Apple Watch de l'altra persona.
	- Tots dos dispositius emetran una llum, i l'Apple Watch vibrarà per indicar que s'ha establert la connexió.
- 2. Mantén els dispositius a prop fins que es mostri el NameDrop a les dues pantalles.
- 3. Selecciona si vols compartir la teva targeta de contacte (o un número de telèfon o una adreça electrònica específics) i rebre la de l'altra persona, o bé rebre només la de l'altra persona.

Si estàs compartint la teva targeta de contacte, toca  $(>)$ , selecciona els camps que vulguis incloure i després toca "Desar". Els mateixos camps se seleccionaran per omissió la propera vegada que utilitzis el NameDrop.

Per cancel·lar, separa els dos dispositius o bloqueja l'iPhone abans que s'acabi de completar la transferència pel NameDrop.

#### <span id="page-20-1"></span>**Desactivar el NameDrop**

- 1. Obre l'app Configuració.
- 2. Toca General > AirDrop.
- 3. Desactiva "En apropar els dispositius".

# <span id="page-21-1"></span><span id="page-21-0"></span>Controlar de forma segura amb qui comparteixes contingut de l'iPhone, l'iPad i l'Apple Watch

Als dispositius Apple, pots compartir contingut de manera segura amb altres persones utilitzant diversos mètodes. Amb cada mètode, a la pantalla es mostrarà amb quines persones comparteixes informació. També pots eliminar-les del contingut compartit de l'iPhone, l'iPad i l'Apple Watch.

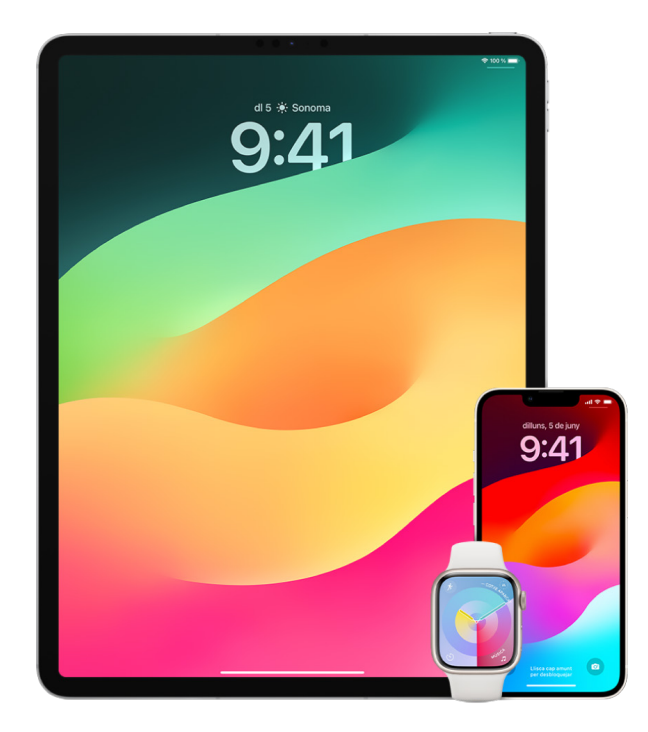

Per controlar amb qui comparteixes contingut des d'un Mac, consulta [Controlar de forma](#page-27-1)  [segura amb qui comparteixes contingut des d'un Mac](#page-27-1) més endavant en aquest document.

### **Gestionar la configuració de compartició dels àlbums compartits a l'app Fotos**

Amb els àlbums compartits a l'app Fotos, pots triar quines fotos i vídeos vols compartir i amb qui. També pots canviar la configuració de l'ús compartit en qualsevol moment. Si deixes de compartir una foto o un àlbum amb algú, aquesta persona no rebrà cap notificació que l'avisi, i s'eliminarà l'accés que tenia a l'àlbum compartit i al seu contingut.

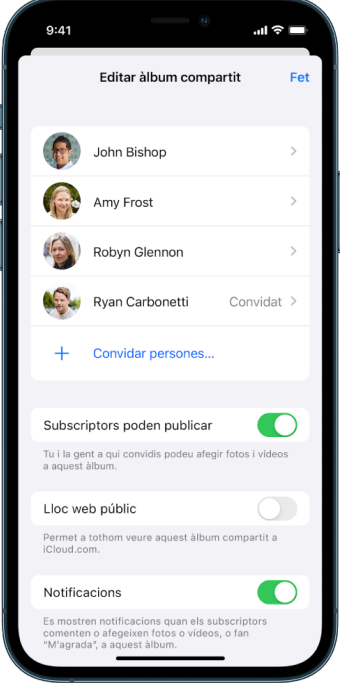

Si ets subscriptor d'un àlbum compartit, pots eliminar les fotos que hi hagis compartit. També pots seleccionar "Anul·lar subscripció" per deixar d'estar-hi subscrit.

- 1. Selecciona un àlbum compartit de l'iPhone o l'iPad i toca el botó "Afegir subscriptors" ...
- 2. Fes qualsevol de les accions següents:
	- *Convidar nous subscriptors:* toca "Convidar persones" i introdueix els noms dels subscriptors als quals vols afegir.

Els subscriptors poden afegir fotos i vídeos a l'àlbum. Desactiva el botó "Subscriptors poden publicar" perquè només tu puguis afegir-hi fotos i vídeos.

- *Eliminar subscriptors:* toca el nom del subscriptor i toca "Eliminar subscriptor".
- *Desactivar les notificacions:* toca el botó "Notificacions". Toca'l de nou per activar-les.

Per obtenir més informació, consulta:

- "[Compartir fotos i vídeos a l'iPhone"](https://support.apple.com/ca-es/guide/iphone/iphf28f17237) al manual d'ús de l'iPhone (https://support.apple.com/ca-es/guide/iphone/iphf28f17237)
- "[Compartir fotos i vídeos a l'iPad"](https://support.apple.com/ca-es/guide/ipad/ipad4f44c78f) al manual d'ús de l'iPad (https://support.apple.com/ca-es/guide/ipad/ipad4f44c78f)

### **Eliminar participants d'una fototeca compartida a l'app Fotos**

La fototeca compartida a l'iCloud permet compartir fotos i vídeos amb fins a cinc persones. Quan afegeixes fotos i vídeos a la fototeca compartida a l'iCloud, es traslladen de la teva fototeca personal a la fototeca compartida. Amb la fototeca compartida pots triar què vols compartir i també compartir contingut directament des de la càmera. Tots els participants poden afegir, editar i eliminar contingut a la fototeca compartida. La persona que ha configurat la fototeca compartida (la creadora de la fototeca) és qui proporciona l'espai d'emmagatzematge a l'iCloud per a tot el contingut.

Si ets el creador de la fototeca, pots eliminar-ne participants i també pots eliminar la fototeca mateixa en qualsevol moment. Quan eliminis un participant de la fototeca compartida, rebrà una notificació perquè pugui copiar tots els ítems de la fototeca compartida a la seva fototeca personal. Un participant no en pot eliminar d'altres.

*Nota:* Les fototeques compartides a l'app Fotos requereixen l'iOS 16 o l'iPadOS 16.1 o posterior. Per saber quina versió de programari tens instal·lada al dispositiu, ves a l'app Configuració > General i, tot seguit, toca "Informació".

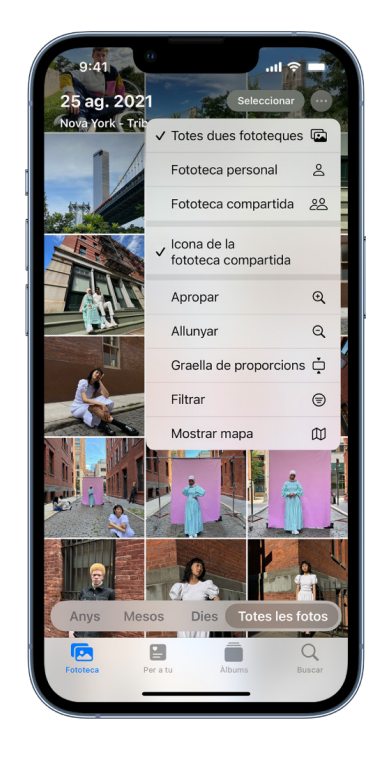

- 1. Fes qualsevol de les accions següents:
	- Per eliminar participants d'una fototeca compartida, ves a l'app Configuració  $\circledast$  > Fotos > Fototeca compartida i, tot seguit, toca "Eliminar".
	- Per sortir d'una fototeca compartida, ves a l'app Configuració > Fotos > Fototeca compartida i, tot seguit, toca "Sortir de la fototeca compartida".

Quan surts d'una fototeca compartida, pots copiar-ne el contingut a la teva fototeca o només el contingut que tu hi has aportat.

• Per eliminar una fototeca compartida cal en siguis l'organitzador. Ves a l'app Configuració > Fotos > Fototeca compartida i, tot seguit, toca "Eliminar la fototeca compartida".

Tots els participants rebran una notificació per informar-los que s'ha eliminat la fototeca compartida.

Per obtenir més informació, consulta:

- "[Configurar una fototeca compartida de l'iCloud o unir-se a una d'existent a l'app Fotos](https://support.apple.com/guide/iphone/iph28ac9ea81)" al manual d'ús de l'iPhone (https://support.apple.com/guide/iphone/iph28ac9ea81)
- "[Configurar una fototeca compartida de l'iCloud o unir-se a una d'existent a l'app Fotos](https://support.apple.com/guide/ipad/ipad94c5ed43)" al manual d'us de l'iPad (https://support.apple.com/guide/ipad/ipad94c5ed43)

### **Gestionar la configuració de l'ús compartit de calendaris**

Si has convidat una persona a compartir un calendari, pots gestionar la seva capacitat d'editar-lo, i també deixar de compartir-lo.

Si el propietari del calendari ets tu i t'agradaria deixar de compartir-lo, toca el nom del subscriptor per veure les diferents opcions que tens. Si t'hi has subscrit, pots seleccionar "Eliminar calendari" per eliminar el calendari compartit.

- 1. Toca la icona de calendari  $\mathbb{q}_1$  a l'iPhone o l'iPad i, després, toca el botó d'informació  $\mathbb{q}_2$ que hi ha al costat del calendari compartit que vols editar.
- 2. Toca un persona i fes una d'aquestes accions:
	- Activa o desactiva "Permetre l'edició".
	- toca "Deixar de compartir".

Per obtenir més informació, consulta:

- "[Compartir calendaris de l'iCloud a l'iPhone"](https://support.apple.com/ca-es/guide/iphone/iph7613c4fb) al manual d'ús de l'iPhone (https://support.apple.com/ca-es/guide/iphone/iph7613c4fb)
- "[Compartir calendaris de l'iCloud a l'iPad"](https://support.apple.com/ca-es/guide/ipad/ipadc2a14a22) al manual d'ús de l'iPad (https://support.apple.com/ca-es/guide/ipad/ipadc2a14a22)

### **Gestionar els grups de pestanyes compartits al Safari**

Pots compartir un grup de pestanyes i col·laborar amb persones que també utilitzin l'iCloud. Un grup de pestanyes compartit pot tenir, com a màxim, 100 participants. Els col·laboradors poden afegir i eliminar pestanyes del grup de pestanyes; tothom en veurà els canvis en temps real.

Tothom amb qui col·laboris ha d'haver iniciat sessió amb el seu ID d'Apple , tenir el Safari activat a la configuració de l'iCloud (https://support.apple.com/guide/iphone/ iphde0f868fd), i tenir l'autenticació de doble factor activada.

- 1. Toca Safari i després toca el botó "Col·laborar" a l'angle superior dret.
- 2. Toca "Gestionar el grup de pestanyes compartit" i fes una de les accions següents:
	- *Eliminar persones:* toca un nom i, després, "Eliminar l'accés".
	- *Deixar de compartir amb tothom:* toca "Deixar de compartir".
	- *Afegir persones:* toca "Compartir amb més persones" i, després, convida-hi les que vulguis.

Per obtenir més informació, consulta:

- ["Afegir i eliminar persones d'un grup de pestanyes compartit](https://support.apple.com/guide/iphone/iph4a323d663#iph5f23c7659)"al manual d'ús de l'iPhone (https://support.apple.com/guide/iphone/iph4a323d663#iph5f23c7659)
- ["Afegir i eliminar persones d'un grup de pestanyes compartit](https://support.apple.com/ca-es/guide/ipad/ipadf0a1530e)" al manual d'ús de l'iPad (https://support.apple.com/guide/ipad/ipad76b9549e#iPad252604e8)

### **Gestionar la configuració de "Compartit amb tu" per persona**

Quan algú comparteix contingut amb tu des de les apps Música, Apple TV, News, Fotos, Podcasts i Safari, la funció "Compartit amb tu" pot organitzar automàticament aquest contingut en una secció anomenada "Compartit amb tu" perquè hi puguis accedir fàcilment.

El contingut que es comparteix amb tu a l'app Missatges s'organitza automàticament en una secció anomenada "Compartit amb tu" a les apps Música, Apple TV, News, Fotos, Podcasts i Safari. Si hi ha contingut que s'ha compartit amb tu a l'app Missatges que no vols que aparegui a les apps associades, pots desactivar aquesta funció per persona.

- 1. Toca la icona de l'app Missatges  $\Omega$  a l'iPhone o l'iPad i toca la conversa que té el contingut que no vols que es comparteixi entre les diferents apps.
- 2. Quan s'obri la conversa, toca el nom de la persona a la part superior.
- 3. Desactiva "Mostrar a 'Compartit amb tu'" i, aleshores, toca Fet.

Per obtenir més informació, consulta:

- "[Utilitzar l'app Missatges per rebre i compartir contingut amb els amics](https://support.apple.com/ca-es/guide/iphone/iphb66cfeaad)" al manual d'ús de l'iPhone (https://support.apple.com/ca-es/guide/iphone/iphb66cfeaad)
- "[Utilitzar l'app Missatges per rebre i compartir contingut amb els amics](https://support.apple.com/ca-es/guide/ipad/ipad5bf3d77b)" al manual d'ús de l'iPad (https://support.apple.com/ca-es/guide/ipad/ipad5bf3d77b)

### **Gestionar la configuració de "Compartit amb tu" per app**

Si vols activar o desactivar la funció "Compartit amb tu" a les apps Música, Apple TV, News, Fotos, Podcasts o Safari, pots ajustar la configuració.

• A l'iPhone o a l'iPad, ves a l'app Configuració @ > Missatges > Compartit amb tu i desactiva l'opció "Compartir automàticament" o la funció "Compartit amb tu" d'una app en concret.

### **Gestionar la funció "Compartir activitat" a l'Apple Watch**

Si tens un Apple Watch i has compartit els teus anells d'activitat amb algú, aquesta persona podrà veure informació sobre el teu nivell d'activitat i els teus entrenaments. Això no li donarà accés a informació sobre la teva ubicació.

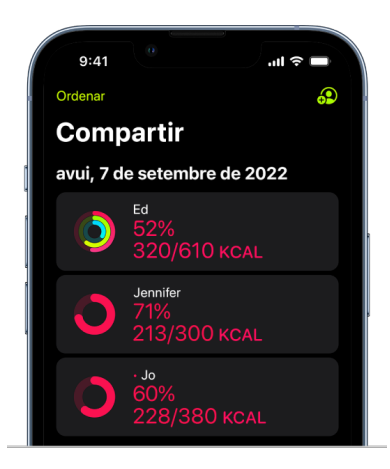

Pots ocultar el teu progrés o deixar de compartir del tot la teva activitat amb una persona en concret, des de la pestanya "Compartir" a l'app Activitat. Si deixes de compartir la teva activitat, no s'avisarà aquella persona.

- 1. Obre l'app Activitat  $\odot$  a l'Apple Watch.
- 2. Llisca cap a l'esquerra i gira la Digital Crown per desplaçar-te fins a la part inferior de la pantalla.
- 3. Per eliminar una persona amb la qual estàs compartint l'activitat, toca el seu nom i toca Eliminar.

Per obtenir més informació, consulta:

• "[Compartir l'activitat des de l'Apple Watch](https://support.apple.com/ca-es/guide/watch/apd68a69f5c7)" al manual d'us de l'Apple Watch (https://support.apple.com/ca-es/guide/watch/apd68a69f5c7)

# <span id="page-27-1"></span><span id="page-27-0"></span>Controlar de forma segura amb qui comparteixes contingut des d'un Mac

Als dispositius Apple, pots compartir contingut de manera segura amb altres persones utilitzant diversos mètodes. Amb cadascun dels mètodes, pots veure amb quines persones estàs compartint contingut i també eliminar-les perquè ja no puguin accedir al contingut compartit del Mac.

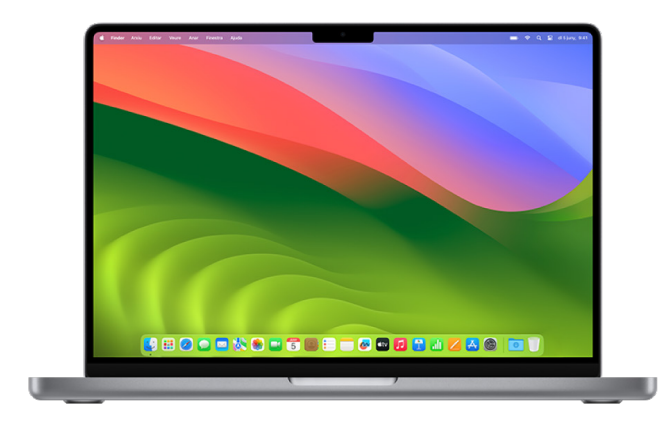

Per controlar amb qui comparteixes contingut des d'un iPhone, un iPad o un Apple Watch, consulta ["Controlar de forma segura amb qui comparteixes contingut de l'iPhone, l'iPad i](#page-21-1)  [l'Apple Watch"](#page-21-1) en aquest document.

### **Com gestionar la configuració de l'ús compartit d'arxius a l'AirDrop del Mac**

L'AirDrop permet compartir imatges, documents o altres arxius fàcilment entre dispositius Apple que es trobin a prop. Pots configurar-lo de manera que tothom que sigui a prop teu pugui compartir contingut amb tu, que només puguin fer-ho els teus contactes o que no pugui fer-ho ningú.

*Nota:* L'opció "Només contactes" està disponible als dispositius amb l'iOS 10, l'iPadOS 13.1 i el macOS 10.12 o versions posteriors. Si el teu dispositiu té instal·lada una versió anterior de programari i vols limitar qui pot enviar-te arxius mitjançant l'AirDrop, pots activar-lo quan el necessitis i desactivar-lo quan ja no l'utilitzis.

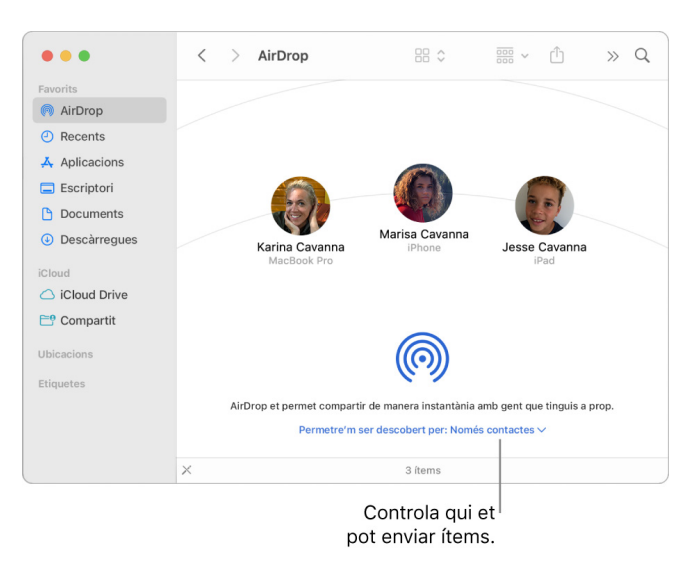

### **Utilitzar el Finder per gestionar l'AirDrop**

- 1. Al Mac, fes clic a la icona del Finder  $\Box$  al Dock per obrir la finestra del Finder.
- 2. A la barra lateral del Finder, fes clic a AirDrop.
- 3. A la finestra de l'AirDrop, fes clic al menú desplegable "Qui pot descobrir-me" i selecciona l'opció que et vagi millor.

#### **Utilitzar el centre de control per gestionar l'AirDrop al Mac**

Pots utilitzar el centre de control per activar i desactivar l'AirDrop al Mac ràpidament i seleccionar qui et pot enviar ítems amb l'AirDrop.

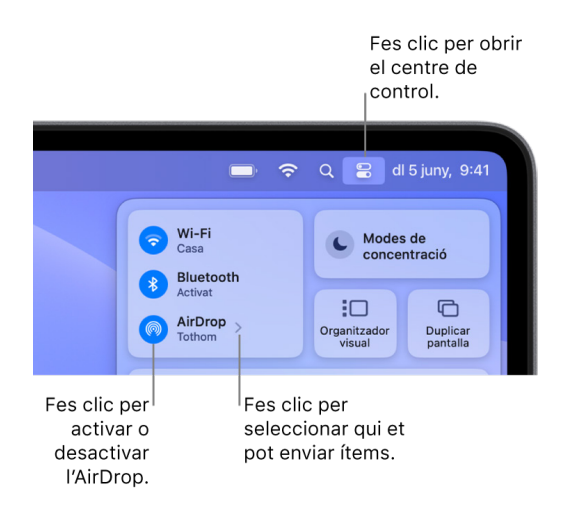

- 1. Al Mac, fes clic al centre de control  $\mathbb{R}$  a la barra de menús.
- 2. Fes qualsevol de les accions següents:
	- Activar o desactivar l'AirDrop: fes clic a la icona de l'AirDrop ...
	- *Seleccionar qui et pot enviar ítems: fes clic al botó de fletxa* > que hi ha al costat de l'AirDrop i, tot seguit, selecciona l'opció que et vagi millor.

Per obtenir més informació, consulta:

• "[Utilitzar l'AirDrop del Mac per enviar arxius a dispositius propers"](https://support.apple.com/ca-es/guide/mac-help/mh35868) al manual d'ús del macOS (https://support.apple.com/ca-es/guide/mac-help/mh35868)

### **Gestionar la configuració de compartició dels àlbums compartits a l'app Fotos del Mac**

Amb els àlbums compartits a l'app Fotos del Mac, pots triar quines fotos i vídeos vols compartir i amb qui. També pots canviar la configuració de l'ús compartit en qualsevol moment. Si deixes de compartir una foto o un àlbum amb algú, aquesta persona no rebrà cap notificació que l'avisi, i s'eliminarà l'accés que tenia a l'àlbum compartit i al seu contingut.

Si ets subscriptor d'un àlbum compartit, pots eliminar les fotos que hi hagis compartit. També pots seleccionar "Anul·lar subscripció" per deixar d'estar-hi subscrit.

- 1. Obre l'app Fotos **al** al Mac i fes clic en un àlbum compartit a sota d'"Àlbums compartits" a la barra lateral.
- 2. Fes clic al botó Persones a la barra d'eines.
- 3. Al camp "Convidar persones", fes una de les accions següents:
	- *Convidar nous subscriptors:* introdueix una adreça electrònica.

Si la persona que vols convidar no fa servir l'iCloud, pots marcar la casella "Lloc web públic" per crear un URL de l'àlbum compartit. Tothom que tingui aquest URL podrà veure i descarregar el contingut de l'àlbum compartit.

- *Eliminar subscriptors:* selecciona l'adreça electrònica del subscriptor i prem "Eliminar".
- *Tornar a convidar un subscriptor:* fes clic a la fletxa avall que hi ha al costat del nom del subscriptor i selecciona "Reenviar la invitació".

Per obtenir més informació, consulta:

- "[Què són els àlbums compartits de l'app Fotos del Mac?"](https://support.apple.com/ca-es/guide/photos/pht7a4c765b) al manual d'ús de l'app Fotos (https://support.apple.com/ca-es/guide/photos/pht7a4c765b)
- "[Subscriure's a àlbums compartits a l'app Fotos del Mac](https://support.apple.com/ca-es/guide/photos/pht884a8908)" al manual d'ús de l'app Fotos (https://support.apple.com/ca-es/guide/photos/pht884a8908)

#### **Eliminar participants d'un àlbum compartit a l'app Fotos del Mac**

La fototeca compartida a l'iCloud permet compartir fotos i vídeos amb fins a cinc persones. Quan afegeixes fotos i vídeos a la fototeca compartida a l'iCloud, es traslladen de la teva fototeca personal a la fototeca compartida. Amb la fototeca compartida pots triar què vols compartir o compartir contingut directament des de la càmera. Tots els participants tenen el mateix permís per afegir, editar i eliminar contingut a la fototeca compartida, mentre que la persona que ha configurat la fototeca compartida, el seu creador, és qui proporciona l'espai d'emmagatzematge a l'iCloud per a tot el contingut.

Si ets el creador de la fototeca, pots eliminar-ne participants i també pots eliminar la fototeca en qualsevol moment. Quan eliminis un participant de la fototeca compartida, rebrà una notificació perquè pugui copiar tots els ítems de la fototeca compartida a la seva fototeca personal. Un participant no en pot eliminar d'altres. Si un participant ha format part de la fototeca compartida menys de 7 dies, només podrà recuperar els ítems que ha compartit.

*Nota:* Les fototeques compartides de l'app Fotos al Mac requereixen el macOS 13 o posterior. Per saber quina versió de programari tens instal·lada al dispositiu, ves al menú Apple  $\bullet$  a l'angle superior esquerre de la pantalla i selecciona "Sobre aquest Mac".

- 1. A l'app Fotos del Mac, selecciona Fotos > Configuració i fes clic a "Fototeca compartida".
- 2. Toca el botó Més  $\odot$  situat al costat de la persona que vols eliminar i toca "Eliminar".
- 3. Fes clic a "Eliminar de la fototeca compartida".

Per obtenir més informació, consulta:

• "[Què és la fototeca compartida a l'iCloud de l'app Fotos del Mac?](https://support.apple.com/guide/photos/pht153ab3a01)" al manual d'ús de l'app Fotos https://support.apple.com/guide/photos/pht153ab3a01

#### **Sortir d'una fototeca compartida a l'app Fotos al Mac o eliminar‑la**

Els participants poden sortir d'una fototeca compartida en qualsevol moment. Si ets l'organitzador d'una fototeca compartida, pots eliminar-la. Quan eliminis la fototeca compartida, tots els participants rebran una notificació perquè puguin decidir si volen conservar tots els ítems de la fototeca compartida a la seva fototeca personal.

Si surts d'una fototeca compartida quan fa menys de 7 dies que t'hi has unit, només podràs conservar els ítems que hi hagis afegit tu.

*Nota:* Les fototeques compartides de l'app Fotos al Mac requereixen el macOS 13 o posterior. Per saber quina versió de programari tens instal·lada al dispositiu, ves al menú Apple  $\bullet$  a l'angle superior esquerre de la pantalla i selecciona "Sobre aquest Mac".

- 1. A l'app Fotos del Mac, selecciona Fotos > Configuració i fes clic a "Fototeca compartida".
- 2. Fes clic a "Sortir de la fototeca compartida" (si ets un participant) o "Eliminar la fototeca compartida" (si n'ets l'organitzador).
- 3. Selecciona una de les opcions següents:
	- *Conservar-ho tot:* afegeix a la fototeca personal totes les fotos de la fototeca compartida.
	- *Conservar només el meu contingut:* afegeix a la fototeca personal només les fotos de la fototeca compartida que hagis afegit tu.
- 4. Fes clic a "Eliminar la fototeca compartida" i després, torna a fer clic a "Eliminar la fototeca compartida" per confirmar l'eliminació.

Per obtenir més informació, consulta:

- "[Què és la fototeca compartida a l'iCloud de l'app Fotos del Mac?](https://support.apple.com/guide/photos/pht153ab3a01)" al manual d'ús de l'app Fotos https://support.apple.com/guide/photos/pht153ab3a01
- "[Sortir d'una fototeca compartida o eliminar-la"](https://support.apple.com/guide/photos/pht4dd77b3aa#pht82b300b22) al manual d'ús de l'app Fotos (https://support.apple.com/guide/photos/pht4dd77b3aa#pht82b300b22)

#### **Gestionar la configuració de l'ús compartit de calendaris al Mac**

Si has convidat una persona a compartir un calendari, pots gestionar la seva capacitat d'editar-lo, i també deixar de compartir-lo.

Si el propietari del calendari ets tu i t'agradaria deixar de compartir-lo, toca el nom del subscriptor per veure les diferents opcions que tens. Si n'ets subscriptor, pots seleccionar "Eliminar calendari" per eliminar el calendari compartit.

- 1. Obre l'app Calendari  $\frac{1}{17}$  al Mac.
- 2. Fes una de les accions següents:
	- En un Mac amb el macOS 13 o posterior: Selecciona Calendari > Configuració.
	- En el teu Mac amb el macOS 12 o anterior: Selecciona Calendari > Preferències.
- 3. Fes clic a Comptes, selecciona el compte de calendari i fes clic a Delegació.

Apareixerà un compte CalDAV a la llista "Comptes als quals tinc accés".

*Nota:* Als comptes Microsoft Exchange, fes clic al botó Afegir  $+$  i introdueix el nom d'usuari de la persona que t'hi ha donat accés.

Per obtenir més informació, consulta:

• "[Compartir comptes de calendari al Mac"](https://support.apple.com/ca-es/guide/calendar/icl27527) al manual d'ús de l'app Calendari (https://support.apple.com/ca-es/guide/calendar/icl27527)

### **Gestionar els grups de pestanyes compartits al Safari del Mac**

Pots compartir un grup de pestanyes i col·laborar amb persones que també utilitzin l'iCloud. Un grup de pestanyes compartit pot tenir, com a màxim, 100 participants. Els col·laboradors poden afegir i eliminar pestanyes del grup de pestanyes; tothom en veurà els canvis en temps real.

Tothom amb qui col·laboris ha d'haver iniciat sessió amb el seu ID d'Apple, tenir el Safari activat a la configuració de l'iCloud i tenir autenticació de doble factor activada.

- 1. Al Safari a del Mac, fes clic al botó Col·laborar a la barra d'eines.
- 2. Fes clic a "Gestionar el grup de pestanyes compartit" i fes una de les accions següents:
	- *Eliminar persones:* fes clic en un nom, després a "Eliminar l'accés" i per acabar, fes clic a "Continuar".
	- *Deixar de compartir amb tothom:* fes clic a "Deixar de compartir" i, tot seguit, fes clic a "Continuar".
	- *Afegir persones:* toca "Compartir amb més persones" i, després, fes clic a "Missatges" per convidar-les.

Per obtenir més informació, consulta:

• ["Afegir i eliminar persones d'un grup de pestanyes compartit](https://support.apple.com/guide/iphone/iph4a323d663#iph5f23c7659)" al manual d'ús del Safari (https://support.apple.com/guide/iphone/iph4a323d663#iph5f23c7659)

#### **Gestionar la configuració de "Compartit amb tu" per persona al Mac**

- 1. Obre l'app Missatges **Q** al Mac i selecciona la conversa.
- 2. Fes clic al botó Detalls  $(i)$  a l'angle superior dret de la conversa i desmarca "Mostrar a 'Compartit amb tu'" per eliminar el contingut compartit de la secció "Compartit amb tu".

Encara que desactivis la funció "Compartit amb tu", pots seguir fixant contingut compartit perquè es mostri a l'app corresponent.

Per obtenir més informació, consulta:

• "[Fer un seguiment del contingut compartit a l'app Missatges del Mac](https://support.apple.com/ca-es/guide/messages/ichtdc9ebc32)" al manual d'ús de l'app Missatges (https://support.apple.com/ca-es/guide/messages/ichtdc9ebc32)

### **Gestionar la configuració de "Compartit amb tu" per app al Mac**

Si vols activar o desactivar la funció "Compartit amb tu" a les apps Música, Apple TV, News, Fotos, Podcasts o Safari, pots ajustar la configuració al Mac.

- 1. Obre l'app Missatges  $\bigcirc$  al Mac.
	- En un Mac amb el macOS 13 o posterior: Selecciona Missatges > Configuració.
	- En el teu Mac amb el macOS 12 o anterior: Selecciona Missatges > Preferències.
- 2. Fes clic a "Compartit amb tu" i fes una d'aquestes accions:
	- *Desactivar en totes les apps:* fes clic a Desactivar.
	- *Desactivar a les apps seleccionades:* desmarca les apps.

# <span id="page-32-0"></span>Gestionar la teva ubicació

# Compartir o deixar de compartir la ubicació

La funció Buscar de l'iPhone, l'iPad, el Mac i l'Apple Watch t'ajuda a rastrejar els teus dispositius i permet que altres persones i tu intercanvieu les vostres ubicacions.

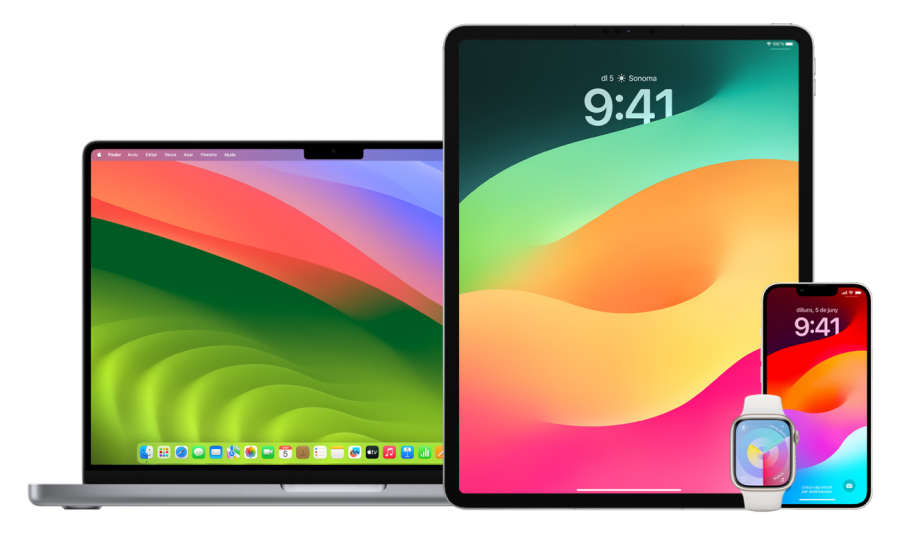

Si configures "En família" i fas servir la funció "Compartir la ubicació", els membres de la família apareixeran automàticament a la pestanya "Persones", però hauran de ser ells qui comparteixin la seva ubicació amb tu. Consulta ["Gestionar la configuració de la funció](#page-57-1)  ["En família"](#page-57-1) en aquest document.

### **Informació d'ubicació compartida i on es pot veure**

Quan comparteixes la teva ubicació amb altres persones a través de Buscar, aquestes persones la poden veure a les apps que s'enumeren a continuació.

Si la persona amb qui comparteixes la ubicació i tu teniu un iPhone amb l'iOS 15 o posterior, també es compartirà la teva ubicació en directe en totes les apps que s'enumeren a continuació. Si estàs en moviment, podran veure la direcció i la velocitat aproximades.

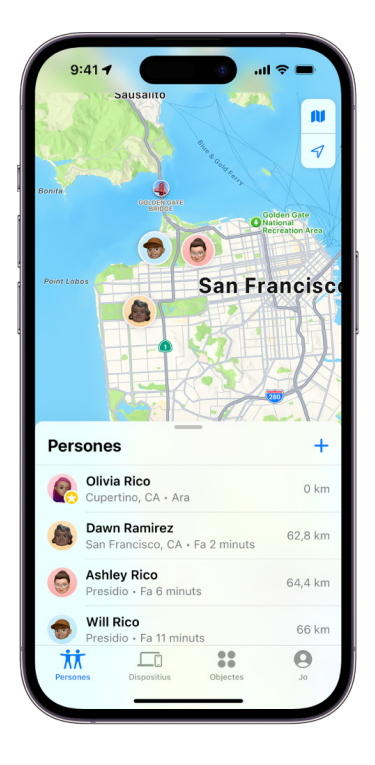

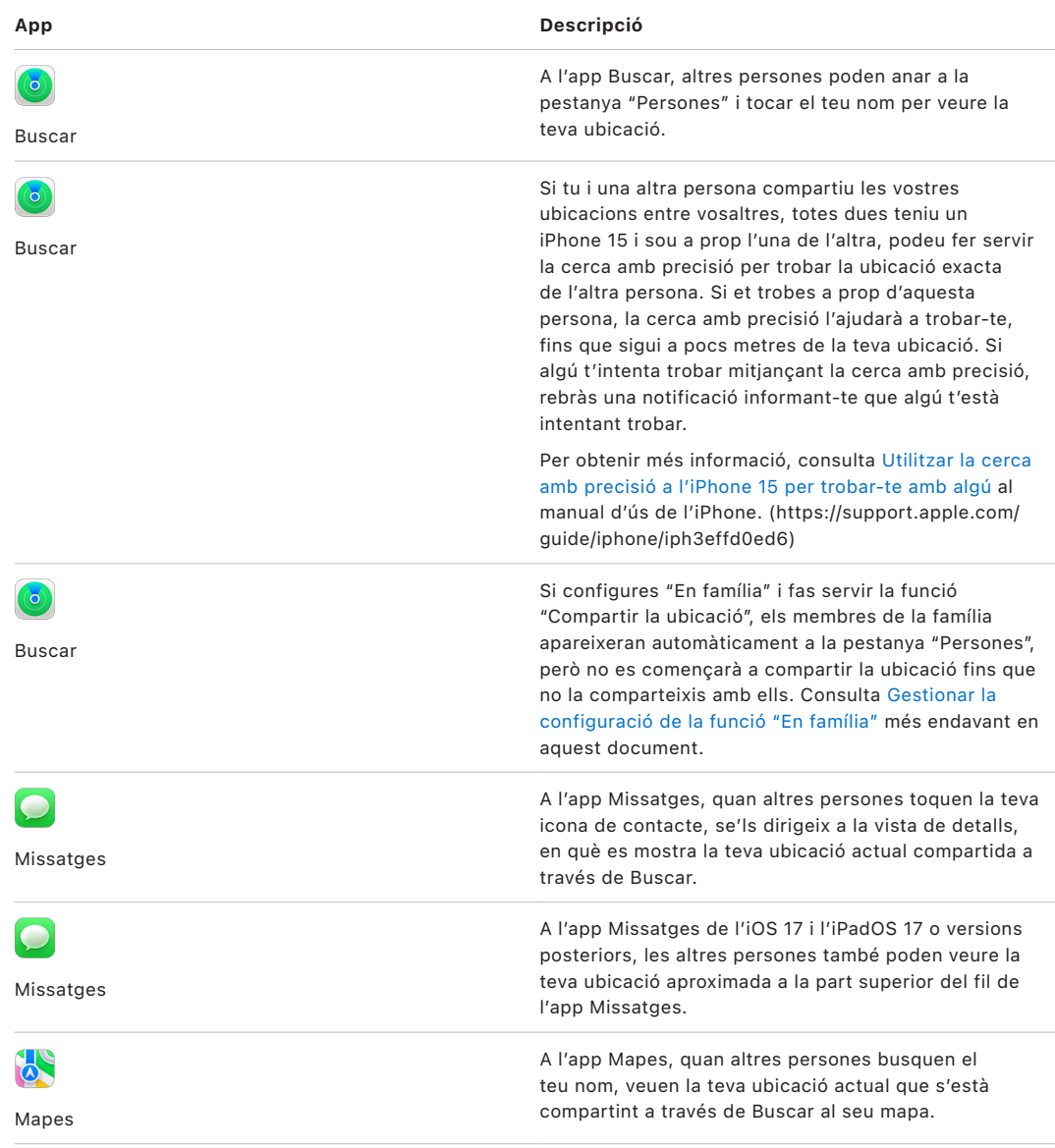

### **Revisar i eliminar notificacions sobre tu**

Pots utilitzar l'app Buscar per [enviar una notificació a un amic quan canviï la teva ubicació](https://support.apple.com/ca-es/guide/iphone/iph9bfec93b1) (https://support.apple.com/ca-es/guide/iphone/iph9bfec93b1). Les persones amb qui comparteixes la ubicació també poden configurar notificacions per veure quan canvia la teva ubicació.

Pots desactivar qualsevol notificació d'ubicació sobre tu, incloses les notificacions que configures tu i les que creen els teus amics. Per veure totes les notificacions relacionades amb tu:

- 1. Fes una de les accions següents:
	- *A l'iPhone o l'iPad:* obre l'app Buscar **·** i toca Jo.
	- *Al Mac:* obre l'app Buscar **.** fes clic a Jo i, després, fes clic al botó Informació (i).
- 2. Busca la secció "Notificacions sobre tu".
	- Si *veus* la secció "Notificacions sobre tu", selecciona un nom per veure'n més detalls.
	- Si *no* veus la secció "Notificacions sobre tu", vol dir que no s'estan enviant notificacions quan canvia la teva ubicació.
- 3. Si no veus una notificació que vols eliminar, selecciona un nom i després selecciona una notificació.
- 4. Elimina la notificació i després confirma que vols eliminar-la.

### **Deixar de compartir la teva ubicació a l'app Buscar de l'iPhone i l'iPad**

Quan deixes de compartir la teva ubicació mitjançant un dels mètodes enumerats a continuació, la teva ubicació desapareix de l'app Buscar del dispositiu de l'altra persona.

*Nota:* Si l'app Buscar s'ha eliminat del teu dispositiu, pots desactivar la localització (ves a l'app Configuració > Privacitat i seguretat > Localització) per assegurar-te que la teva ubicació ja no es comparteix. Després, ves a l'App Store i torna a descarregar-te l'app Buscar.

- 1. Obre l'app Buscar $\odot$ .
- 2. Fes una de les accions següents:
	- *Per deixar de compartir amb una persona:* selecciona la pestanya "Persones", busca la persona amb qui vols deixar de compartir i toca el seu nom. A continuació, desplaça't cap avall i toca "Deixar de compartir la meva ubicació".
	- *Per deixar de compartir amb tothom:* selecciona la pestanya "Jo" i després desactiva "Compartir la meva ubicació".
### **Deixar de compartir la teva ubicació a l'app Missatges de l'iPhone i l'iPad**

Quan deixes de compartir a través d'un dels mètodes enumerats a continuació, la teva ubicació desapareix de l'app Missatges del dispositiu de l'altra persona.

- 1. Obre l'app Missatges  $\Box$ .
- 2. Fes una de les accions següents:
	- *Per deixar de compartir missatges en una conversa:* selecciona la conversa que estàs mantenint amb la persona amb qui vols deixar de compartir, toca el nom de la persona a la part superior de la conversa i després toca "Deixar de compartir".
	- *Per deixar de compartir eliminant una conversa:* a la llista de converses de l'app Missatges, fes lliscar una conversa cap a l'esquerra, toca i després toca "Sí" per confirmar que vols deixar de compartir la teva ubicació amb els participants de la conversa.

#### **Deixar de compartir la teva ubicació a l'app Contactes de l'iPhone i l'iPad**

Quan deixes de compartir a través d'un dels mètodes enumerats a continuació, la teva ubicació desapareix de l'app Contactes del dispositiu de l'altra persona.

- 1. Obre l'app Contactes .
- 2. Toca el nom de la persona.
- 3. Toca "Deixar de compartir la meva ubicació".

#### **Quan cal desactivar Buscar l'iPhone en cas de pèrdua o robatori del dispositiu**

Per impedir el robatori i intentar trobar el telèfon en cas de pèrdua, pots activar Buscar l'iPhone a l'app Configuració > [*nom*] > Buscar.

En activar Buscar l'iPhone, es pot localitzar el dispositiu a través de la xarxa de Buscar fins a 24 hores després d'apagar-se o desconnectar-se d'internet. Als teus altres dispositius, pots veure la ubicació del dispositiu que has perdut a la pestanya "Dispositius" de l'app Buscar, i també la poden veure els membres del grup familiar amb qui hagis decidit compartir-la.

Si necessites anar a una ubicació segura i vols apagar el dispositiu, però et preocupa que algú pugui utilitzar aquesta funció per veure la teva ubicació, pots fer que la xarxa de Buscar es desactivi temporalment quan apaguis el dispositiu tocant "iPhone localitzable en apagar-se" (sota "Lliscar per apagar") i seguint les instruccions de la pantalla. Consulta la tasca següent si vols desactivar aquesta funció.

**Important:** Si desactives "Buscar [*el dispositiu*]" i la xarxa de Buscar, no podràs localitzar, bloquejar ni esborrar el dispositiu si es perd o te'l roben.

• *A l'iPhone o l'iPad:* ves a l'app Configuració @ > [el teu nom] > Buscar > Buscar l'iPhone > Xarxa de Buscar.

Si desactives aquesta funció, no la podràs utilitzar si perds o et roben el dispositiu i està apagat.

- $\cdot$  En un Mac amb el macOS 13 o posterior: selecciona el menú Apple  $\bullet$  > Configuració del Sistema, fes clic a ID d'Apple (c), fes clic a iCloud i, després, fes clic a Opcions al costat de "Buscar el Mac".
- $\cdot$  En el teu Mac amb el macOS 12 o anterior: ves al menú Apple  $\bullet$  > Preferències del Sistema, fes clic a ID d'Apple **CI**, fes clic a iCloud i, després, fes clic a Opcions al costat de "Buscar el Mac".

# Gestionar la compartició de l'hora d'arribada aproximada a l'app Mapes

A l'app Mapes de l'iPhone i l'iPad (models Wi-Fi i mòbil), pots compartir automàticament l'hora d'arribada aproximada a una ubicació favorita amb qualsevol contacte. Després de configurar-ho, es compartirà la teva hora d'arribada aproximada amb els contactes cada vegada que vagis a la teva ubicació favorita. Després d'iniciar la ruta, a la part inferior de la pantalla s'indicarà que s'està compartint l'hora d'arribada aproximada amb altres persones.

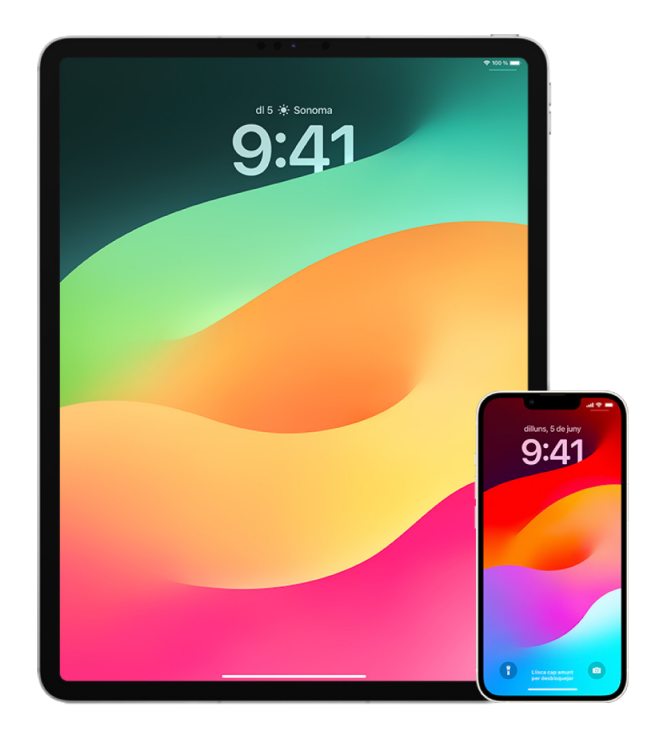

# **Gestionar l'hora d'arribada aproximada a l'iPhone i a l'iPad**

- 1. A l'app Mapes de la l'iPhone o l'iPad (models Wi-Fi + mòbil), toca la icona del perfil que hi ha a la dreta de la barra de cerca.
- 2. Selecciona Favorits per obrir una finestra amb totes les ubicacions que has marcat com a favorites.
- 3. Toca el botó d'informació (i) al costat del punt d'interès favorit.
- 4. Desplaça't cap avall fins a la secció "Compartir l'arribada" per revisar amb qui estàs compartint l'hora d'arribada aproximada.
- 5. Per eliminar una persona, toca el botó Eliminar que hi ha al costat del nom de la persona que vols eliminar.
- 6. Per afegir una persona, toca "Afegir persona" i selecciona la persona amb qui vulguis compartir automàticament l'hora d'arribada aproximada a aquest punt d'interès.
- 7. Repeteix els passos del 3 al 6 per veure més punts d'interès addicionals a Favorits.

# **Deixar de compartir l'hora d'arribada aproximada durant la navegació**

Pots deixar de compartir l'hora d'arribada aproximada després d'haver iniciat la ruta cap a una ubicació favorita. Si deixes de compartir l'hora d'arribada aproximada seguint aquest mètode, la persona ja haurà rebut una notificació al seu dispositiu tot informant-la que t'estàs dirigint a la ubicació favorita seleccionada, però ja no podrà accedir més a l'hora d'arribada aproximada ni a la informació de la ruta.

**Important:** Aquest mètode no serveix per aturar la compartició automàtica de manera definitiva amb aquella persona. La pròxima vegada que tornis a navegar fins a la mateix ubicació favorita, es tornarà a compartir l'hora d'arribada aproximada automàticament. Per evitar-ho, has d'eliminar el contacte de "Compartir l'arribada" a la ubicació favorita.

- 1. A l'app Mapes de l'iPhone o l'iPad (Wi-Fi + Cellular), toca "Compartint amb [*nom del contacte*]" a la part inferior de la pantalla.
- 2. A la llista, busca la persona amb qui vols deixar de compartir l'hora d'arribada aproximada.
- 3. Selecciona "Tocar per aturar" a sota del nom de la persona.

# Configuració de la localització

Amb el teu permís, la localització permet que les apps (com ara Mapes, Càmera i Temps, entre d'altres) i els llocs web utilitzin informació de diversos tipus de xarxes per determinar la teva ubicació aproximada o precisa. Pots trobar la localització a l'iPhone, l'iPad, i el Mac.

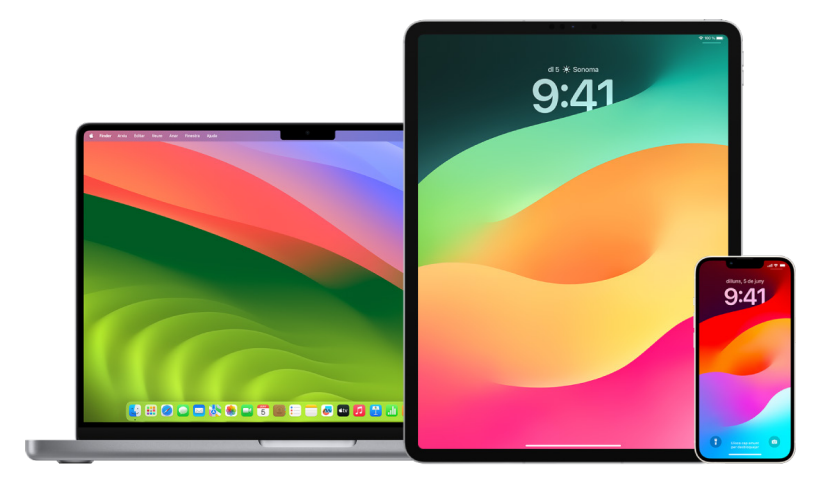

Quan una app utilitza la localització, la icona de localització  $\mathcal O$  apareix a l'iPhone, a l'iPad (a la barra d'estat de la part superior de la pantalla) i al Mac (a la barra de menús).

Encara que desactivis els serveis de localització, les apps i els llocs web de tercers podran utilitzar altres mètodes per determinar la teva ubicació. Per motius de seguretat, la informació d'ubicació del dispositiu es pot fer servir a les trucades d'emergència per accelerar-ne la resposta, tant si tens els serveis de localització activats com si no.

# **Desactivar la localització**

Quan configures un dispositiu, se't pregunta si vols activar els serveis de localització. Un cop acabada la configuració, pots activar-los o desactivar-los quan vulguis.

- *A l'iPhone o l'iPad:* ves a l'app Configuració  $\otimes$  > Privacitat i seguretat > Localització, i desactiva la compartició de la ubicació.
- $\cdot$  En un Mac amb el macOS 13 o posterior: selecciona el menú Apple  $\bullet$  > Configuració del Sistema, fes clic a "Privacitat i seguretat" , fes clic a Localització, desactiva la localització, introdueix la contrasenya i fes clic a Desbloquejar.
- $\cdot$  En el teu Mac amb el macOS 12 o anterior: Selecciona el menú Apple  $\bullet$  > Preferències del Sistema, fes clic a "Seguretat i privacitat"  $\hat{\bullet}$  i, després, fes clic a "Privacitat". Fes clic a Localització. Si el cadenat de la part inferior esquerra està tancat e, fes-hi clic per desbloquejar el tauler de preferències. Desmarca "Activar la localització".

# **Activar la localització**

Quan configures un dispositiu, se't pregunta si vols activar els serveis de localització. Un cop acabada la configuració, pots activar-los o desactivar-los quan vulguis.

Si no has activat la localització durant la configuració:

- *A l'iPhone o l'iPad:* ves a l'app Configuració  $\otimes$  > Privacitat i seguretat > Localització, i activa la localització.
- $\cdot$  En un Mac amb el macOS 13 o posterior: selecciona el menú Apple  $\bullet$  > Configuració del Sistema, fes clic a "Privacitat i seguretat" v, fes clic a Localització, activa la localització, introdueix la contrasenya i fes clic a Desbloquejar.
- $\cdot$  En el teu Mac amb el macOS 12 o anterior: Selecciona el menú Apple  $\bullet$  > Preferències del Sistema, fes clic a "Seguretat i privacitat"  $\hat{\mathcal{D}}$  i, després, fes clic a "Privacitat". Fes clic a Localització. Si el cadenat de la part inferior esquerra està tancat  $\mathbb{C}_r$ , fes-hi clic per desbloquejar el tauler de preferències. Selecciona "Activar la localització".

# **Indicar quines apps poden fer servir la localització al iPhone o a l'iPad**

És possible que algunes apps no funcionin si no has activat la localització. La primera vegada que una app necessiti accedir a informació sobre la teva localització, rebràs una notificació en què se't demanarà permís per accedir-hi. Selecciona una de les opcions següents:

- Permetre una vegada
- Permetre amb l'app en ús
- No permetre

També pots revisar o modificar l'accés d'una app a la teva ubicació i indicar amb quina freqüència pot utilitzar-la. A continuació s'explica com fer-ho a l'iPhone i a l'iPad.

1. Ves a l'app Configuració @ > Privacitat i seguretat > Localització, i revisa o canvia la configuració d'accés d'una app.

Per saber per què vol utilitzar la localització, toca l'app.

- 2. Determina amb quina precisió vols que les apps sàpiguen la teva ubicació.
	- Si vols permetre que una app faci servir la teva ubicació específica, deixa l'opció "Ubicació exacta" activada.
	- Per compartir només la teva ubicació aproximada (que pot ser suficient per a una app que no necessita la teva ubicació exacta), pots desactivar "Ubicació exacta".

*Nota:* Si configures l'accés d'una app en "Preguntar la pròxima vegada", se't tornarà a demanar que activis els serveis de localització la pròxima vegada que l'app vulgui ferlos servir.

# **Indicar quines apps poden fer servir la localització al Mac**

- 1. Fes una de les accions següents:
	- $\cdot$  En un Mac amb el macOS 13 o posterior: selecciona el menú Apple  $\bullet$ , fes clic a Configuració del Sistema, fes clic a "Privacitat i seguretat" (, fes clic a Localització, desactiva la localització, introdueix la contrasenya i fes clic a Desbloquejar.
	- En el teu Mac amb el macOS 12 o anterior: selecciona el menú Apple  $\bullet$  > Preferències del Sistema > Seguretat i privacitat e, fes clic a Localització i desmarca "Activar la localització". Pot ser que, per poder fer-hi canvis, primer hagis de desbloquejar les preferències del sistema. Per fer-ho, fes clic al botó Bloquejar que hi ha a l'angle inferior esquerre i introdueix la contrasenya.
- 2. Per permetre que una app faci servir els serveis de localització, marca la casella situada al costat de l'app. Per desactivar els serveis de localització per a aquesta app, desmarca la casella.

Si desactives els serveis de localització per a una app, se't tornarà a demanar que els activis la pròxima vegada que l'app vulgui utilitzar les teves dades d'ubicació.

3. Desplaça't fins al final de la llista d'apps per veure l'apartat "Serveis del sistema" i fes clic al botó Detalls per veure els serveis del sistema específics que fan servir la teva ubicació.

Per permetre que els suggeriments de Siri i els suggeriments del Safari utilitzin la ubicació del Mac, selecciona "Suggeriments per ubicació".

Per permetre que el Mac identifiqui llocs significatius per a tu i te'n proporcioni informació útil a les apps Mapes, Calendari i Recordatoris, entre d'altres, selecciona "Ubicacions significatives". Les ubicacions significatives s'encripten i Apple no pot llegir-les. Fes clic a Detalls per veure una llista de les ubicacions que han estat identificades. Per eliminar una ubicació de la llista, selecciona-la i fes clic al botó Eliminar  $-$ . Per eliminar totes les ubicacions, fes clic al botó Més  $\odot$  i, aleshores, fes clic a "Esborrar historial".

# Aturar i eliminar les metadades de localització a l'app Fotos

Quan la localització està activada a l'app Càmera, es fa servir la informació obtinguda de xarxes mòbils, Wi-Fi, GPS i Bluetooth® per determinar la localització de les teves fotos i vídeos. Les metadades de localització s'incrusten a les fotos i vídeos perquè puguis buscar-los més endavant a l'app Fotos en funció del lloc on es van fer o perquè puguis veure col·leccions de fotos i vídeos a l'àlbum "Llocs".

Quan es comparteixen fotos i vídeos que tenen metadades, les persones amb qui els comparteixes podran accedir a les metadades de la localització i veure on vas fer la foto o gravar el vídeo. Si et preocupa que algú tingui accés a les metadades d'ubicació associades a les teves fotos o vídeos, pots eliminar les metadades actuals i impedir que s'obtinguin en el futur.

# **Revisar fotos que tenen metadades de localització a l'iPhone o a l'iPad**

Pots fer servir l'àlbum "Llocs" a l'app Fotos per revisar fàcilment les fotos de la biblioteca que tenen dades de localització incrustades.

- 1. Obre l'app Fotos  $\bullet$  i toca "Àlbums".
- 2. Toca l'àlbum "Llocs" i fes una de les accions següents:
	- Si vols revisar les fotos d'un període de temps concret, toca "Retícula" per veure-les en ordre cronològic.
	- Si vols revisar en funció de la ubicació on es van fer, toca "Mapa" per veure-les per ubicació.

#### **Revisar fotos que tenen metadades de localització a al Mac**

Pots fer servir l'àlbum "Llocs" a l'app Fotos per revisar fàcilment les fotos de la biblioteca que tenen dades de localització incrustades.

- 1. A l'app Fotos del Mac  $\bullet$ , selecciona les fotos que vols revisar.
- 2. Fes clic al botó d'informació (i) i, aleshores, revisa la informació de localització.

# **Eliminar metadades de localització a l'app Fotos de l'iPhone o l'iPad**

Per eliminar les metadades associades amb una foto determinada:

- 1. Obre l'app Fotos i i toca "Àlbums".
- 2. Toca l'àlbum "Llocs" i fes una de les accions següents:
	- Si vols revisar les fotos d'un període de temps concret, toca "Retícula" per veure-les en ordre cronològic.
	- Si vols revisar en funció de la ubicació on es van fer, toca "Mapa" per veure-les per ubicació.
- 3. Obre la foto de la qual en vols esborrar les metadades de localització i, després, toca el botó d'informació  $(i)$  o llisca amunt.

Veuràs una imatge a l'app Mapes on es veu el lloc on es va fer la foto.

4. Per eliminar les metadades de localització, toca "Ajustar" i, tot seguit, toca "Eliminar la ubicació".

# **Eliminar metadades de localització a l'app Fotos del Mac**

Per eliminar les metadades associades amb les fotos:

- 1. A l'app Fotos del Mac, selecciona les fotos que vols modificar.
- 2. Selecciona Imatge > Localització i, tot seguit, selecciona "Ocultar la ubicació" o "Revertir a la ubicació original".

# **Aturar la recopilació de metadades de localització a l'app Càmera de l'iPhone o l'iPad**

Les metadades de localització de les fotos i els vídeos només es poden recopilar si l'app Càmera té accés a la localització.

• Obre l'app Configuració (a), toca Privacitat i Seguretat > Localització > Càmera i, tot seguit, toca "Mai".

Si no vols aturar del tot la recopilació de metadades de localització, pots desactivar l'opció "Ubicació exacta" en lloc de seleccionar "Mai". Això permet que l'app Càmera recopili dades sobre la teva localització aproximada, en lloc de la localització exacta.

# **No mostrar metadades de localització en compartir fotos a l'app Fotos de l'iPhone o l'iPad**

Pots compartir fotos amb altres persones sense compartir la ubicació de les fotos.

- 1. Fes qualsevol de les accions següents:
	- Obre l'app Càmera @, selecciona el rodet de la càmera i, a continuació, selecciona les fotos que vulguis compartir.
	- Obre l'app Fotos  $\bullet$ , i selecciona les fotos que vulguis compartir.
- 2. Toca el full compartit  $\hat{p}$  i després toca "Opcions".
- 3. Per desactivar la localització, toca "Fet".
- 4. Comparteix les fotos fent servir un dels mètodes que apareixen al full compartit.

# Mantenir-se segur amb l'AirTag i altres accessoris de Buscar

L'AirTag et permet rastrejar fàcilment objectes com ara claus, carteres, bosses de mà, motxilles i maletes, entre moltes altres coses. Si en trobes un que no és teu, pots veure quin número de sèrie té, ajudar a retornar-lo al seu propietari, o bé desactivar-lo. Utilitza l'AirTag i la xarxa de Buscar per intentar evitar que et segueixin amb l'iPhone, l'iPad i el Mac.

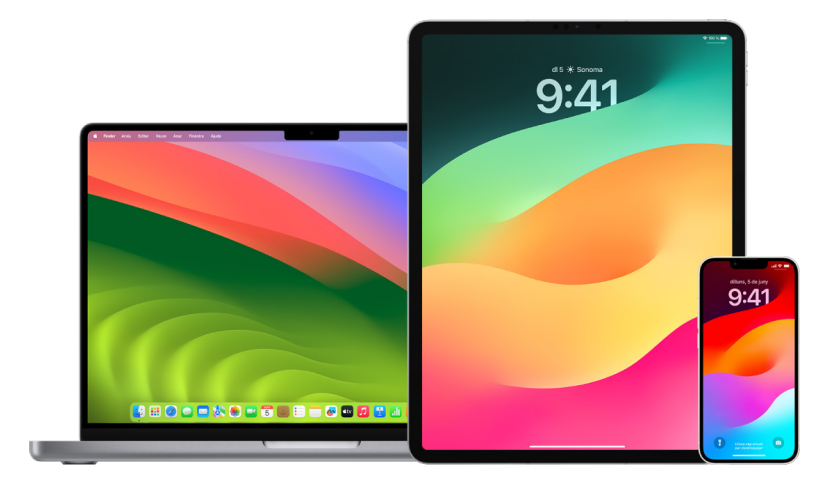

Tant l'AirTag com la xarxa de Buscar han estat dissenyats pensant en la seguretat. L'AirTag i els accessoris de la xarxa de Buscar tenen identificadors Bluetooth® únics que canvien amb freqüència. Per evitar el rastreig no desitjat, si es detecta que un AirTag o un altre accessori de Buscar desconegut fa els mateixos moviments que tu durant cert temps, t'enviarà una notificació per avisar-te que s'ha detectat un *AirTag* o un *ítem* a prop teu. (Aquesta funció està disponible a l'iPhone o a l'iPad que tingui instal·lat l'iOS 14.5, l'iPadOS 14.5 o versions posteriors).

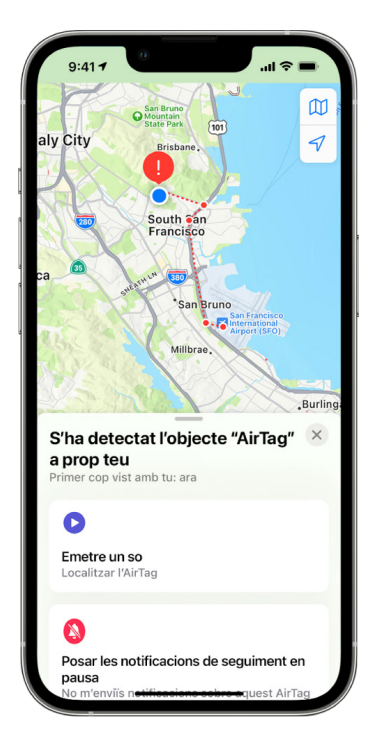

Si veus el missatge anterior al dispositiu, vol dir que un AirTag o un altre accessori de l'app Buscar ja no està amb la persona que l'ha registrat i ara s'està movent amb tu. És possible que aquest AirTag es trobi en un objecte que t'han deixat. També és possible que el propietari t'estigui seguint sense el teu coneixement.

# **Veure els AirTag o accessoris de la xarxa Buscar dels quals hagis rebut una notificació recentment**

- 1. Fes una de les accions següents:
	- *A l'iPhone o l'iPad:* obre l'app Buscar  $\odot$ , toca "Objectes" i després toca "Portes objectes a sobre".
	- *Al Mac:* obre l'app Buscar **(b)**, fes clic a "Objectes" i després fes clic a "Portes objectes a sobre".

Si l'opció de reproduir un so no està disponible, és possible que ja no portis l'objecte a sobre, que estigui a prop del propietari o que, en cas que el tinguessis a prop durant la nit, l'identificador hagi canviat. Per desactivar l'AirTag, els AirPods o un accessori de la xarxa Buscar i deixar de de compartir-ne la ubicació, toca "Instruccions per desactivar" i segueix els passos de la pantalla. Un cop l'AirTag, els AirPods o l'accessori de la xarxa Buscar estiguin desactivats, el propietari ja no podrà rebre actualitzacions sobre la seva ubicació actual. Tu tampoc rebràs cap altre avís de seguiment no desitjat per a l'objecte en qüestió.

Per obtenir més informació, consulta l'article de suport d'Apple "[Què fer si reps un avís](https://support.apple.com/HT212227)  [que indica que duus amb tu un AirTag, un accessori de la xarxa de Buscar o uns AirPods](https://support.apple.com/HT212227)" (https://support.apple.com/HT212227).

# **Buscar un AirTag utilitzant un dispositiu Android**

Pots comprovar si a prop teu hi ha algun AirTag o accessori de la xarxa de Buscar utilitzant l['app Detector de Rastreig](https://play.google.com/store/apps/details?id=com.apple.trackerdetect) (https://play.google.com/store/apps/ details?id=com.apple.trackerdetect) de Google Play Store. L'app Detector de Rastreig busca rastrejadors dins de l'abast del Bluetooth que estiguin lluny del seu propietari i siguin compatibles amb la xarxa de Buscar d'Apple. Aquests rastrejadors poden ser els AirTag o rastrejadors compatibles que utilitzin la xarxa de Buscar. Si creus que algú està utilitzant un AirTag o un altre rastrejador per rastrejar la teva ubicació, pots fer servir el buscador per intentar trobar-lo. Si l'app detecta un AirTag o un rastrejador compatible a prop teu durant almenys 10 minuts, pots fer que emeti un so que t'ajudi a localitzar-lo.

# **Si un AirTag emet un so**

Per avisar les persones del voltant, qualsevol AirTag que se separi durant un temps de la persona que el va registrar emetrà un so quan es desplaci. Si trobes un AirTag després de sentir-ne el so, pots fer servir qualsevol dispositiu que utilitzi la tecnologia Near Field Communication (NFC), com ara un iPhone o un telèfon Android, per veure si el seu propietari l'ha marcat com a perdut i així poder retornar-li. Si creus que la teva seguretat està en risc, posa't en contacte amb la policia local, [que pot treballar conjuntament](https://www.apple.com/legal/transparency/government-information.html)  [amb Apple](https://www.apple.com/legal/transparency/government-information.html) (https://www.apple.com/legal/transparency/government-information.html). És possible que et demanin l'AirTag o el seu número de sèrie.

### **Compartir ítems**

La funció de compartir ítems amb AirTag et permet compartir AirTags amb altres persones que volen que els hi deixis el teu ítem. Les persones a qui els hi deixes poden veure la ubicació de l'AirTag a Buscar, fer servir la cerca amb precisió per trobar l'AirTag i emetre un so. Els propietaris d'ítems poden compartir AirTags amb fins a cinc persones per ítem, i totes les persones a qui han deixat ítems poden veure la ubicació de l'AirTag, però ningú del grup d'ítems compartits pot veure a quina persona s'ha deixat l'AirTag.

Quan s'afegeix una persona nova al grup d'ítems compartits, totes les persones a qui s'ha deixat algun ítem reben una notificació que els n'informa. Cada membre del grup compartit pot veure l'ID d'Apple de cadascú a l'app Buscar, i si els altres membres del grup s'han desat com a contactes, podran veure qualsevol informació addicional que hi hagi a la targeta de contacte d'aquella persona, com ara el seu número de telèfon.

Donat que tots els membres del grup d'ítems compartits poden veure la ubicació de l'AirTag, se suprimeixen els avisos de seguiment no desitjats d'aquell AirTag per a tots els membres del grup. Quan algú surt del grup, o quan el propietari de l'ítem elimina algú del grup, aquesta persona ja no pot veure la ubicació de l'AirTag, i es reprenen els avisos de seguiment no desitjat.

Per obtenir més informació, consulta [Compartir un AirTag o un altre ítem a l'app Busca](https://support.apple.com/guide/iphone/iph419cc5f28)  [de l'iPhone](https://support.apple.com/guide/iphone/iph419cc5f28) al manual d'ús de l'iPhone. (https://support.apple.com/guide/iphone/ iph419cc5f28)

#### **Eliminar-te d'un grup en què es comparteixen ítems**

Si vols eliminar-te d'un grup en què es comparteixen ítems, pots fer servir l'app Buscar o la comprovació de seguretat. Recorda que, un cop t'hagis eliminat com a membre amb qui es comparteixen ítems, no podràs veure la ubicació de l'AirTag, i es reprendran els avisos de seguiment. Potser vols veure si tens l'AirTag a prop abans d'eliminar-te del grup.

- Fes una de les accions següents:
	- *Per eliminar-te mitjançant l'app Buscar:* obre l'app Buscar  $\odot$ , toca "Ítems", toca l'ítem del qual vulguis eliminar-te i després toca "Eliminar".
	- *Per eliminar-te mitjançant la comprovació de seguretat:* ves a l'app Configuració > Privacitat i seguretat > Comprovació de seguretat, toca "Gestionar la compartició i l'accés", toca "Ítems" i després toca "Deixar de compartir".

#### **Eliminar altres persones d'un grup en què es comparteixen ítems:**

com a propietari, pots eliminar altres persones d'un grup en què es comparteixen ítems mitjançant Buscar o la comprovació de seguretat.

- Fes una de les accions següents:
	- *Per eliminar-te mitjançant l'app Buscar:* obre l'app Buscar  $\odot$ , toca "Ítems", toca el nom de l'ítem, toca el nom de la persona a qui vols eliminar i després toca Eliminar > Deixar de compartir.
	- *Per eliminar-te mitjançant la comprovació de seguretat:* ves a l'app Configuració > Privacitat i seguretat > Comprovació de seguretat, toca "Gestionar la compartició i l'accés", toca "Continuar", toca el nom de la persona amb qui vols deixar de compartir > Revisar la informació compartida, toca "Ítems" i després toca "Deixar de compartir".

# Gestionar de manera segura com reenvies contingut

Pots revisar i gestionar com reenvies contingut i a qui li reenvies a un iPhone, iPad o Mac.

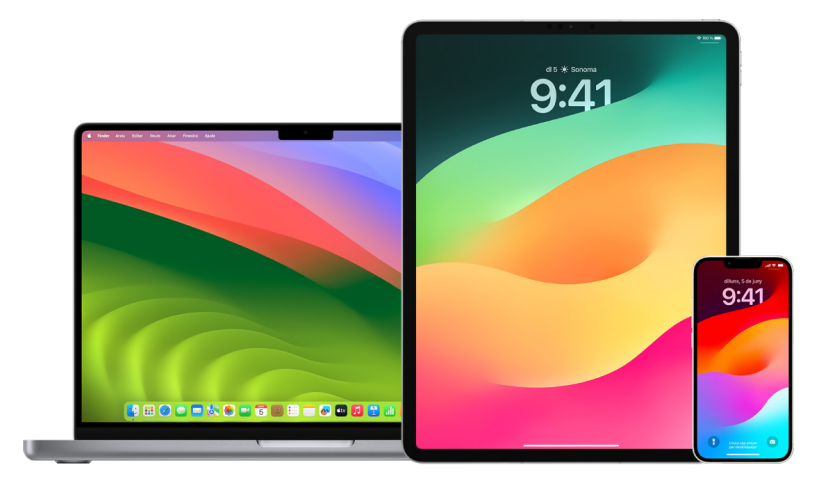

### **Gestionar el reenviament de correus electrònics a l'iCloud**

Pots veure si els teus missatges de l'app Mail s'estan reenviant automàticament a una altra adreça electrònica i desactivar el reenviament fàcilment.

- 1. Inicia sessió a l'iCloud a<https://www.icloud.com> amb nom d'usuari i la contrasenya del teu ID d'Apple. Si cal, introdueix el codi de l'autenticació de doble factor.
- 2. Fes clic a Mail i després fes clic al botó Configuració  $\bigotimes$  a la part superior de la llista de bústies i, tot seguit, selecciona Preferències.
- 3. A la pestanya "General", consulta si l'opció "Reenviar els correus a" està seleccionada i revisa a qui s'estan reenviant els correus. Si cal, pots eliminar l'adreça de reenviament i deixar de reenviar els missatges de correu electrònic.
- 4. A la pestanya "Regles", revisa totes les regles en què l'opció "Aleshores" estigui definida com a "Reenviar a" o "Reenviar a una adreça electrònica i marcar com a llegit" i, si cal, canvia la regla segons les teves preferències.
- 5. Tanca la sessió de l'iCloud.

# **Gestionar el reenviament de missatges de text a l'iPhone**

Quan envies un missatge a algú que fa servir un telèfon que no és un iPhone, els missatges s'envien com a missatges SMS. Pots configurar l'iPhone perquè quan enviïs o rebis un missatge SMS, aparegui en altres dispositius. Pots revisar la llista de dispositius i desactivar el reenviament de missatges de text en dispositius concrets.

- 1. A l'iPhone, ves a l'app Configuració > Missatges.
- 2. Toca "Reenviament de missatges de text" per veure quins dispositius poden enviar i rebre missatges de text des del teu dispositiu.
- 3. Desactiva el dispositiu que vulguis.

# **Gestionar el desviament de trucades a l'app Telèfon**

En funció de l'operador de telefonia mòbil, és possible que l'iPhone pugui desviar les trucades que reps a un altre número de telèfon. Pots comprovar si les trucades que reps s'estan desviant a un altre número de telèfon i desactivar aquesta funció.

1. A l'iPhone, ves a l'app Configuració > Telèfon > Trucades > Desviament de trucades.

Si la barra del botó apareix de color verd, vol dir que el desviament de trucades està activat i pots veure a quin número de telèfon s'estan desviant les trucades.

*Nota:* Si no veus aquesta opció, vol dir que el desviament de trucades no està disponible al teu iPhone. Truca al teu operador de telefonia mòbil per obtenir més informació.

2. Si cal, desactiva el desviament de trucades.

En desactivar el desviament de trucades no s'enviarà cap notificació al número de telèfon que rebia les trucades desviades.

# Rebutjar els intents d'inici de sessió desconeguts

Quan inicies sessió en un nou dispositiu, reps una notificació als teus altres dispositius de confiança. La notificació inclou un mapa de la ubicació del dispositiu nou. Aquesta notificació pot mostrar-se en qualsevol dispositiu de confiança; un iPhone, un iPad o un Mac.

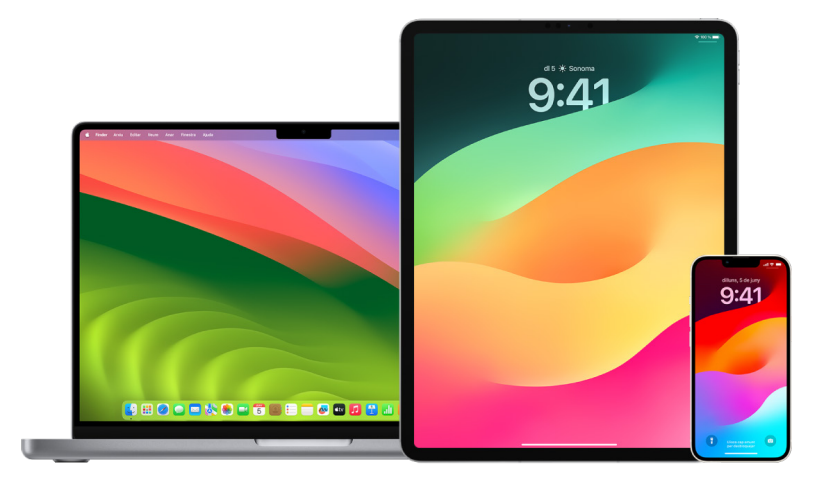

No es tracta de la ubicació exacta del dispositiu, sinó d'una ubicació aproximada basada en l'adreça IP o la xarxa que està fent servir actualment el dispositiu.

• Si reps una notificació que t'avisa que el teu ID d'Apple s'està fent servir per iniciar sessió en un nou dispositiu i no ets tu qui ho està fent, toca "No permetre" per bloquejar l'intent d'inici de sessió. Et recomanem també que facis una captura de pantalla de la notificació abans de tancar-la.

Consulta "[Documentar l'activitat sospitosa"](#page-50-0) en aquest document.

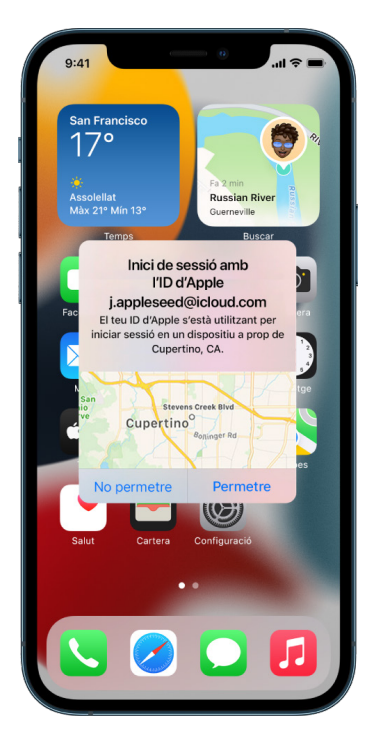

Si sospites que el teu ID d'Apple pot estar en perill, consulta "[Protegir l'ID d'Apple](#page-82-0)" (en aquest document) elimina els dispositius desconeguts que vegis.

# <span id="page-50-0"></span>Documentar l'activitat sospitosa

En alguns casos, com ara si reps una notificació que t'avisa que algú està intentant utilitzar el teu ID d'Apple per iniciar sessió en un nou dispositiu, hauràs de fer una captura de pantalla o gravar un vídeo de la pantalla. Després, pots desar-ho com un arxiu d'àudio o de vídeo a l'iPhone, l'iPad o el Mac.

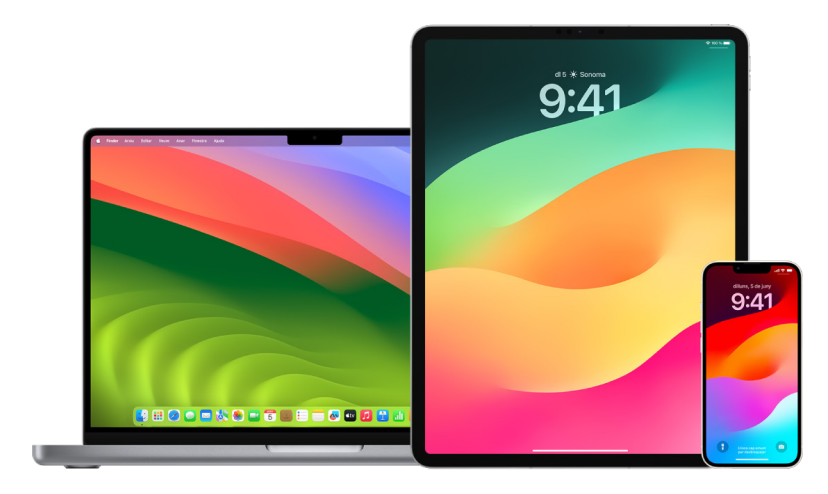

# **Fer una captura de pantalla o una gravació de pantalla a l'iPhone o l'iPad**

- 1. Fes una de les accions següents:
	- A l'iPhone o l'iPad amb Face ID: prem alhora el botó lateral i el botó d'apujar el volum i deixa'ls anar.
	- *A l'iPhone o l'iPad amb botó d'inici:* prem alhora el botó d'inici i el botó lateral o el botó de repòs/activació (segons el model que tinguis) i deixa'ls anar.
- 2. Toca la captura de pantalla a l'angle inferior esquerre i, després, toca Fet.
- 3. Selecciona "Desar a l'app Fotos", "Desar a l'app Arxius" o "Eliminar captura".

Si selecciones "Desar a l'app Fotos", la pots veure a l'àlbum Captures de l'app Fotos o a l'àlbum "Totes les fotos" si tens activada l'opció "Fotos a l'iCloud" a l'app Configuració > Fotos.

#### **Fer fotos o gravacions de pantalla al Mac**

1. Prem Majúscules + Ordre + 5 (o utilitza el Launchpad) per obrir Captura de pantalla i mostrar-ne les eines.

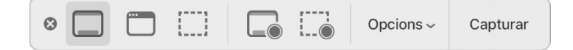

2. Fes clic a una eina per utilitzar-la per seleccionar el que vols capturar o gravar.

Si vols capturar o gravar una part de la pantalla, arrossega el marc per reposicionar-la o arrossega'n les vores per ajustar la mida de l'àrea que vols capturar o gravar.

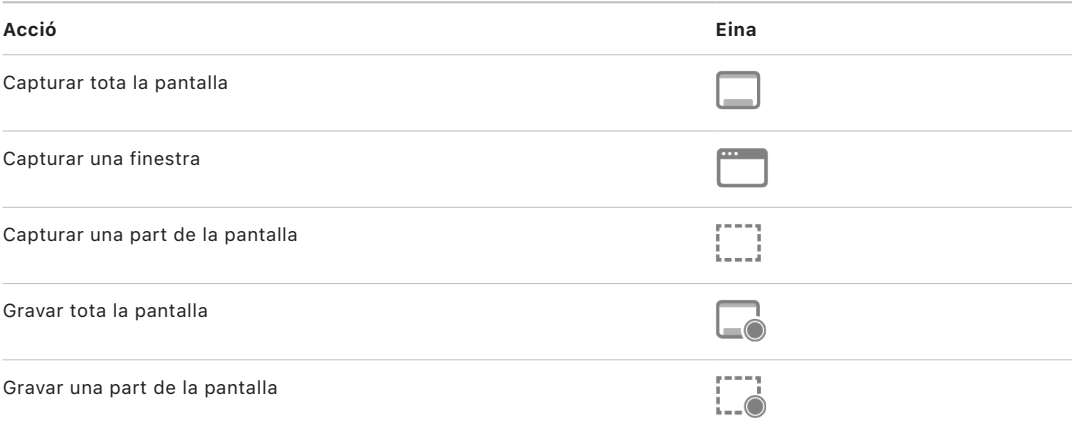

3. Selecciona les opcions que vulguis.

Les opcions disponibles varien en funció de si fas una captura de pantalla o una gravació de pantalla. Per exemple, pots optar per definir un retard programat o mostrar el punter del ratolí o els clics que fas i especificar la ubicació on vols desar l'arxiu.

Amb l'opció "Mostrar miniatura flotant" pots treballar d'una manera més simple amb una captura o una gravació que hagis fet: flota a l'angle inferior dret de la pantalla durant uns quants segons, perquè tinguis temps d'arrossegar-la a un document, marcar-la o compartir-la abans que es desi a la ubicació que hagis especificat.

- 4. Inicia la captura de pantalla o la gravació de pantalla:
	- *Per capturar tota la pantalla o només una part:* fes clic a Capturar.
	- *Per capturar una finestra:* mou el punter cap a la finestra i, després, fes clic a la finestra.
	- *Per fer una gravació:* fes clic a Gravar. Per aturar la gravació, fes clic al botó "Aturar la gravació" (■) de la barra de menús.

Si l'opció "Mostrar miniatura flotant" està activada, pots fer qualsevol de les accions següents mentre la miniatura es mostra uns instants a l'angle inferior dret de la pantalla:

- Llisca cap a la dreta per desar l'arxiu immediatament i fer que desaparegui.
- Arrossega la miniatura a un document, un correu electrònic, una nota o una finestra del Finder.
- Fes clic a la miniatura per obrir una finestra on podràs marcar la captura de pantalla o escurçar la gravació, o bé compartir-les.

En funció d'on desis la captura de pantalla o la gravació, pot ser que s'obri una app.

# Emmagatzemar les dades de manera segura a l'iCloud

L'iCloud emmagatzema de manera segura les teves fotos, vídeos, documents, música, apps, còpies de seguretat del dispositiu i molt més, i els manté actualitzats a tots els teus dispositius. L'iCloud també et permet compartir amb els amics i la família coses com ara fotos, calendaris i la teva ubicació. Pots iniciar sessió a l'iCloud amb el teu ID d'Apple des del dispositiu o des del web.

Consulta el [Manual d'ús de l'iCloud](https://support.apple.com/ca-es/guide/icloud/welcome/icloud) per obtenir més informació sobre què s'emmagatzema a l'iCloud (https://support.apple.com/guide/icloud/).

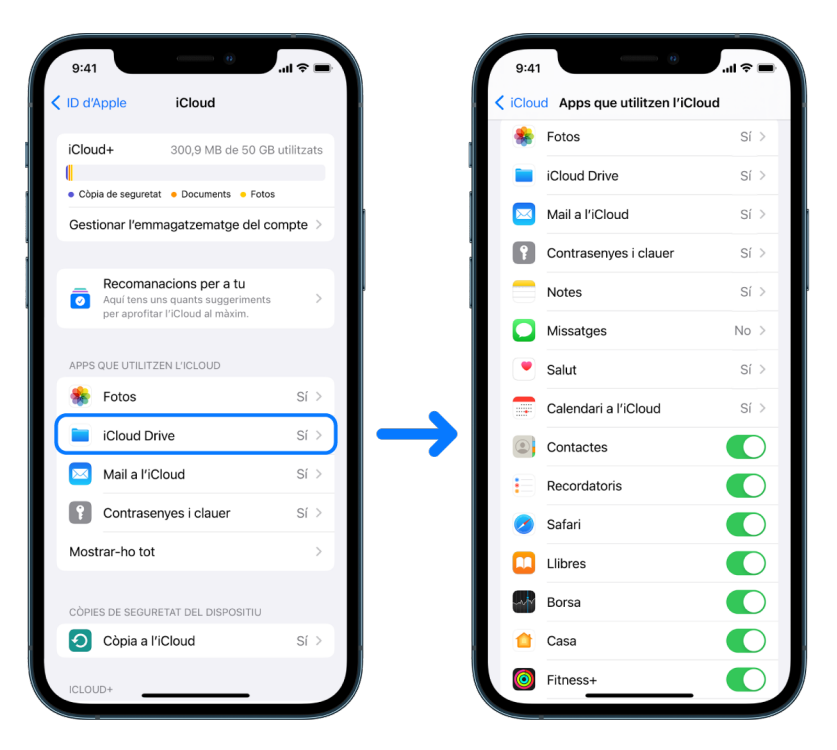

# Opcions de seguretat de l'iCloud

Apple ofereix dues opcions per xifrar i protegir les dades que emmagatzemes a l'iCloud.

- *La protecció de dades estàndard (la configuració per omissió):* les teves dades de l'iCloud estan xifrades, les claus de xifratge estan protegides als centres de dades d'Apple i et podem ajudar amb la recuperació de les dades i del compte. Només determinades dades de l'iCloud (s'ofereixen 14 categories de dades, les de l'app Salut i les contrasenyes del clauer de l'iCloud) estan xifrades d'extrem a extrem.
- *La protecció de dades avançada per a l'iCloud:* una configuració opcional que ofereix el nostre nivell de seguretat de dades al núvol més alt. Si tries activar la protecció de dades avançada, els teus dispositius de confiança continuaran tenint accés exclusiu a les claus de xifratge de la majoria de les teves dades a l'iCloud, de manera que tindràs la protecció del xifratge d'extrem a extrem. Amb la protecció de dades avançada, la quantitat de categories de dades que utilitzen el xifratge d'extrem a extrem arriba a 23, i inclou la còpia de seguretat de l'iCloud, les fotos, les notes i molt més.

Per obtenir més informació, consulta l'article de suport d'Apple "[Com activar la protecció](https://support.apple.com/108756)  [de dades avançada per a l'iCloud](https://support.apple.com/108756)" (https://support.apple.com/108756) i la taula de categories de dades i xifratge d'"[Informació general sobre la seguretat de les dades de](https://support.apple.com/102651)  [l'iCloud](https://support.apple.com/102651)" (https://support.apple.com/102651).

# **Consultar i canviar la configuració de l'iCloud**

Pots veure i modificar la configuració de l'iCloud a cada dispositiu, incloses quines apps (d'Apple i de tercers) fan servir l'iCloud, les còpies de seguretat de l'iCloud i molt més.

• *A l'iPhone o l'iPad:* ves a l'app Configuració  $\circledast$  > [el teu nom] > iCloud.

Si desactives aquesta funció, no la podràs utilitzar si perds o et roben el dispositiu i està apagat.

- $\cdot$  En un Mac amb el macOS 13 o posterior: ves al menú Apple  $\bullet$  > Configuració del Sistema, fes clic a "ID d'Apple" **d** i, després, a iCloud.
- $\cdot$  En el teu Mac amb el macOS 12 o anterior: ves al menú Apple  $\bullet$  > Preferències del Sistema, fes clic a "ID d'Apple" c i, després, a iCloud.

# **Tancar la sessió de l'iCloud**

També pots tancar la sessió de l'iCloud del tot en un dispositiu. Si tanques la sessió de l'iCloud, deixarà de fer còpies de la informació en aquell dispositiu.

- *A l'iPhone o l'iPad:* ves a l'app Configuració > [*el teu nom*], desplaça't cap avall i toca "Tancar sessió".
- $\cdot$  En un Mac amb el macOS 13 o posterior: ves al menú Apple  $\bullet$  > Configuració del Sistema, fes clic a "ID d'Apple" **C**, fes clic a Resum i, després, a "Tancar sessió".
- $\cdot$  En el teu Mac amb el macOS 12 o anterior: ves al menú Apple  $\bullet$  > Preferències del Sistema, fes clic a "ID d'Apple" **C**, fes clic a Resum i, després, a "Tancar sessió".

# <span id="page-54-0"></span>Eliminar contingut sospitós dels dispositius

Pots eliminar qualsevol contingut que et preocupi o que no reconeguis, com ara apps i arxius de configuració desconeguts de l'iPhone, l'iPad o el Mac.

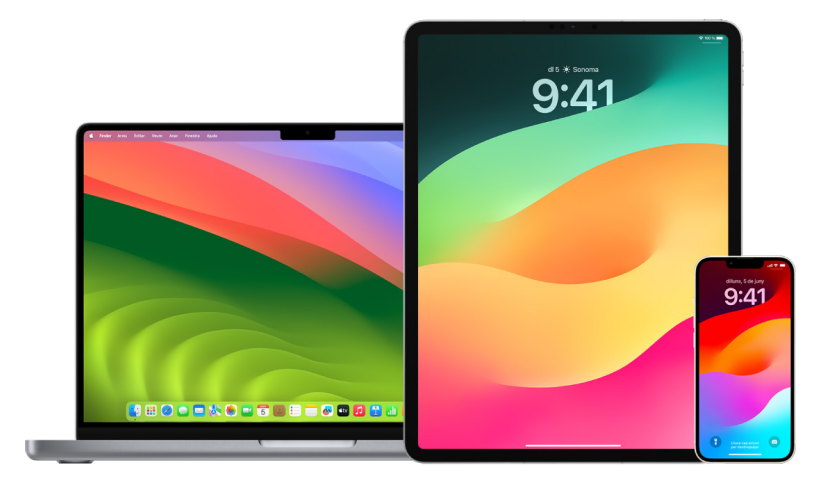

# <span id="page-54-1"></span>**Revisar i eliminar apps de l'iPhone o de l'iPad**

Si et preocupa que algú en què abans confiaves hagi instal·lat una app al teu dispositiu sense permís, pots consultar una llista de totes les apps instal·lades al dispositiu i revisar o canviar la manera que té cada app d'accedir a la informació. Si veus que una app té permís per accedir a les teves dades i no recordes haver-la instal·lat o haver-li donat permís per accedir a les teves dades, hauràs d'eliminar-la.

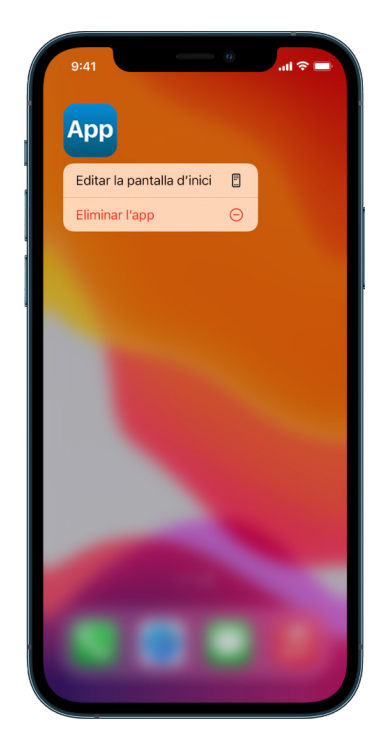

- *Eliminar una app de la biblioteca d'apps:* ves a la pantalla d'inici, i fes lliscar cap a l'esquerra totes les pàgines de la pantalla d'inici per arribar a la biblioteca d'apps. Seguidament, toca el camp de cerca i busca, toca i mantén premuda la icona de l'app fins que aparegui el menú. Toca "Eliminar l'app" per eliminar-la.
- *Eliminar una app de la pantalla d'inici:* mantén premuda l'app a la pantalla d'inici, toca "Eliminar l'app" i, a continuació, toca "Eliminar de la pantalla d'inici" per conservar-la a la biblioteca d'apps, o bé toca "Eliminar l'app" per eliminar-la.

# <span id="page-55-0"></span>**Revisar i eliminar apps del Mac**

Pots eliminar les apps que es puguin haver descarregat i instal·lat des d'internet o des d'un disc.

- 1. Fes clic a la icona del Finder  $\Box$  al Dock i fes clic a Aplicacions a la barra lateral del Finder.
- 2. Fes una de les accions següents:
	- *Si l'app és en una carpeta:* obre la carpeta que conté l'app per buscar un desinstal·lador. Si es mostra l'opció "Desinstal·lar [*app*]" o "Desinstal·lador de [*app*]", fes-hi doble clic i segueix les instruccions de la pantalla.
	- *Si l'app no és en una carpeta o no té desinstal·lador:* arrossega l'app des de la carpeta Aplicacions fins a la paperera (a l'extrem del Dock).

**AVÍS:** L'app s'eliminarà del Mac de manera definitiva la propera vegada que tu o el Finder buideu la paperera. Si tens arxius que has creat amb aquesta app, és possible que no els puguis tornar a obrir. Si decideixes conservar l'app, recupera-la abans de buidar la paperera. Selecciona l'app a la paperera i, tot seguit, selecciona Arxiu > Treure de la paperera.

Per desinstal·lar apps descarregades de l'App Store, utilitza el Launchpad.

# **Revisar els perfils de configuració**

És possible que algunes organitzacions (com ara centres educatius o empreses) facin servir perfils de configuració de dispositiu, elines de gestió de dispositius mòbils (MDM) i apps personalitzades per gestionar o supervisar dispositius, i pot ser que aquestes eines permetin l'accés a dades o a informació d'ubicació del dispositiu.

Un perfil de configuració pot contenir informació sobre la configuració del compte Mail d'un usuari, d'una configuració Wi-Fi o d'una configuració VPN, entre d'altres. Els perfils de configuració funcionen a l'iPhone, l'iPad, el Mac i l'Apple TV.

Si veus un perfil de configuració instal·lat al teu dispositiu que no hauria de ser-hi, és possible que el puguis eliminar depenent de qui l'hagi instal·lat. En fer-ho, s'elimina també tota la configuració, les apps i les dades associades al perfil de configuració.

**Important:** Si el dispositiu pertany a un centre educatiu o a una empresa, consulta-ho amb l'administrador del sistema abans d'eliminar qualsevol app o perfil.

# **Eliminar perfils de configuració desconeguts de l'iPhone o l'iPad**

1. Ves a l'app Configuració  $\circledast$  > General > VPN i gestió de dispositius.

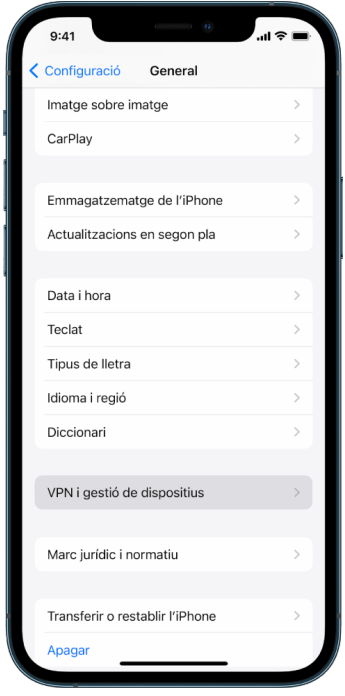

Si no hi veus cap perfil, vol dir que no hi ha cap perfil de gestió de dispositius instal·lat al dispositiu.

2. Selecciona el perfil, toca "Eliminar perfil" i segueix les instruccions de la pantalla. Reinicia el dispositiu.

Quan elimines un perfil, tota la configuració i la informació que conté s'elimina. Per exemple, si el perfil concedia permís a una xarxa virtual privada (VPN) per accedir a una xarxa d'un centre educatiu, la VPN ja no es podrà connectar a aquella xarxa.

#### **Eliminar perfils de configuració desconeguts al Mac**

- 1. Fes una de les accions següents:
	- $\cdot$  En un Mac amb el macOS 13 o posterior: selecciona el menú Apple  $\bullet$  > Configuració del Sistema > Privacitat i seguretat i, després, fes clic a "Perfils" .
	- En el teu Mac amb el macOS 12 o anterior: selecciona el menú Apple  $\bullet$  > Preferències del Sistema, i fes clic a Perfils ...

Si no veus el tauler de preferències Perfils, vol dir que no hi ha cap perfil de gestió de dispositius instal·lat al dispositiu.

2. Selecciona un perfil de la llista de perfils i fes clic al botó Eliminar  $-$ .

Quan elimines un perfil, tota la configuració i la informació que conté s'elimina. Per exemple, si el perfil configura el compte de correu electrònic, en eliminar el perfil s'eliminarà la informació del compte del Mac.

# Gestionar la configuració de la funció "En família"

La funció "En família" la poden fer servir fins a cinc membres de la família per compartir subscripcions, compres, fotos, àlbums de fotos, calendaris i molt més, tot això sense haver de compartir els seus comptes Apple. Per canviar el teu estat a la funció "En família", es útil saber com funcionen els diferents rols dins els grups familiars. Pots trobar la funció "En família" a l'iPhone, l'iPad i el Mac.

Si comparteixes un pla d'emmagatzematge de l'iCloud familiar, els arxius i documents de cada persona són privats, mentre que la quantitat d'espai d'emmagatzematge que fa servir membre és visible per a tothom.

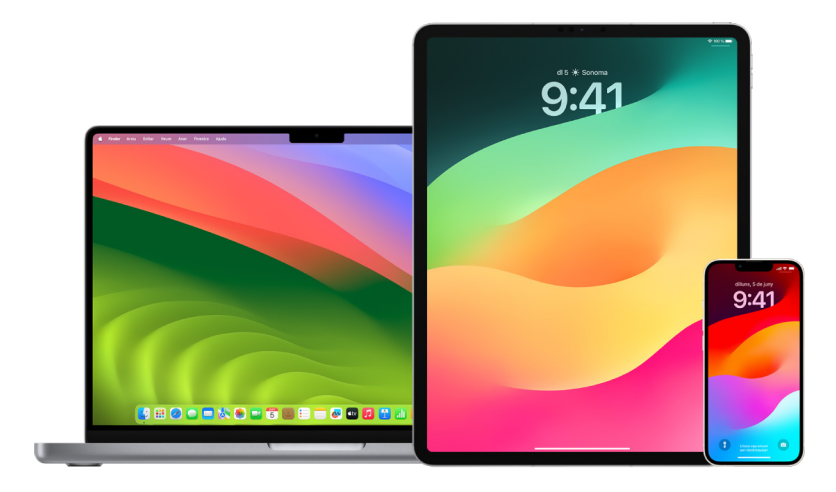

# Tipus de membres que pot haver-hi a "En família"

Els membres d'un grup familiar poden tenir rols diferents en funció de l'edat.

*Nota:* L'edat en què una persona es considera adult o nen varia segons el país o la regió.

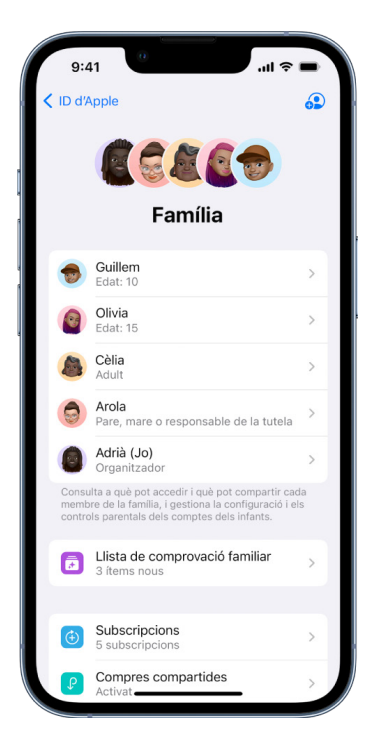

- *Organitzador:* un adult que configura un grup familiar. L'organitzador pot convidar membres de la família, eliminar-ne i fins i tot desfer el grup.
- *Adult:* un membre del grup familiar major de 18 anys.
- *Pare, mare o tutor:* un adult membre del grup familiar que pot ajudar a gestionar els controls parentals per als nens del grup. Quan l'organitzador afegeix un adult al grup familiar, pot designar-lo com a pare, mare o tutor.
- *Nen o adolescent:* un membre del grup familiar menor de 18 anys. L'organitzador, el pare, la mare o el tutor poden crear un ID d'Apple per a un nen que sigui massa petit per crear-se'n un.

Un adult de la teva unitat familiar, que serà *l'organitzador de la família*, tria les funcions que es compartiran a la família i podrà convidar fins a cinc membres addicionals a unirs'hi. Un cop s'hagin acceptat les invitacions, "En família" es configurarà automàticament als dispositius de tots els membres, i inclourà un calendari compartit i un àlbum de fotos compartit. L'organitzador pot afegir qualsevol persona que tingui un ID d'Apple a la família, i pot eliminar qualsevol membre menor de 13 anys del grup familiar.

Pots comprovar si ja formes part d'una família anant a l'app Configuració > [*el teu nom*]. Si veus l'opció "Configurar 'En família'", vol dir que no estàs utilitzant la funció "En família" amb aquest ID d'Apple. Si veus una icona de la funció "En família", pots tocar-la per veure els membres de la família i els seus rols.

# Eliminar membres de la família

L'organitzador d'un grup familiar pot eliminar altres membres.

*Nota:* Per començar a eliminar membres de la família, consulta les tasques "[Eliminar](#page-60-0)  [membres d'un grup familiar a l'iPhone o l'iPad"](#page-60-0) i "[Eliminar membres d'un grup familiar al](#page-60-1)  [Mac](#page-60-1)" en aquesta document.

Així mateix, qualsevol membre major de 13 anys es pot eliminar del grup familiar sempre que vulgui. Només has de seleccionar el teu nom i, després, l'opció per sortir del grup familiar. També pots iniciar sessió al [lloc web de l'ID d'Apple](https://appleid.apple.com) (https://appleid.apple.com) i seleccionar "Eliminar compte" a la secció "En família".

Per motius de seguretat, un nen (menor de 13 anys) no es pot eliminar a si mateix d'una família i no pot deixar de compartir detalls com ara els de "Temps d'ús" sense el codi de "Temps d'ús". L'organitzador té accés al contingut de la família compartit al teu dispositiu, com ara àlbums de fotos compartits o calendaris compartits, i pot veure l'activitat de "Temps d'ús".

*Nota:* L'organitzador no es pot eliminar a si mateix del grup familiar. Si vols canviar l'organitzador, has de desfer el grup i fer que un altre adult en creï un de nou.

Si un membre és eliminat o surt del grup familiar, seguirà mantenint les compres pagades amb la targeta de crèdit compartida, però perdrà l'accés de manera immediata a la resta de coses que comparteixin els membres de la família:

- Els ítems dels altres membres de la família ja no apareixeran a la secció Comprat de l'iTunes Store, l'App Store i l'Apple Books.
- La música, les pel·lícules, els programes de TV, els llibres i les apps protegits (per drets d'autor) que descarreguessis prèviament ja no es podran utilitzar si els va comprar algú altre originàriament. Els altres membres de la família ja no podran utilitzar aquest contingut descarregat de la teva col·lecció.
- Les compres integrades ja no estaran disponibles si les vas fer utilitzant una app que va comprar algú altre originàriament. Pots recuperar l'accés a les compres integrades comprant l'app.
- Les ubicacions dels dispositius dels membres de la família no apareixeran quan utilitzis l'app Buscar a iCloud.com o a l'iPhone, l'iPad o el Mac.

# Si es desactiva la funció "En família"

Si l'organitzador de la família desactiva la funció "En família", tots els membres s'eliminen alhora del grup familiar. Si al grup familiar hi ha nens menors de 13 anys, has de transferirlos a una altra família abans de poder desfer la teva.

### <span id="page-60-0"></span>**Eliminar membres d'un grup familiar a l'iPhone o l'iPad**

Si ets l'organitzador de la família:

- 1. Ves a l'app Configuració  $\textcircled{\tiny{\textcircled{\tiny\textcirc}}}$  > [el teu nom] > En família.
- 2. Toca [*nom del membre*] i, després, toca "Eliminar [*nom del membre*] de la família".

*Nota:* Si ets l'organitzador de la família, no pots eliminar-te a tu mateix del grup familiar.

#### <span id="page-60-1"></span>**Eliminar membres d'un grup familiar al Mac:**

Si ets l'organitzador de la família:

- 1. Fes una de les accions següents:
	- En un Mac amb el macOS 13 o posterior: selecciona el menú Apple  $\bullet$  > Configuració del Sistema, fes clic a "En família" **a** i selecciona "En família" a la barra lateral.
	- $\cdot$  En el teu Mac amb el macOS 12 o anterior: ves al menú Apple  $\bullet$  > Preferències del Sistema, fes clic a "En família" a i selecciona "En família".
- 2. Selecciona el membre de la llista i fes clic al botó Eliminar  $-$ .

*Nota:* Si ets l'organitzador de la família, no pots eliminar-te a tu mateix del grup familiar.

### **Sortir d'un grup familiar a l'iPhone o l'iPad**

Si ets major de 13 anys i ets membre d'un grup familiar:

- 1. Ves a l'app Configuració  $\circledast$  > [el teu nom] > En família.
- 2. Toca [*el teu nom*] i, després, toca "Deixar d'utilitzar 'En família'".

# **Sortir d'un grup familiar al Mac**

Si ets major de 13 anys i ets membre d'un grup familiar:

- 1. Fes una de les accions següents:
	- $\cdot$  En un Mac amb el macOS 13 o posterior: selecciona el menú Apple  $\bullet$  > Configuració del Sistema, fes clic a "En família" i selecciona "En família" a la barra lateral.
	- $\cdot$  En el teu Mac amb el macOS 12 o anterior: ves al menú Apple  $\bullet$  > Preferències del Sistema, fes clic a "En família" i selecciona "En família".
- 2. A la llista de membres de la família, fes clic a Detalls al costat del teu nom, fes clic a "Deixar d'utilitzar 'En família'" i segueix les instruccions de la pantalla.
- 3. Fes clic a Fet.

#### **Deixar d'utilitzar "En família" a l'iPhone o a l'iPad**

Per poder desactivar la funció "En família", has de ser l'organitzador de la família.

- 1. Ves a l'app Configuració  $\textcircled{\tiny{\textcircled{\tiny\textcirc}}}$  > [el teu nom] > En família.
- 2. Toca [*el teu nom*] i, després, toca "Deixar d'utilitzar 'En família'".

# **Deixar d'utilitzar "En família" al Mac**

Per poder desactivar la funció "En família", has de ser l'organitzador de la família.

- 1. Fes una de les accions següents:
	- $\cdot$  En un Mac amb el macOS 13 o posterior: selecciona el menú Apple  $\bullet$  > Configuració del Sistema, fes clic a "En família" i selecciona "En família" a la barra lateral.
	- En el teu Mac amb el macOS 12 o anterior: ves al menú Apple  $\bullet$  > Preferències del Sistema, fes clic a "En família" a i selecciona "En família".
- 2. Fes clic al botó Detalls situat al costat del teu nom, i després fes clic a "Deixar d'utilitzar 'En família'".

# Evita sol·licituds fraudulentes per compartir informació

Ves amb compte si reps missatges inesperats que et demanen que acceptis regals, que descarreguis documents, que instal·lis un programari o que segueixis enllaços sospitosos. Les persones que volen accedir a la teva informació personal fan servir tots els mitjans possibles —correus electrònics i missatges de text falsos, publicitat emergent enganyosa, descàrregues falses, contingut brossa al calendari i, fins i tot, trucades falses— per enganyar-te i fer que els proporcionis informació, com ara l'ID d'Apple o la contrasenya, o bé un codi de verificació per a l'autenticació de doble factor.

Per obtenir consells sobre com evitar que t'enganyin i posin en perill els teus comptes o la teva informació personal, consulta l'article de suport d'Apple "[Reconèixer i](https://support.apple.com/102568)  [evitar missatges fraudulents \(pesca\), trucades d'assistència falsa i altres estafes](https://support.apple.com/102568)" (https://support.apple.com/102568).

*Nota:* La pesca és un intent fraudulent d'obtenir la teva informació personal.

# Controlar de manera segura els accessoris de l'app Casa

Si actualment ets membre d'una casa, pots veure i controlar de manera fàcil i segura els teus accessoris de l'app Casa utilitzant l'app Casa l'iPhone, l'iPad o el Mac, o utilitzant un HomePod.

*Nota:* Els accessoris de l'app Casa poden ser productes Apple o productes de tercers. Per veure una llista d'accessoris de l'app Casa disponibles, compatibles amb l'app Casa i els dispositius Apple, consulta [Accessoris de l'app Casa](https://www.apple.com/home-app/accessories/) (https://www.apple.com/es/home-app/ accessories/).

# **Deixar de compartir casa teva amb algú**

- 1. Toca o fes clic a l'app Casa **i**, tot seguit, selecciona "Configuració de la casa". Si hi ha més d'una casa, selecciona la que vols abandonar i, aleshores, selecciona "Configuració de la casa".
- 2. Sota "Persones", toca o fes clic a l'usuari que vols eliminar de la casa i, després, toca o fes clic a "Eliminar persona".

### **Sortir d'una casa la qual se't va convidar a compartir**

Si surts d'una casa, ja no en podràs veure els accessoris.

- 1. A l'app Casa, toca o fes clic a la icona de Casa  $\bigcirc$  i, tot seguit, selecciona "Configuració de la casa". Si hi ha més d'una casa, selecciona la que vols abandonar i, aleshores, selecciona "Configuració de la casa".
- 2. Desplaça't cap avall i toca o fes clic a "Sortir de la casa". Toca o fes clic a Sortir.

#### **Restablir una casa**

A l'iOS 16, l'iPadOS 16.1 i el macOS 13 o models posteriors, si elimines una casa de l'app Casa, hauràs d'afegir tots els dispositius del HomeKit a una casa nova. Abans d'eliminar una casa, comprova que hagis actualitzat el programari de tots els accessoris de la casa a la versió més recent.

Si no has actualitzat els sistemes operatius, assegura't de completar el pas 4 que ve a continuació.

- 1. A l'app Casa, toca o fes clic a **i**, després, selecciona "Configuració de la casa".
- 2. A la part inferior del quadre de diàleg, toca o fes clic a "Eliminar casa" i toca o fes clic a "Eliminar".
- 3. Tanca l'app Casa.
- 4. Busca tots els accessoris de casa i restaurar-hi la configuració de fàbrica.
- 5. Torna a obrir l'app Casa i crea una nova casa.
- 6. Afegeix cadascun dels accessoris a la nova casa.

# Com esborrar tots els continguts i les configuracions

Si et preocupa que algú hagi tingut accés físic al teu dispositiu i n'hagi corromput la seguretat integrada, pots restaurar la configuració de fàbrica del dispositiu, encara que no tinguis la versió més recent de l'iOS, l'iPadOS o el macOS. La restauració de fàbrica esborra la informació i la configuració del teu dispositiu. Això inclou l'eliminació de qualsevol app que s'hagi instal·lat sense el teu coneixement i el restabliment de la teva configuració de privacitat, de manera que no es comparteixi la teva ubicació amb ningú ni amb cap app. També instal·la l'última versió del sistema operatiu.

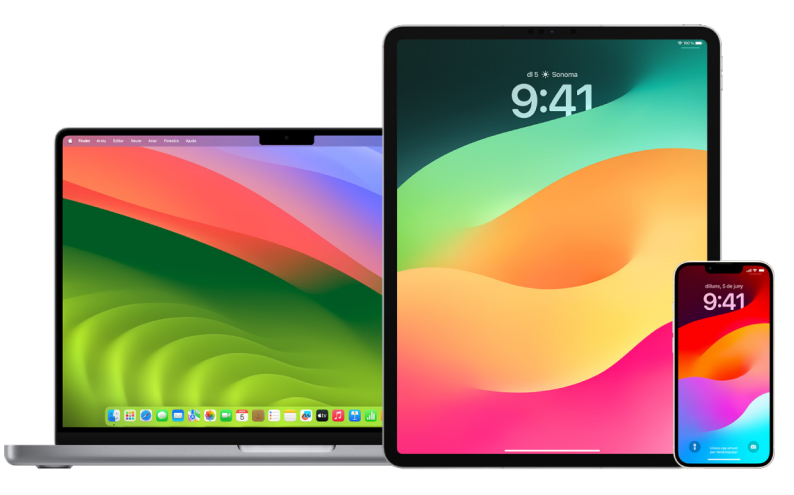

Aquest procés, anomenat *Esborrar continguts i opcions*, requereix accés a internet pot tardar una estona, però ajuda a garantir que només tu puguis accedir al dispositiu.

**Important:** En utilitzar "Esborrar continguts i opcions", s'esborraran totes les teves dades.

Si vols utilitzar "Esborrar continguts i opcions" al Mac, has de tenir instal·lat el macOS 12.0.1 o una versió posterior. Com a alternativa, també pots esborrar el Mac. Consulta els articles de suport d'Apple "[Utilitzar la Utilitat de Discos per esborrar un Mac](https://support.apple.com/102506)  [amb el xip d'Apple](https://support.apple.com/102506)" (https://support.apple.com/102506) i [Utilitzar la Utilitat de Discos per](https://support.apple.com/HT208496)  [esborrar un Mac amb processador Intel](https://support.apple.com/HT208496) (https://support.apple.com/HT208496).

# **Esborrar l'iPhone o l'iPad i restaurar-hi la configuració de fàbrica**

1. Ves a l'app Configuració @ > General > Restablir i, aleshores, toca "Esborrar continguts i opcions".

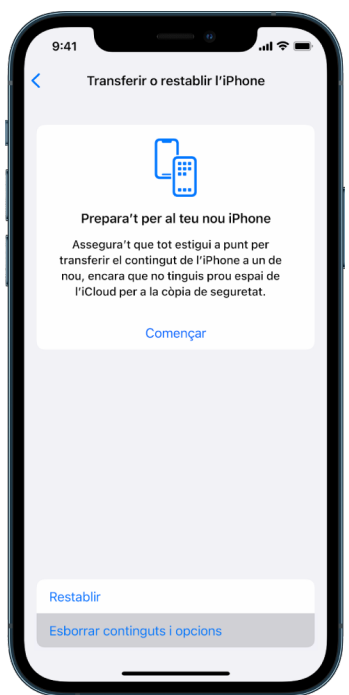

- 2. Introdueix el teu codi o la contrasenya de l'ID d'Apple.
- 3. Espera fins que tot el contingut s'hagi eliminat de manera segura del dispositiu.

# **Esborrar el Mac i restaurar-hi la configuració de fàbrica**

- 1. Fes una de les accions següents:
	- $\cdot$  En un Mac amb el macOS 13 o posterior: selecciona el menú Apple  $\bullet$  > Configuració del Sistema, fes clic a General , fes clic a Transferir o Restablir i, després, fes clic a "Esborrar continguts i opcions".
	- $\cdot$  En el teu Mac amb el macOS 12 o anterior: selecciona el menú Apple  $\bullet$  > Preferències del Sistema i, després, a la barra de menús, ves a Preferències del Sistema > Esborrar continguts i opcions.
- 2. A l'Assistent per Esborrar, introdueix la teva informació d'administrador (la contrasenya que fas servir per iniciar sessió al Mac).
- 3. Revisa quins ítems s'eliminaran a més dels continguts i les opcions.

En un Mac amb diversos comptes d'usuari, fes clic a la fletxa situada al costat del nom del teu compte per revisar els ítems.

4. Fes clic a Continuar i segueix les instruccions que apareixen a la pantalla.

# Restaurar les dades des d'una còpia de seguretat

Si vas fer una còpia de seguretat del dispositiu Apple abans d'esborrar-lo i abans de restaurar-hi la configuració de fàbrica, podràs restaurar les dades des d'una còpia de seguretat de l'iCloud o de l'ordinador. Si et preocupa que la còpia de seguretat contingui configuracions o apps que no vols al teu dispositiu, pots revisar la biblioteca d'apps i la configuració després de restaurar la còpia de seguretat. Pots restaurar el Mac amb el Time Machine, i l'iPhone i l'iPad, amb un ordinador o l'iCloud.

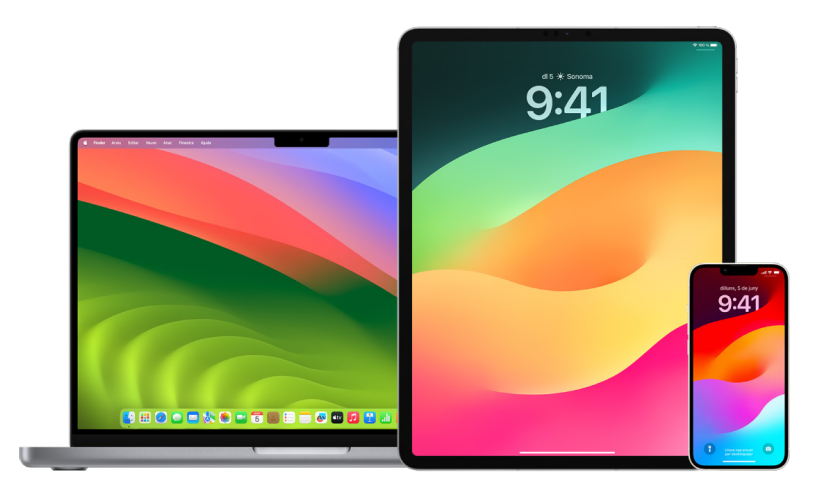

#### **Restaurar l'iPhone o l'iPad amb una còpia de seguretat de l'iCloud**

- 1. Encén el dispositiu. Veuràs una pantalla de benvinguda. (Si ja has configurat el dispositiu, has d'esborrar-ne tot el contingut abans de poder seguir aquests passos per restaurar-lo des de la còpia de seguretat).
- 2. Segueix els passos de configuració que apareixen a la pantalla fins que arribis a la pantalla "Apps i dades" i, després, toca "Restaurar amb una còpia de l'iCloud".
- 3. Inicia sessió a l'iCloud amb l'ID d'Apple.
- 4. Selecciona una còpia de seguretat.

Fixa't en la data i la mida de cada còpia de seguretat per triar la més rellevant. Després de seleccionar-ne una, començarà la transferència. Si apareix un missatge que indica que es requereix una versió més recent del programari, segueix els passos de la pantalla per actualitzar-lo.

5. Quan se't demani, inicia sessió amb l'ID d'Apple per restaurar les apps i les compres.

Si has comprat contingut de l'iTunes o de l'App Store fent servir diversos ID d'Apple, se't demanarà que iniciïs sessió amb cadascun d'ells. Si no recordes la contrasenya, pots tocar "Ometre aquest pas" i iniciar sessió més endavant. No podràs utilitzar les apps fins que no iniciïs sessió amb l'ID d'Apple.

6. Comprova que tinguis connexió a la Wi-Fi i espera fins que aparegui una barra de progrés.

En funció de la mida de la còpia de seguretat i de la velocitat de la xarxa, pot ser que la barra de progrés tardi entre uns minuts i una hora a mostrar que el procés de treball en xarxa ha finalitzat. Si et desconnectes de la Wi-Fi massa aviat, el progrés s'aturarà fins que no t'hi tornis a connectar.

7. Ara ja pots acabar la configuració.

El contingut com ara apps, fotos, música i altres dades es continuarà restaurant en segon pla durant les pròximes hores o dies, depenent de la quantitat d'informació que hi hagi. Intenta connectar-te amb freqüència a la Wi-Fi i al corrent perquè es pugui finalitzar la restauració.

Un cop finalitzada la restauració:

• Ves a la biblioteca d'apps i revisa les apps que hi ha instal·lades al dispositiu. Si trobes alguna app de tercers desconeguda, pots [eliminar-la.](#page-55-0) Consulta "Revisar i eliminar apps de l'iPhone o de l'iPad" en aquest document.

Consulta l'article de suport d'Apple ["Organitzar la pantalla d'inici i la biblioteca d'apps a](https://support.apple.com/108324)  [l'iPhone](https://support.apple.com/108324)" (https://support.apple.com/108324).

• Revisa i [elimina qualsevol perfil de configuració de dispositiu](#page-54-0) o perfil de gestió de dispositius mòbils (MDM) que no hagis autoritzat. (Els centres educatius i les empreses utilitzen perfils de configuració per garantir una configuració uniforme entre els diferents dispositius. Ves amb compte de no eliminar perfils instal·lats pel teu centre educatiu o lloc de treball). Consulta "Eliminar contingut sospitós" en aquest document.

# **Restaurar l'iPhone o l'iPad amb una còpia de seguretat de l'ordinador**

- 1. En un Mac amb el macOS 10.15 o posterior, obre el Finder  $\mathcal{L}$ . En un Mac amb el macOS 10.14 o anterior, o en un PC, obre l'iTunes.
- 2. Connecta el dispositiu a l'ordinador amb un cable USB. Si apareix un missatge que et demana el codi del dispositiu o si vols confiar en aquest ordinador, segueix els passos de la pantalla.
- 3. Selecciona l'iPhone o l'iPad quan aparegui a la finestra del Finder o a l'iTunes.
- 4. Selecciona "Restaurar còpia".
- 5. Fixa't en la data de cadascuna de les còpies per triar la més rellevant.
- 6. Fes clic a Restaurar i espera fins que finalitzi la restauració. Si se't demana, introdueix la contrasenya per a la còpia de seguretat encriptada.
- 7. Mantén el dispositiu connectat després que es reiniciï i espera que se sincronitzi amb l'ordinador. Podràs desconnectar-lo quan hagi finalitzat la sincronització.

Un cop finalitzada la restauració:

• Ves a la biblioteca d'apps i revisa les apps que hi ha instal·lades al dispositiu. Si trobes alguna app de tercers desconeguda, pots [eliminar-la.](#page-54-1) Consulta "Revisar i eliminar apps de l'iPhone o de l'iPad" en aquest document.

Consulta l'article de suport d'Apple ["Organitzar la pantalla d'inici i la biblioteca d'apps a](https://support.apple.com/108324)  [l'iPhone](https://support.apple.com/108324)" (https://support.apple.com/108324).

• Revisa i [elimina qualsevol perfil de configuració de dispositiu](#page-54-0) o perfil de gestió de dispositius mòbils que no hagis autoritzat. (Els centres educatius i les empreses utilitzen perfils de configuració per garantir una configuració uniforme entre els diferents dispositius. Ves amb compte de no eliminar perfils instal·lats pel teu centre educatiu o lloc de treball). Consulta "Eliminar contingut sospitós del teu dispositiu" en aquest document.

# **Restaurar ítems des d'una còpia de seguretat del Time Machine al Mac**

Si fas servir el Time Machine per fer una còpia de seguretat dels arxius del Mac, podràs recuperar fàcilment els ítems perduts o bé recuperar versions més antigues d'arxius. Pots fer servir el Time Machine des de moltes apps.

1. Al Mac, obre una finestra per a l'ítem que vols restaurar.

Per exemple, per recuperar un arxiu que has esborrat accidentalment de la carpeta Documents, obre la carpeta Documents.

Si has perdut un ítem de l'escriptori, no cal que obris cap finestra.

2. Utilitza el Launchpad per veure i obrir apps al Mac i per obrir el Time Machine. Pot aparèixer un missatge mentre el Mac es connecta al disc de còpia de seguretat.

També pots obrir el Time Machine fent clic a la icona del Time Machine @ a la barra de menús i seleccionant "Obrir Time Machine". Si no trobes la icona del Time Machine a la barra de menús, fes una de les accions següents:

- En un Mac amb el macOS 13 o posterior: selecciona el menú Apple  $\bullet$  > Configuració del Sistema, fes clic a "Time Machine" @ i selecciona "Mostrar Time Machine a la barra de menús".
- En el teu Mac amb el macOS 12 o anterior: selecciona el menú Apple  $\bullet$  > Preferències del Sistema, fes clic a "Time Machine" @ i selecciona "Mostrar Time Machine a la barra de menús".
- 3. Utilitza les fletxes i la cronologia per moure't per les instantànies locals i les còpies de seguretat.

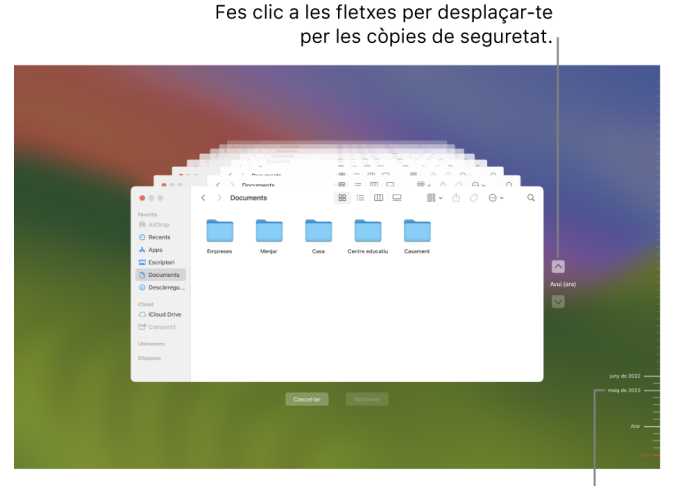

Línia del temps de les còpies de seguretat

Si veus una marca de selecció d'un color gris clar o una mica més fosc, representa una còpia de seguretat que encara s'està carregant o validant al disc de còpia de seguretat.

4. Selecciona l'ítem o els ítems que vulguis restaurar (poden ser carpetes o un disc sencer) i, després, fes clic a Restaurar.

Els ítems restaurats tornen a aparèixer a la seva ubicació original. Per exemple, si un ítem era a la carpeta Documents, tornarà a aquesta carpeta.

Un cop finalitzada la restauració:

- Ves al Launchpad i revisa les apps que hi ha instal·lades al Mac. Si trobes alguna app de tercers desconeguda, elimina-la mantenint premuda la tecla Opció i, després, fent clic a la X de l'app que vols eliminar.
- Revisa i [elimina qualsevol perfil de configuració de dispositiu](#page-54-0) o perfil de gestió de dispositius mòbils que no hagis autoritzat. (Els centres educatius i les empreses utilitzen perfils de configuració per garantir una configuració uniforme entre els diferents dispositius. Ves amb compte de no eliminar perfils instal·lats pel teu centre educatiu o lloc de treball). Consulta "Eliminar contingut sospitós del teu dispositiu" en aquest document.

# Eines de seguretat i privacitat

# Actualitzar el programari d'Apple

Per protegir el dispositiu i gestionar l'accés a la teva informació personal, comprova que sempre tinguis instal·lat l'últim sistema operatiu amb les actualitzacions de seguretat i privacitat més recents. Un cop tinguis actualitzats els teus dispositius, pots aprendre com gestionar el teu ID d'Apple. Tots els dispositius Apple es beneficien de les actualitzacions de programari.

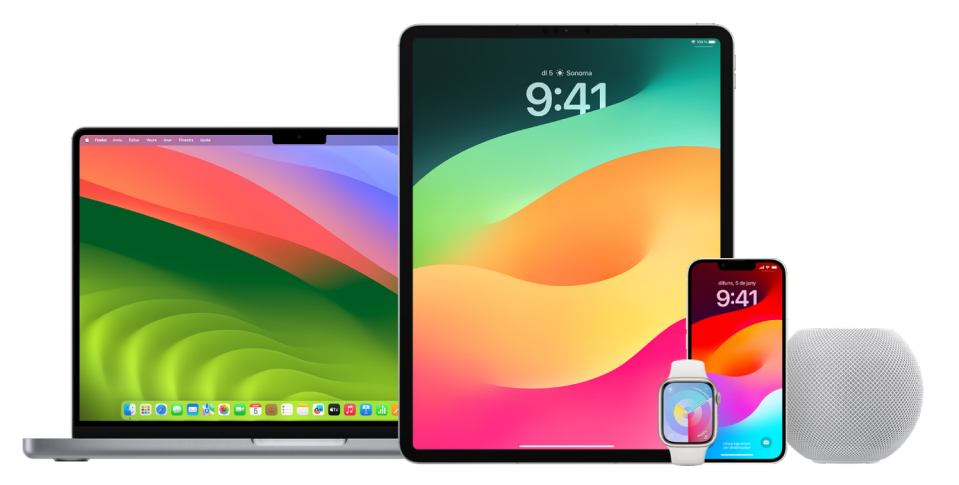

Actualitzar el programari del sistema operatiu és una de les mesures més importants que pots aplicar per protegir el teu dispositiu i la teva informació. Apple fa que aquestes actualitzacions siguin fàcils de descarregar i d'instal·lar.

Per veure una llista d'actualitzacions de seguretat per a dispositius Apple, consulta l'article de suport d'Apple ["Actualitzacions de seguretat d'Apple"](https://support.apple.com/HT201222#update) (https://support.apple.com/ HT201222#update).

# **Actualitzar l'iPhone i l'iPad automàticament**

Si no vas activar les actualitzacions automàtiques la primera vegada que vas configurar el dispositiu, ho pots fer ara seguint aquests passos:

- 1. Ves a l'app Configuració  $\circledast$  > General > Actualitzacions automàtiques.
- 2. Activa totes dues opcions: "Descarregar actualitzacions de [*l'iOS o l'iPadOS*]" i "Instal·lar actualitzacions de [*l'iOS o l'iPadOS*]".

Quan hi hagi una actualització disponible, es descarregarà i s'instal·larà a la nit, quan el dispositiu s'estigui carregant i tingui connexió Wi-Fi. Abans que s'instal·li una actualització, rebràs una notificació.

Per desactivar les actualitzacions automàtiques, ves a l'app Configuració > General > Actualització de programari > "Actualitzacions automàtiques" i, tot seguit, desactiva totes dues opcions.

# **Actualitzar l'iPhone i l'iPad manualment**

Pots comprovar si hi ha actualitzacions de programari i instal·lar-les manualment en qualsevol moment.

• Ves a l'app Configuració ( > General > Actualització de programari.

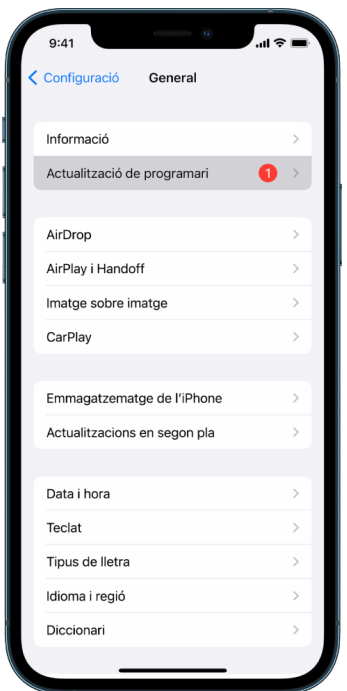

A la pantalla es veu quina versió de l'iOS tens instal·lada i hi apareix un avís si hi ha actualitzacions disponibles.

# **Actualitzar l'iPhone i l'iPad amb l'ordinador**

- 1. Comprova que tinguis un ordinador Mac o PC amb aquestes característiques:
	- Un Mac amb un port USB i l'OS X 10.9 o posterior
	- Un PC amb un port USB i el Windows 7 o posterior
- 2. Fes una de les accions següents:
	- Connecta el dispositiu a l'ordinador utilitzant el cable Lightning a USB inclòs. Si el teu ordinador té un port USB, fes servir un adaptador USB-C a USB o un cable USB-C a Lightning (es venen per separat).
	- Si el dispositiu venia amb un cable USB-C a Lightning i l'ordinador té un port USB, utilitza un cable Lightning a USB (es ven per separat).
	- Si l'iPad venia amb un cable de càrrega USB-C i l'ordinador té un port USB, utilitza un adaptador USB-C a USB i un cable USB-A (es venen per separat).
	- Si l'iPad venia amb un cable de càrrega Thunderbolt 4/USB-4 i l'ordinador té un port USB, utilitza un adaptador USB-C a USB i un cable USB-A (es venen per separat). Pots fer servir cables Thunderbolt o USB amb dispositius Thunderbolt com l'iPad Pro de 12,9 polzades (5a generació) i l'iPad Pro d'11 polzades (3a generació).
- 3. Després d'haver connectat correctament el dispositiu a l'ordinador, fes una de les accions següents:
	- *A la barra lateral del Finder, al Mac:* selecciona el dispositiu i fes clic a General a la part superior de la finestra.

Per fer servir el Finder per actualitzar el dispositiu a l'iOS 15 o a l'iPadOS 15, has de tenir instal·lat el macOS 10.15 o posterior. Amb versions anteriors del macOS, [fes](https://support.apple.com/ca-es/guide/itunes/itns3235/12.9/mac/10.14)  [servir l'iTunes](https://support.apple.com/ca-es/guide/itunes/itns3235/12.9/mac/10.14) per actualitzar el dispositiu. Consulta "Actualitzar el programari dels dispositius iOS a l'iTunes" (a https://support.apple.com/guide/itunes/itns3235/12.9/ mac/10.14).

- *A l'app iTunes del teu PC amb el Windows:* fes clic al botó de l'iPhone, a prop de la part superior esquerra de la finestra de l'iTunes, i després fes clic a Resum.
- 4. Fes clic a "Buscar actualitzacions".
- 5. Per instal·lar una actualització disponible, fes clic a Actualitzar.
# **Actualitzar el Mac automàticament**

- 1. Fes una de les accions següents:
	- En un Mac amb el macOS 13 o posterior: Selecciona el menú Apple  $\bullet$  > Configuració del Sistema, fes clic a General i, després a "Actualització de programari".
	- En el teu Mac amb el macOS 12 o anterior: Selecciona el menú Apple  $\bullet$  > Preferències del Sistema, i fes clic a "Actualització de programari" ..
- 2. Per instal·lar automàticament les actualitzacions del macOS, selecciona "Mantenir el Mac actualitzat automàticament".
- 3. Per definir opcions avançades d'actualització, fes clic a Avançat i fes una de les accions següents:
	- *Perquè el Mac busqui actualitzacions automàticament:* fes clic a "Buscar actualitzacions".
	- *Perquè el Mac descarregui les actualitzacions sense preguntar-t'ho:* selecciona "Descarregar les actualitzacions disponibles".
	- *Perquè el Mac instal·li les actualitzacions del macOS automàticament:* selecciona "Instal·lar les actualitzacions del macOS".
	- *Perquè el Mac instal·li les actualitzacions de l'App Store automàticament:* selecciona "Instal·lar les actualitzacions de les apps de l'App Store".
	- *Perquè el Mac instal·li els arxius del sistema i les actualitzacions de seguretat automàticament:* Selecciona "Instal·lar les respostes de seguretat i els arxius de sistema".
- 4. Fes clic a D'acord.

Per rebre automàticament les actualitzacions més recents, es recomana seleccionar "Buscar actualitzacions", "Descarregar actualitzacions disponibles" i "Instal·lar els arxius de dades del sistema i les actualitzacions de seguretat".

*Nota:* El MacBook, el MacBook Pro i el MacBook Air han de tenir connectat l'adaptador de corrent per descarregar automàticament les actualitzacions.

# **Actualitzar el Mac manualment**

Pots actualitzar manualment el sistema operatiu del Mac i qualsevol programari que hagis obtingut de l'App Store.

- Fes una de les accions següents:
	- $\cdot$  En un Mac amb el macOS 13 o posterior: Selecciona el menú Apple  $\bullet$  > Configuració del Sistema, fes clic a General i, després a "Actualització de programari".
	- En el teu Mac amb el macOS 12 o anterior: Selecciona el menú Apple  $\bullet$  > Preferències del Sistema, i fes clic a "Actualització de programari" ...
- Per actualitzar el programari que s'ha descarregat de l'App Store, fes clic al menú Apple; el nombre d'actualitzacions disponibles, si n'hi ha, es mostra al costat de l'App Store. Selecciona "App Store" per continuar a l'app de l'App Store A.

# Definir un codi o una contrasenya únics als dispositius Apple

Si no vols que ningú, excepte tu, pugui utilitzar els teus dispositius i accedir a la teva informació, utilitza un codi o una contrasenya únics que només sàpigues tu. Si comparteixes un dispositiu o altres persones saben el teu codi o la teva contrasenya, recorda que poden veure la informació del teu dispositiu o compte i poden canviar la configuració del dispositiu.

Si creus que algú altre sap el codi o la contrasenya del teu dispositiu i vols definir-ne un altre o una altra que només sàpigues tu, pots restablir el codi o la contrasenya a la configuració o a les preferències del sistema, segons el dispositiu. La contrasenya del Mac ha de tenir vuit o més caràcters, incloure lletres majúscules i minúscules, i tenir almenys un número. També pots afegir-hi caràcters i signes de puntuació addicionals per fer-la encara més segura.

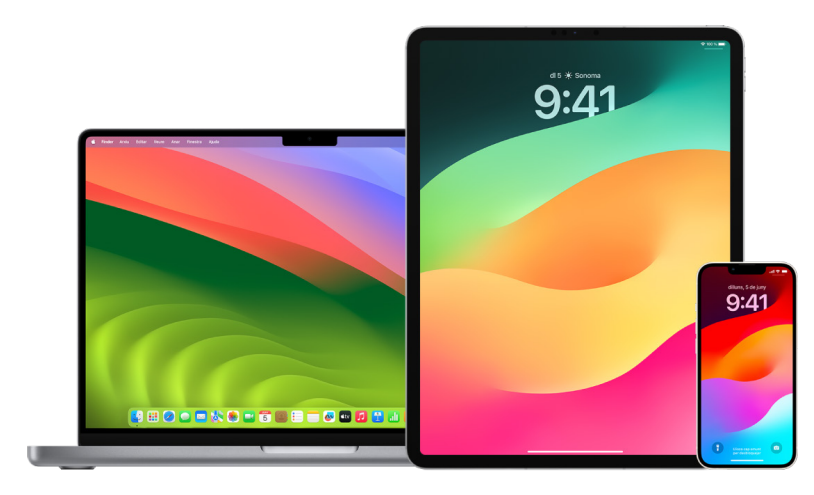

# **Configurar un codi a l'iPhone o a l'iPad**

Per millorar la seguretat, pots definir un codi que hauràs d'introduir per desbloquejar l'iPhone o l'iPad quan els encenguis o els activis. Definir un codi també activa la protecció de dades; les dades de l'iPhone i l'iPad s'encripten de manera que només poden accedir-hi les persones que sàpiguen el codi.

*Nota:* El *codi* del teu dispositiu no és la *contrasenya* de l'ID d'Apple, que proporciona accés a l'iTunes Store, l'App Store, l'Apple Books, l'iCloud i altres serveis d'Apple.

- $\cdot$  Ves a l'app Configuració  $\circledast$  i fes una d'aquestes accions:
	- A l'iPhone o l'iPad amb Face ID: toca "Face ID i codi", i després toca "Activar codi" o "Canviar codi".
	- *A l'iPhone o l'iPad amb botó d'inici:* toca "Touch ID i codi", i després toca "Activar codi" o "Canviar codi".

Per veure les opcions per crear un codi, toca "Opcions de codi". Per omissió, els codis són de sis dígits, però les opcions permeten crear-ne de menys segurs, com els de quatre dígits, i de més segurs, com els alfanumèrics.

# **Canviar el codi i desactivar el que es feia servir anteriorment a l'iPhone o l'iPad**

Si et preocupa que algú hagi accedit al teu codi i vols protegir l'iPhone, pots canviar el codi per protegir la teva privacitat i desactivar el codi anterior. Per canviar el codi, segueix els passos següents.

- 1. Ves a l'app Configuració i fes una d'aquestes accions:
	- A l'iPhone o l'iPad amb Face ID: toca "Face ID i codi" i, tot seguit, introdueix el codi.
	- *A l'iPhone o l'iPad amb botó d'inici:* toca "Touch ID i codi" i, tot seguit, introdueix el codi.
- 2. Toca "Canviar el codi" i introdueix el teu codi actual.
- 3. Si vols tenir encara més seguretat, toca "Opcions de codi" per seleccionar el format del nou codi.

Els formats disponibles són: codi numèric de quatre dígits, codi numèric de sis dígits, codi alfanumèric personalitzat o codi numèric personalitzat.

4. Introdueix el nou codi dues vegades.

**Important:** Després de canviar el codi a l'iOS 17 o l'iPadOS 17 i durant 72 hores, podràs fer servir el codi antic per restablir el codi. Això és per evitar que oblidis el nou codi. Si vols desactivar del tot el codi antic després de canviar-lo, toca "Desactivar el codi anterior" a la pàgina "[Face ID][Touch ID] i codi" de l'app Configuració.

# **Canviar la contrasenya d'inici de sessió al Mac**

Si et preocupa que algú hagi accedit a la teva contrasenya i vols protegir el Mac, pots canviar la contrasenya d'usuari per protegir la teva privacitat.

*Nota:* La teva contrasenya d'inici de sessió és la contrasenya que introdueixes per desbloquejar el Mac quan l'engegues o l'actives per fer-lo sortir del repòs. Com que l'has creat tu, pot ser la mateixa que fas servir amb l'ID d'Apple, que proporciona accés a l'iTunes Store, l'App Store, l'Apple Books, l'iCloud i altres serveis d'Apple.

- 1. Fes una de les accions següents:
	- $\cdot$  En un Mac amb el macOS 13 o posterior: Selecciona el menú Apple  $\bullet$  > Configuració del Sistema, fes clic a General, fes clic a "Usuaris i grups" **in** i, després, fes clic al botó d'informació (i).
	- En el teu Mac amb el macOS 12 o anterior: Selecciona el menú Apple  $\bullet$  > Preferències del Sistema, fes clic a "Usuaris i grups" i, després, fes clic a "Canviar la contrasenya".
- 2. Fes clic a "Canviar la contrasenya".
- 3. Introdueix la teva contrasenya actual al camp "Contrasenya anterior".
- 4. Introdueix la nova contrasenya al camp "Nova contrasenya" i, després, torna a introduir-la al camp Verificar.

Si necessites ajuda per triar una contrasenya segura, fes clic al botó Clau  $\sqrt{9}$  situat al costat del camp "Nova contrasenya".

5. Introdueix una indicació que t'ajudi a recordar la contrasenya.

La indicació apareix si t'equivoques amb la contrasenya tres vegades seguides o si fas clic a l'interrogant del camp de la contrasenya a la finestra d'inici de sessió.

6. Fes clic a "Canviar la contrasenya".

# **Bloquejar l'iPhone o l'iPad automàticament**

Per tenir encara més privacitat, pots configurar el dispositiu perquè es bloquegi automàticament després que passi un temps determinat inactiu.

• Ves a l'app Configuració @ > Pantalla i brillantor > "Bloqueig automàtic" i defineix una llargada de temps.

# Protegir l'iPhone o l'iPad amb el Face ID

El Face ID és per a tothom qui vulgui afegir un nivell addicional de seguretat a l'iPhone o a l'iPad. Garanteix que ningú altre pugui accedir a la informació emmagatzemada al teu dispositiu. Abans de poder utilitzar el Face ID, has de definir un codi a l'iPhone o a l'iPad.

Per veure una llista de dispositius compatibles, consulta l'article de suport d'Apple "[Models](https://support.apple.com/102854)  [de l'iPhone i de l'iPad compatibles amb el Face ID"](https://support.apple.com/102854) (https://support.apple.com/102854).

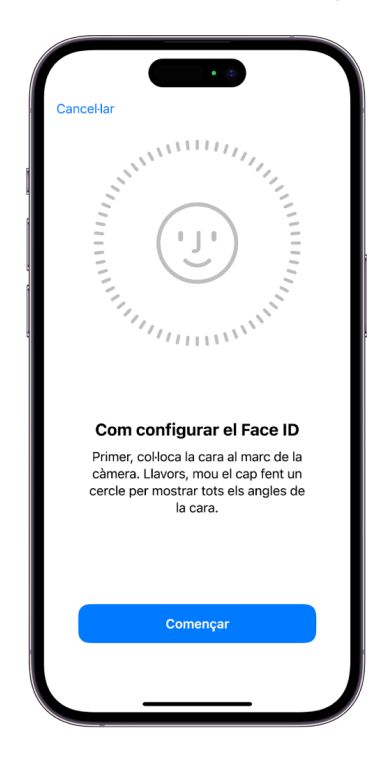

# **Configurar el Face ID**

• Si no vas configurar el Face ID en configurar l'iPhone o l'iPad per primera vegada, ves a l'app Configuració  $\circledast$  > Face ID i codi > "Configurar el Face ID" i segueix les instruccions de la pantalla.

Si tens limitacions físiques, pots tocar "Opcions d'accessibilitat" durant la configuració del Face ID. Quan ho facis, configurar el reconeixement facial no requereix fer tots els moviments amb el cap. Utilitzar el Face ID continua sent segur, tot i que requereix mirar l'iPhone o l'iPad sempre d'una manera bastant semblant perquè es detecti la cara.

El Face ID també té una funció d'accessibilitat que pots fer servir si ets cec o tens poca visió. Si no vols que el Face ID et faci mirar l'iPhone o l'iPad amb els ulls oberts, ves a l'app Configuració > Accessibilitat, i desactiva l'opció "Requerir atenció per al Face ID". Aquesta funció es desactiva automàticament si actives el VoiceOver en configurar l'iPhone o l'iPad per primera vegada.

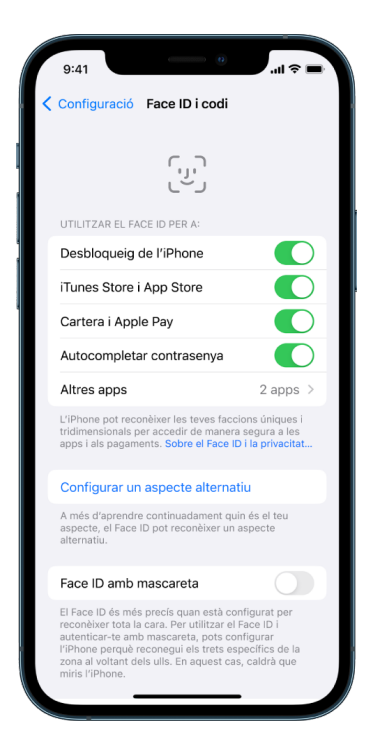

Consulta ["Canviar la configuració de 'Face ID i atenció' a l'iPhone](https://support.apple.com/ca-es/guide/iphone/iph646624222)" (https://support.apple.com/ca-es/guide/iphone/iph646624222) al manual d'ús de l'iPhone, o ["Canviar la configuració de 'Face ID i atenció' a l'iPad"](https://support.apple.com/ca-es/guide/ipad/ipad058b4a31) (https://support.apple.com/ca-es/ guide/ipad/ipad058b4a31) al manual d'ús de l'iPad.

#### **Restablir el Face ID**

Si hi ha algun aspecte alternatiu que no vols mantenir o si creus que algú ha pogut afegir un aspecte alternatiu al teu dispositiu sense el teu permís, pots restablir el Face ID i, després, tornar-lo a configurar.

- 1. Ves a l'app Configuració @ > "Face ID i codi" i, tot seguit, toca "Restablir el Face ID".
- 2. Consulta la tasca anterior per tornar a configurar el Face ID.

# Protegir els dispositius amb el Touch ID

Utilitza el Touch ID per desbloquejar l'iPhone o l'iPad de manera segura i pràctica, autoritzar compres i pagaments i iniciar sessió a moltes apps de tercers prement el botó d'inici amb el dit o el polze.

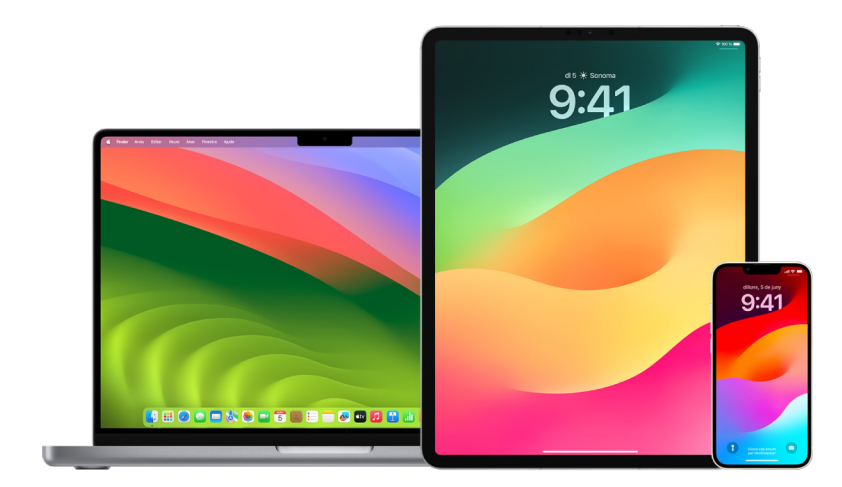

Abans de poder utilitzar el Touch ID, has de definir un codi a l'iPhone o a l'iPad.

# **Configurar el Touch ID a l'iPhone o a l'iPad**

- 1. Si no vas activar el reconeixement de l'empremta digital en configurar l'iPhone o l'iPad per primera vegada, ves a l'app Configuració @ > Touch ID i codi.
- 2. Activa qualsevol de les opcions i segueix les instruccions que apareixen a la pantalla.

Si veus empremtes digitals que no recordes haver afegit, consulta"[Eliminar empremtes](#page-80-0)  [digitals desconegudes de l'iPhone i l'iPad](#page-80-0)" en aquest document.

*Nota:* Si no pots afegir una empremta digital o desbloquejar l'iPhone o l'iPad amb el Touch ID, consulta l'article de suport d'Apple "Si el Touch [ID no funciona a l'iPhone o a](https://support.apple.com/101612)  [l'iPad](https://support.apple.com/101612)" (https://support.apple.com/101612).

# **Configurar el Touch ID al Mac o al Magic Keyboard**

Abans de poder utilitzar el Touch ID, has de definir una contrasenya al Mac.

- 1. Fes una de les accions següents:
	- $\cdot$  En un Mac amb el macOS 13 o posterior: Selecciona el menú Apple  $\bullet$  > Configuració del Sistema, i fes clic a Touch ID .
	- $\cdot$  En el teu Mac amb el macOS 12 o anterior: Ves al menú Apple  $\bullet$  > Preferències del Sistema i, després, fes clic a Touch ID .
- 2. Fes clic a "Afegir empremta digital", introdueix la contrasenya i segueix les instruccions que apareixen a la pantalla.

Si el Mac o el Magic Keyboard tenen Touch ID, tindran el sensor situat a la part superior dreta del teclat. Pots afegir fins a tres empremtes digitals al teu compte d'usuari (i pots desar fins a cinc empremtes digitals en total al Mac).

- 3. Fes clic a les caselles per seleccionar com vols utilitzar el Touch ID:
	- *Desbloquejar el Mac:* utilitza el Touch ID per desbloquejar aquest Mac quan l'activis per fer-lo sortir del repòs.
	- *Apple Pay:* utilitza el Touch ID per completar les compres que facis en aquest Mac fent servir l'Apple Pay.
	- *iTunes Store, App Store i Apple Books:* utilitza el Touch ID per completar les compres que facis en aquest Mac a les botigues en línia d'Apple.
	- *Autocompleció de contrasenya:* utilitza el Touch ID per emplenar automàticament noms d'usuari i contrasenyes, i per emplenar automàticament informació de targetes de crèdit quan se't demani al Safari i a altres apps.
	- Utilitzar el sensor del Touch ID per canviar d'usuari ràpidament: fes servir el Touch ID per canviar de compte d'usuari al Mac.

# <span id="page-80-0"></span>Eliminar empremtes digitals desconegudes de l'iPhone i l'iPad

Si hi ha diverses empremtes digitals a l'iPhone o a l'iPad i vols impedir que algú altre pugui accedir al dispositiu utilitzant una empremta digital addicional, pots restablir les empremtes digitals de manera que només la teva estigui disponible al dispositiu.

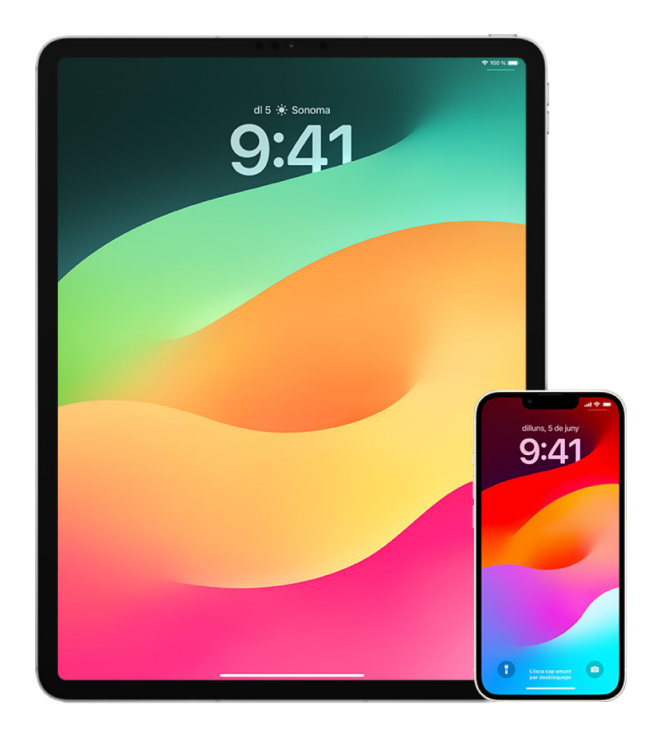

- 1. Ves a l'app Configuració  $\circledast$  > Touch ID i codi.
- 2. Si hi ha més d'una empremta digital disponible, posa un dit al botó d'inici per identificar-la.
- 3. Toca l'empremta i fes una d'aquestes accions:
	- Posa un nom (com ara "Polze").
	- Toca "Eliminar empremta".

# Afegir o eliminar empremtes digitals al Mac

Si hi ha diverses empremtes digitals al Mac o al Magic Keyboard amb el Touch ID i et preocupa que una o més d'una no siguin teves, pots eliminar-les totes i tornar a afegir la teva empremta.

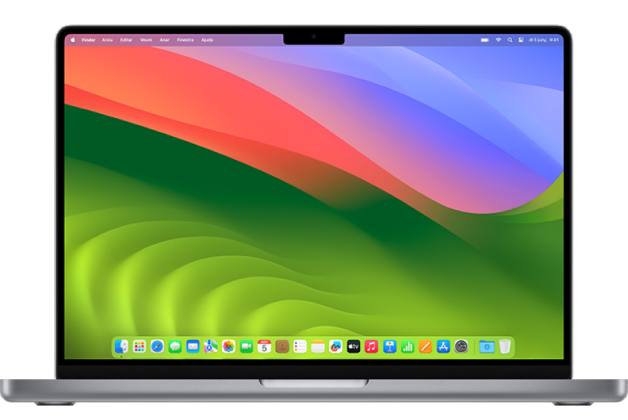

- 1. Fes una de les accions següents:
	- $\cdot$  En un Mac amb el macOS 13 o posterior: Selecciona el menú Apple  $\bullet$  > Configuració del Sistema, i fes clic a Touch ID .
	- $\cdot$  En el teu Mac amb el macOS 12 o anterior: Ves al menú Apple  $\bullet$  > Preferències del Sistema i, després, fes clic a Touch ID .
- 2. Fes qualsevol de les accions següents:
	- *Afegir una empremta digital:* fes clic a "Afegir empremta digital" per afegir una nova empremta i, després, selecciona les opcions que vols fer servir amb el Touch ID.
	- *Eliminar una empremta digital:* fes clic en una empremta, introdueix la teva contrasenya, fes clic a OK i, després, fes clic a Eliminar.

# Protegir l'ID d'Apple

L'ID d'Apple és el compte personal que fas servir per iniciar sessió als teus dispositius i accedir als serveis d'Apple, com ara l'App Store, l'iCloud, l'app Missatges, el FaceTime i l'app Buscar. També inclou informació personal que emmagatzemes amb Apple i comparteixes entre diversos dispositius, com ara contactes, informació de pagament, fotos, còpies de seguretat del dispositiu, i moltes coses més. Si algú altre té accés al teu ID d'Apple, podrà veure la informació que estigui sincronitzada entre els diversos dispositius, com ara l'app Missatges o la ubicació. Aprèn a protegir l'ID d'Apple a l'iPad, l'iPhone i el Mac.

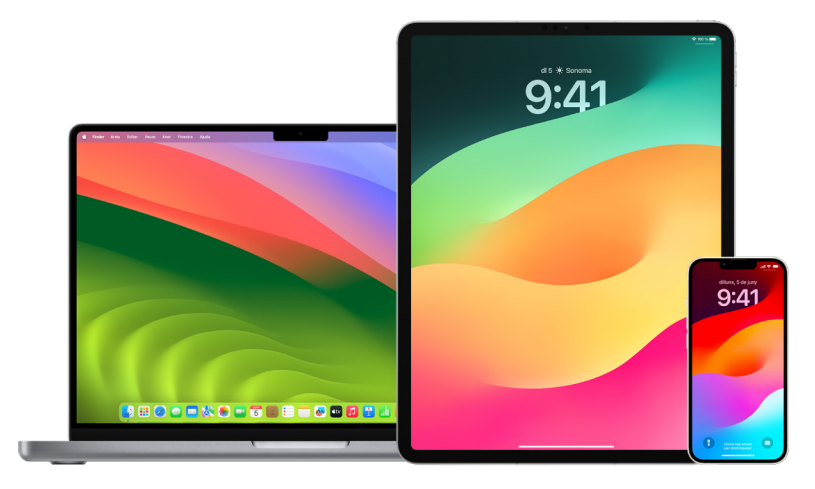

A continuació, s'indiquen algunes mesures importants que pots aplicar per garantir la seguretat del teu ID d'Apple i protegir la teva privacitat.

# **Garantir la seguretat de l'ID d'Apple**

- 1. No comparteixis el teu ID d'Apple amb altres persones; ni tan sols amb familiars, parelles o amics propers. Si comparteixes el teu ID d'Apple amb algú, li estàs donant accés a totes les teves dades personals i a tot el teu contingut. Si algú altre t'ha configurat l'ID d'Apple i la contrasenya, o ha tingut accés a la teva contrasenya, hauries de canviar-la.
- 2. Utilitza l'autenticació de doble factor per al teu ID d'Apple. L'autenticació de doble factor està dissenyada per garantir que siguis l'única persona que pot accedir al teu compte, encara que algú més conegui la teva contrasenya. Amb l'autenticació de doble factor, hauràs de proporcionar tant la teva contrasenya com el codi de verificació de sis dígits que apareix automàticament als teus dispositius de confiança quan vols iniciar la sessió en un nou dispositiu per primera vegada.

Has de verificar com a mínim un número de telèfon de confiança (on puguis rebre codis de verificació per missatges de text o per trucades telefòniques automatitzades) per poder utilitzar l'autenticació de doble factor.

3. Para atenció a les notificacions que facin referència al teu ID d'Apple. Apple t'avisa per correu electrònic, missatge de text o notificació push quan es fan canvis al teu compte, com ara quan s'inicia la sessió en un nou dispositiu per primera vegada o quan es canvia la teva contrasenya, així que és important mantenir les dades de contacte actualitzades.

Consulta "[Rebutjar els intents d'inici de sessió desconeguts](#page-49-0)" en aquest document.

4. Si reps una notificació que t'avisa que hi ha hagut un intent d'inici de sessió o que s'han fet canvis al teu compte que no has autoritzat, pot ser que algú hagi accedit o estigui intentant accedir al teu compte.

# **Comprovar i actualitzar la informació de seguretat del teu ID d'Apple**

Per assegurar-te que la informació personal connectada al teu ID d'Apple és teva:

- 1. Fes una de les accions següents:
	- *A l'iPhone o l'iPad:* ves a l'app Configuració  $\circledast$  > [el teu nom].
	- $\cdot$  En un Mac amb el macOS 13 o posterior: Selecciona el menú Apple  $\bullet$  > Configuració del Sistema, i fes clic a ID d'Apple **d**.
	- En el teu Mac amb el macOS 12 o anterior: ves al menú Apple  $\bullet$  > Preferències del Sistema i, després, fes clic a "ID d'Apple" **C**.
	- *En un navegador web al Mac o PC:* ves al [lloc web del compte de l'ID](https://appleid.apple.com) d'Apple (https://appleid.apple.com).
- 2. A la secció "Nom, telèfon, correu electrònic", actualitza qualsevol informació incorrecta o que no reconeguis, inclosos el teu nom i els números de telèfon i correus electrònics on se't pugui localitzar.

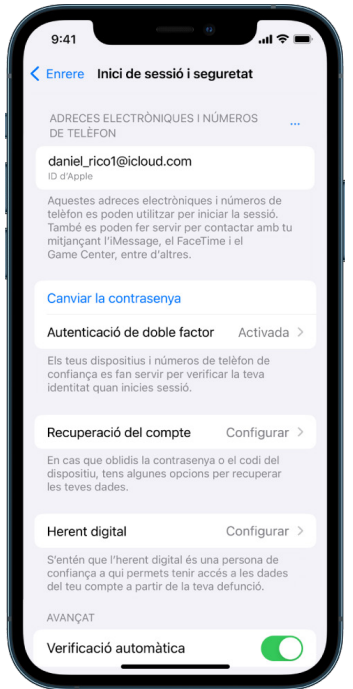

- 3. Fes una de les accions següents:
	- Si tens l'autenticació de doble factor activada, revisa els dispositius de confiança. Si veus que hi ha dispositius que vols eliminar del teu compte, segueix les instruccions de la secció següent per eliminar-los del compte.
	- Si encara no has configurat l'autenticació de doble factor, consulta "[Utilitzar el](#page-85-0)  [factor de doble autenticació](#page-85-0)" en aquest document.

# **Garantir la seguretat del teu compte i eliminar dispositius desconeguts**

Si hi ha dispositius connectats al teu ID d'Apple que no reconeixes o en què no has autoritzat l'ús del teu compte, pots eliminar-los seguint els passos següents per garantir la seguretat del teu compte. Eliminar un dispositiu desconegut ajuda a assegurar que ja no pugui mostrar codis de verificació i que l'accés a l'iCloud (i altres serveis d'Apple del dispositiu) es bloquegi fins que tornis a iniciar sessió amb l'autenticació de doble factor.

Et recomanem també que facis una captura de pantalla dels dispositius per tenir-la com a referència abans d'assegurar el compte.

Segueix aquests passos per revisar la informació del teu compte i protegir-lo:

- 1. Si vols canviar la contrasenya:
	- *A l'iPhone o l'iPad:* ves a l'app Configuració  $\circledast$  > [el teu nom] > Contrasenya i seguretat > Canviar la contrasenya. Crea una contrasenya segura (ha de tenir vuit caràcters com a mínim, incloure lletres majúscules i minúscules, i tenir com a mínim un número).
	- $\cdot$  En un Mac amb el macOS 13 o posterior: selecciona el menú Apple  $\bullet$  > Configuració del Sistema, i fes clic a ID d'Apple **C** > Contrasenya i seguretat > Canviar la contrasenya. Crea una contrasenya segura (ha de tenir vuit caràcters com a mínim, incloure lletres majúscules i minúscules, i tenir com a mínim un número).
	- En el teu Mac amb el macOS 12 o anterior: ves al menú Apple  $\bullet$  > Preferències del Sistema i, després, fes clic a ID d'Apple **C** > Contrasenya i seguretat > Canviar la contrasenya. Crea una contrasenya segura (ha de tenir vuit caràcters com a mínim, incloure lletres majúscules i minúscules, i tenir com a mínim un número).
	- Per eliminar els dispositius que no vols que estiguin connectats al teu compte, ves a l'app Configuració > ID d'Apple. Desplaça't cap avall per veure la llista de dispositius, toca el dispositiu que vols eliminar i, tot seguit, toca "Eliminar del compte".
- 2. Si vols canviar el correu electrònic associat al teu ID d'Apple per a més seguretat, obre el Safari  $\odot$  i inicia sessió al [lloc web de l'ID](https://appleid.apple.com) d'Apple (https://appleid.apple.com). Selecciona "Compte" i, sota el teu ID d'Apple actual, selecciona "Canviar l'ID d'Apple". A continuació, introdueix el nou correu electrònic que vulguis utilitzar.
- 3. Per eliminar els dispositius que no vols que estiguin connectats al teu compte:
	- *A l'iPhone o l'iPad:* ves a l'app Configuració > [*el teu nom*], desplaça't cap avall per veure la llista de dispositius, toca el dispositiu que vols eliminar i, tot seguit, toca "Eliminar del compte".
	- $\cdot$  En un Mac amb el macOS 13 o posterior: Selecciona el menú Apple  $\bullet$  > Configuració del Sistema, fes clic a "ID d'Apple" c, desplaça't cap avall per veure la llista de dispositius, fes clic al dispositiu que vulguis eliminar i, tot seguit, fes clic a "Eliminar del compte".
	- En el teu Mac amb el macOS 12 o anterior: ves al menú Apple  $\bullet$  > Preferències del Sistema i, després, fes clic a "ID d'Apple" (s), desplaça't cap avall per veure la llista de dispositius, fes clic al dispositiu que vols eliminar i, tot seguit, fes clic a "Eliminar del compte".

# <span id="page-85-0"></span>Utilitzar el factor de doble autenticació

L'autenticació de doble factor és un nivell addicional de seguretat per a l'ID d'Apple que està dissenyat per garantir que siguis l'única persona que pot accedir al teu compte, encara que algú més conegui la teva contrasenya. Pots configurar l'autenticació de doble factor a l'iPhone, l'iPad i el Mac.

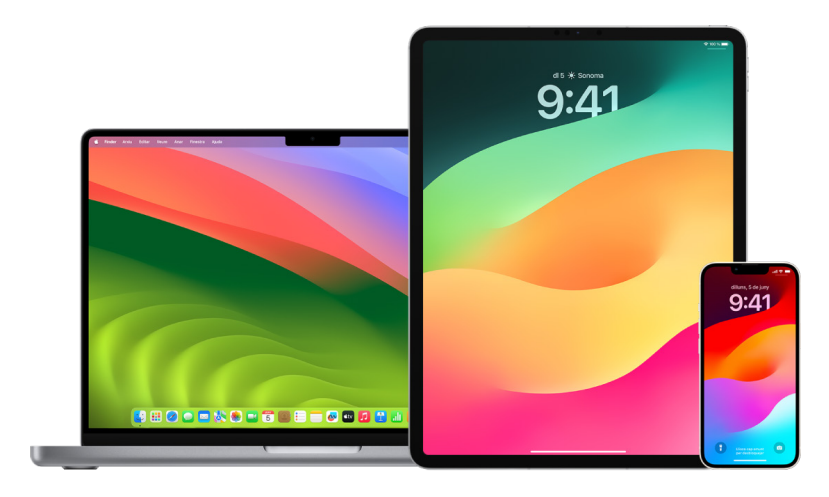

# **Configurar l'autenticació de doble factor a l'iPhone o l'iPad**

- 1. ves a l'app Configuració · > [el teu nom] > Contrasenya i seguretat.
- 2. Toca "Activar l'autenticació de doble factor" i, després, toca "Continuar".
- 3. Introdueix un número de telèfon de confiança on vulguis rebre els codis de verificació per a l'autenticació de doble factor (pot ser el número del teu iPhone).

Pots escollir si vols rebre els codis per missatges de text o per trucades telefòniques automatitzades.

- 4. Toca Següent.
- 5. Introdueix el codi de verificació que s'ha enviat al teu número de telèfon de confiança.

Per enviar o reenviar un codi de verificació, toca "No has rebut cap codi de verificació?".

No se't tornarà a demanar cap codi de verificació al teu iPhone llevat que tanquis la sessió, esborris l'iPhone, iniciïs sessió a la pàgina del compte de l'ID d'Apple des d'un navegador web o hagis de canviar la contrasenya de l'ID d'Apple per motius de seguretat.

Una vegada activada l'autenticació de doble factor, tindràs dues setmanes per desactivarla. Passat aquest període, no podràs desactivar l'autenticació de doble factor. Per desactivar-la, obre el correu electrònic de confirmació i fes clic a l'enllaç per restablir la configuració de seguretat anterior. Tingues en compte que, si desactives l'autenticació de doble factor, el teu compte serà menys segur i, per tant, no podràs utilitzar funcions que requereixin un nivell més alt de seguretat.

# **Configurar l'autenticació de doble factor al Mac**

- 1. Fes una de les accions següents:
	- En un Mac amb el macOS 13 o posterior: Selecciona el menú Apple  $\bullet$  > Configuració del Sistema, fes clic a "ID d'Apple" **c** i selecciona "Contrasenya i seguretat" a la barra lateral.
	- En el teu Mac amb el macOS 12 o anterior: selecciona el menú Apple  $\bullet$  > Preferències del Sistema, fes clic a "ID d'Apple" **i i** selecciona "Contrasenya i seguretat".
- 2. Fes clic a "Configurar l'autenticació de doble factor" i, després, a Continuar.
- 3. Respon les preguntes de verificació i fes clic a Verificar.
- 4. Introdueix el teu número de telèfon per a la verificació, selecciona un mètode de verificació i fes clic a Continuar.
- 5. Quan se't demani, verifica la teva identitat amb el codi de verificació de sis dígits que s'ha enviat al teu telèfon de confiança. No se't tornarà a demanar cap codi de verificació al teu Mac llevat que tanquis la sessió al teu ID d'Apple, esborris el Mac o hagis de canviar la contrasenya per motius de seguretat.

# **Claus de seguretat per a l'ID d'Apple**

Una clau de seguretat és un petit dispositiu extern que sembla una memòria USB o una xapa i que es pot fer servir com mètode de verificació per iniciar sessió amb l'ID d'Apple utilitzar el factor de doble autenticació. Les claus de seguretat per a l'ID d'Apple és una característica de seguretat avançada opcional dissenyada per a persones que volen tenir protecció addicional contra atacs dirigits, com ara els atacs de pesca o les estafes d'enginyeria social. Si es fa servir una clau física en lloc d'un codi de sis dígits, s'enforteix el procés d'autenticació de doble factor, perquè la clau de seguretat ajuda a impedir que un atacant intercepti o sol·liciti el segon factor d'autenticació.

Per obtenir més informació sobre les claus de seguretat, consulta l'article de suport d'Apple ["Sobre les claus de seguretat per a l'ID](https://support.apple.com/HT213154) d'Apple"(https://support.apple.com/HT213154).

# Ajuda per evitar perdre l'accés al dispositiu Apple

Els contactes de recuperació del compte són persones de confiança que et poden ajudar a recuperar l'accés al teu compte si t'oblides de la contrasenya o del codi del dispositiu, o si la contrasenya o el codi es canvien sense el teu permís. Els contactes de recuperació del compte no poden accedir al teu compte; només tenen la possibilitat d'enviar-te un codi de recuperació del compte si ho necessites. Defineix un contacte de recuperació del compte a l'iPhone, l'iPad o el Mac per poder recuperar l'accés a les teves dades si mai hi perds l'accés.

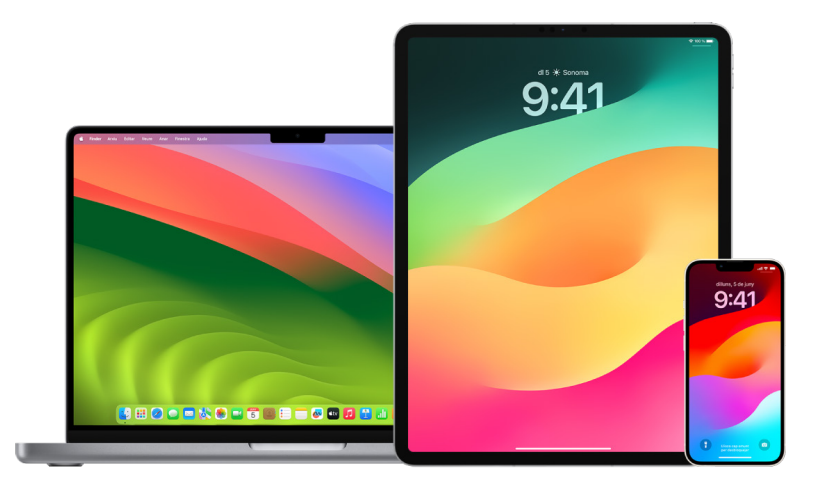

*Nota:* A més de ser un contacte de recuperació, un *herent digital* és la manera més senzilla i segura de donar a algú en qui confies accés a les dades emmagatzemades al teu compte d'Apple quan hagis mort. Consulta l'article de suport d'Apple ["Com afegir un herent digital](https://support.apple.com/102631)  a l'ID [d'Apple"](https://support.apple.com/102631) (https://support.apple.com/102631).

Per poder ser un contacte de recuperació del compte, la persona ha de ser major de 13 anys, tenir un dispositiu que tingui instal·lat l'iOS 15, l'iPadOS 15 o el macOS 12, o posterior, tenir activada l'autenticació de doble factor per al seu ID d'Apple, i tenir un codi definit al seu dispositiu.

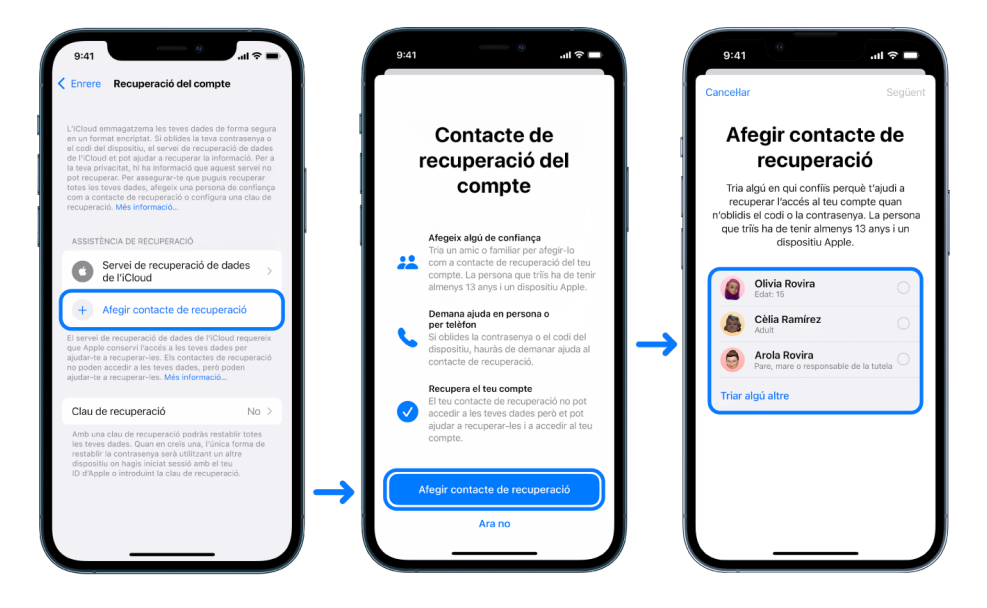

# **Definir un contacte de recuperació del compte**

Si et preocupa que algú accedeixi al teu compte per canviar la contrasenya i bloquejar-te l'accés al compte, pots definir un contacte de recuperació del compte de confiança perquè t'ajudi a recuperar-ne l'accés.

- 1. Fes una de les accions següents:
	- *A l'iPhone o l'iPad:* ves a l'app Configuració  $\otimes$  > [el teu nom] i toca "Contrasenya i seguretat".
	- $\cdot$  En un Mac amb el macOS 13 o posterior: Selecciona el menú Apple  $\bullet$  > Configuració del Sistema, fes clic a "ID d'Apple" i selecciona "Contrasenya i seguretat" a la barra lateral.
	- $\cdot$  En el teu Mac amb el macOS 12 o anterior: selecciona el menú Apple  $\bullet$  > Preferències del Sistema, fes clic a "ID d'Apple" ci selecciona "Contrasenya i seguretat".
- 2. Selecciona "Recuperació del compte", afegeix un contacte de recuperació i, després, autentica't amb el Face ID, el Touch ID, un codi o una contrasenya.
- 3. Si formes part d'un grup familiar, es recomana que el contacte de recuperació sigui un membre del grup. També pots triar un dels teus contactes.
- 4. Si selecciones un membre de la família, s'afegirà automàticament. Si selecciones un contacte, primer haurà d'acceptar la sol·licitud.
- 5. Quan l'accepti, veuràs un missatge que t'avisarà que la persona ha estat afegida com a contacte de recuperació del compte.

# **Veure i eliminar un contacte de recuperació**

Si vols veure o eliminar el contacte de recuperació.

- 1. Fes una de les accions següents:
	- *A l'iPhone o l'iPad:* ves a l'app Configuració > [*el teu nom*] i toca "Contrasenya i seguretat".
	- $\cdot$  En un Mac amb el macOS 13 o posterior: Selecciona el menú Apple  $\bullet$  > Configuració del Sistema, fes clic a "ID d'Apple" ci i selecciona "Contrasenya i seguretat" a la barra lateral.
	- $\cdot$  En el teu Mac amb el macOS 12 o anterior: selecciona el menú Apple  $\bullet$  > Preferències del Sistema, fes clic a "ID d'Apple" ci i selecciona "Contrasenya i seguretat".
- 2. A "Assistència de recuperació" hi ha la llista dels teus contactes de recuperació.
- 3. Selecciona el contacte de recuperació que vols eliminar i elimina'l.

# Protegeix les contrasenyes dels dispositius, les apps i els llocs web a l'iPhone i l'iPad

A l'iPhone o l'iPad, pots gestionar les contrasenyes a la configuració, mitjançant la cerca amb l'Spotlight o a través de Siri. També pots utilitzar la funció de recomanacions de contrasenyes segures per detectar si hi ha cap contrasenya poc segura o vulnerable. Les contrasenyes desades es mostraran en ordre alfabètic, organitzades pel lloc web o la plataforma on estiguin desades.

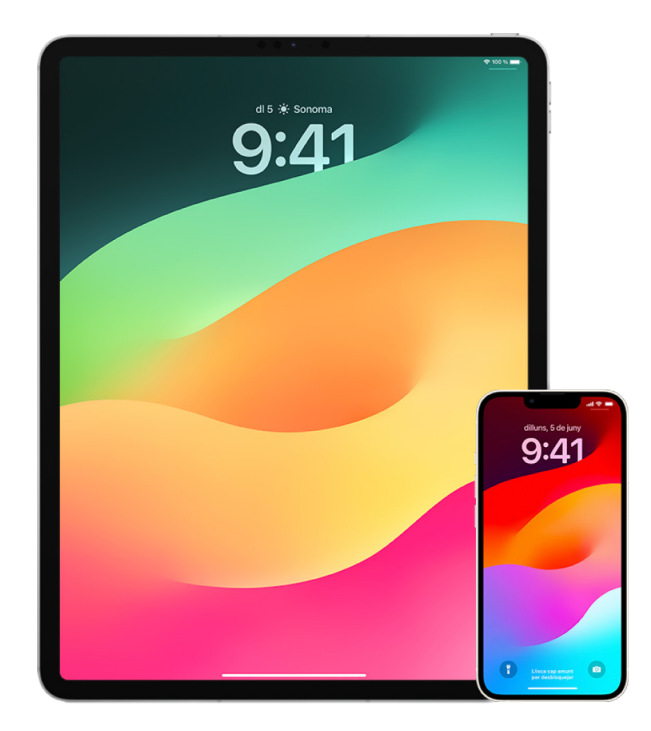

# **Gestionar les contrasenyes**

Pots gestionar les contrasenyes a la configuració, mitjançant la cerca amb l'Spotlight o a través de Siri.

- 1. Ves a l'app Configuració  $\circledast$  > Contrasenyes, i fes una d'aquestes accions:
	- Per afegir una contrasenya nova de forma manual, toca "Afegir" a l'angle superior dret.
	- Per editar o eliminar una contrasenya, toca "Editar" a l'angle superior dret, toca "Seleccionar contrasenyes desades" i, després, toca "Editar" o "Eliminar".

**Important:** Si elimines una contrasenya, no la podràs recuperar.

2. Si afegeixes una contrasenya nova, assegura't que l'hagis escrit correctament.

### **Utilitzar les recomanacions de contrasenyes segures**

Si crees i deses les teves pròpies contrasenyes per als llocs web i les apps, pots fer servir la funció de recomanacions de contrasenyes segures per detectar si hi ha cap contrasenya poc segura o vulnerable (per exemple, si és fàcil d'endevinar o l'has utilitzat diverses vegades). També pots fer servir la funció per controlar les contrasenyes i rebre un avís si se'n filtra alguna.

- 1. Ves a l'app Configuració  $\circledast$  > Contrasenyes > Recomanacions de sequretat.
- 2. Activa "Detectar contrasenyes filtrades" perquè l'iPhone pugui controlar les contrasenyes i enviar-te un avís si apareixen en alguna filtració de dades coneguda.
- 3. Revisa que les contrasenyes que hagis creat segueixin les recomanacions:
	- Les contrasenyes marcades com a *reutilitzades* s'utilitzen en diversos dominis. Si tens la mateixa contrasenya per a més d'un servei, el compte pot esdevenir vulnerable en cas que algun atacant descobreixi les teves credencials.
	- Si tens contrasenyes marcades com a *poc segures*, és fàcil que les endevini un atacant.
	- Si tens contrasenyes marcades com a *filtrades*, significa que la funció de control de contrasenyes les ha detectat en una filtració de dades coneguda.
- 4. Per canviar una contrasenya reutilitzada, poc segura o filtrada, toca l'ítem i segueix les instruccions de la pantalla.

# **Activar la detecció de contrasenyes en risc**

En un iPhone i un iPad (amb l'iOS 17, l'iPadOS 17 o posterior) pots controlar les contrasenyes i rebre un avís si se'n filtra alguna.

 $\cdot$  Ves a Configuració  $\circledast$  > Contrasenyes > Recomanacions de seguretat i activa l'opció "Detectar contrasenyes en risc".

# **Eliminar automàticament els codis de verificació d'un sol ús**

Amb l'iOS 17, l'iPadOS 17 i el macOS Sonoma 14 o versions posteriors, els codis de verificació d'un sol ús s'omplen automàticament, de manera que no cal que surtis de l'app o lloc web on estàs iniciant la sessió. Pots triar que els codis de verificació s'eliminin automàticament després d'introduir-los amb la funció d'autocompletar o que es conservin.

- Fes una de les accions següents:
	- *A l'iPhone o l'iPad:* ves a Configuració () > Contrasenya, selecciona "Opcions de contrasenya" i activa l'opció "Esborrar automàticament".
	- · *Al Mac:* selecciona el menú Apple (■ > Configuració del Sistema > Contrasenya a la barra lateral, selecciona "Opcions de contrasenya" i activa "Esborrar automàticament".

# Gestionar contrasenyes i claus compartides

Amb l'iOS 17, l'iPadOS 17 i el macOS Sonoma 14 o posteriors, pots crear o unir-te a un grup de contactes de confiança per compartir-hi contrasenyes i claus entre dispositius. Hi ha dos rols d'usuari diferenciats als grups de contrasenyes compartides: el rol de propietari del grup i el de membre del grup. El rol d'usuari determina la mena de tasques que pots fer.

- *Propietari del grup:* és el membre del grup que l'ha creat. És l'única persona que pot afegir o eliminar altres membres.
- *Membre del grup:* és una persona que ha rebut i acceptat una invitació del propietari del grup. Tots els membres del grup poden afegir, veure, editar o eliminar contrasenyes en qualsevol moment. Els membres del grup poden sortir-ne sempre que vulguin.

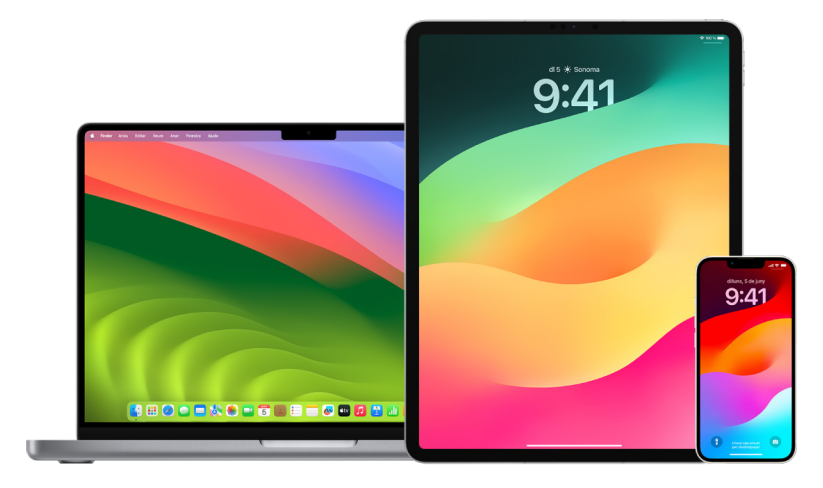

*Nota:* Tens 30 dies per recuperar les contrasenyes o claus que hagis eliminat i compartit amb un grup. Si elimines una contrasenya o clau que algú havia compartit amb el grup, aquesta persona rebrà l'avís que té 30 dies per recuperar-lo. Consulta ["Recuperar una](https://support.apple.com/guide/mac-help/mchlee73013a)  [contrasenya o clau eliminades fa poc al Mac](https://support.apple.com/guide/mac-help/mchlee73013a)" (https://support.apple.com/guide/mac-help/ mchlee73013a) al manual d'ús del macOS.

# **Determinar el teu rol en un grup de contrasenya compartida**

- Fes una de les accions següents:
	- *A l'iPhone o l'iPad:* ves a Configuració  $\circledast$  > Contrasenya, busca un grup de contrasenya compartida ,selecciona'l i mira si n'ets el propietari o un membre.
	- *Al Mac:* selecciona el menú Apple  $\bullet$  > Configuració del Sistema > Contrasenya a la barra lateral, busca un grup de contrasenya compartida », selecciona'l, fes clic a "Gestionar" i mira si n'ets el *propietari* o un *membre*.

# **Eliminar una persona d'un dels teus grups de contrasenya compartida**

Si elimines algú d'un grup de contrasenya compartida, és possible que aquesta persona continuï tenint accés als comptes i contrasenyes que hagis compartit amb ella mentre encara estava al grup. Després d'eliminar algú del grup, seria bo que també canviessis les contrasenyes dels comptes als quals no vols que tingui accés la persona en qüestió.

- Fes una de les accions següents:
	- *A l'iPhone o l'iPad:* ves a Configuració  $\circledast$  > Contrasenya, busca un grup de contrasenya compartida :: , selecciona'l i elimina'n un membre.
	- *Al Mac:* selecciona el menú Apple  $\bullet$  > Configuració del Sistema > Contrasenya a la barra lateral, busca un grup de contrasenya compartida , selecciona'l, fes clic a "Gestionar" i elimina'n un membre.

#### **Sortir d'un grup de contrasenya compartida del qual n'ets membre**

Si vols deixar de formar part d'un grup de contrasenya compartida, és possible que els membres del grup continuïn tenint accés als comptes i contrasenyes o claus que hagis compartit amb ells mentre encara estaves al grup. Després de sortir del grup, seria bo que també canviessis les contrasenyes o les claus dels comptes als quals no vols que tinguin accés els membres del grup.

- Fes una de les accions següents:
	- *A l'iPhone o l'iPad:* ves a Configuració @ > Contrasenya, busca un grup de contrasenya compartida :: , selecciona'l i surt del grup.
	- *Al Mac:* selecciona el menú Apple > Configuració del Sistema > Contrasenya a la barra lateral, busca un grup de contrasenya compartida [1], selecciona'l, fes clic a "Gestionar" i surt del grup.

# **Eliminar una contrasenya o clau d'un grup de contrasenya compartida**

Si decideixes eliminar contrasenyes o claus d'un grup de contrasenya compartida, és possible que els membres del grup continuïn tenint accés als comptes, contrasenyes i claus que hagis compartit amb el grup. Després d'eliminar-les, seria bo que també canviessis les contrasenyes o les claus dels comptes als quals no vols que tinguin accés els membres del grup.

*Nota:* Tens 30 dies per recuperar les contrasenyes o claus que hagis eliminat i compartit amb un grup. Si elimines una contrasenya o clau que algú havia compartit amb el grup, aquesta persona rebrà l'avís que té 30 dies per recuperar-lo. Consulta ["Recuperar una contrasenya o clau eliminada fa poc al Mac"](https://support.apple.com/guide/mac-help/mchlee73013a) al manual d'ús del macOS (https://support.apple.com/guide/mac-help/mchlee73013a).

- Fes una de les accions següents:
	- *A l'iPhone o l'iPad:* ves a Configuració () > Contrasenya a la barra lateral, busca un grup de contrasenya compartida , selecciona'l i mira si n'ets el propietari o un membre.
	- *Al Mac:* selecciona el menú Apple  $\bullet$  > Configuració del Sistema, fes clic a la icona de contrasenyes  $\Omega$  de la barra lateral, després al botó d'informació  $\Omega$  que hi ha al costat del compte que té la contrasenya o codi que vols eliminar, després fes clic a "Eliminar la contrasenya" o a "Eliminar la clau" i, tot seguit, torna a fer clic a "Eliminar la contrasenya" o a "Eliminar la clau".

# Funcions de privacitat de les apps en productes Apple

Apple ofereix configuracions, funcions i controls que t'ajuden a revisar i gestionar les dades que comparteixes amb les apps.

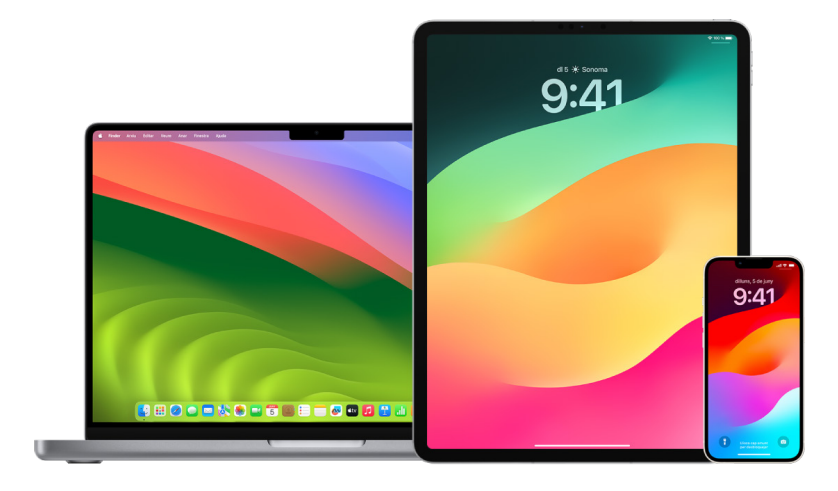

# **Revisar i actualitzar la configuració de privacitat de les apps en dispositius Apple**

La configuració de privacitat del dispositiu ha estat dissenyada meticulosament perquè tu tinguis el control de les teves dades. Per exemple, pots permetre que l'app d'una xarxa social utilitzi la càmera perquè puguis fer fotos i penjar-les en aquesta app. Un dels motius per revisar aquesta configuració és si algú altre ha configurat el dispositiu o hi ha tingut accés i en sap el codi. Es tracta d'assegurar-te que aquesta persona no ha canviat la configuració.

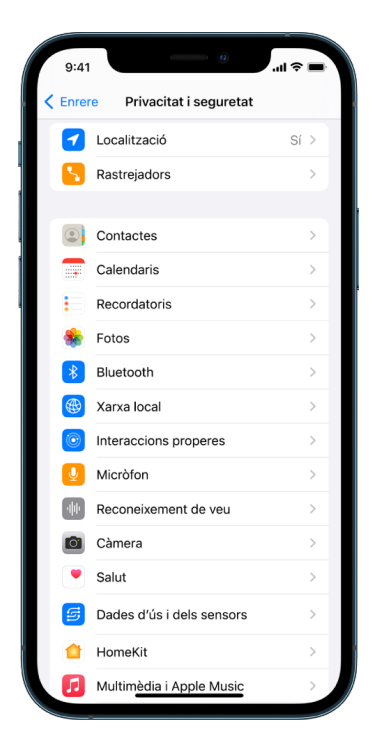

- 1. Fes una de les accions següents:
	- · *A l'iPhone o l'iPad:* ves a Configuració . > Privacitat i seguretat **.**
	- $\cdot$  En un Mac amb el macOS 13 o posterior: Selecciona el menú Apple  $\bullet$  > Configuració del Sistema, selecciona "Contrasenya i seguretat" a la barra lateral i, després, fes clic a "Privacitat".
	- $\cdot$  En el teu Mac amb el macOS 12 o anterior: selecciona el menú Apple  $\bullet$  > Preferències del Sistema, fes clic a "Seguretat i privacitat" i, després, fes clic a "Privacitat".
- 2. Revisa la llista de tipus de dades, com ara calendaris, contactes, fotos, recordatoris, etc.
- 3. Selecciona una classe de dades de la llista per veure quines apps del dispositiu hi tenen accés.

Les apps no apareixen a la llista fins que no hagin demanat permís. Pots concedir o rebutjar el permís de qualsevol app que hagi sol·licitat accés a les dades. També pots canviar l'accés a les fotos. Les apps poden utilitzar el tipus de dades de la configuració només si tu els has donat permís.

*Nota:* Quan modifiques la configuració de privacitat al dispositiu Apple, només canvia la mena d'accés que tenen aquestes a les dades. Si el que vols és canviar la configuració de privacitat i seguretat d'apps de tercers (apps creades per empreses que no siguin Apple), has d'iniciar sessió al compte d'aquest tercer (a través de la seva app o en un navegador) i actualitzar la configuració des d'allà.

# **Utilitzar la transparència del seguiment de les apps**

La transparència del seguiment de les apps et permet decidir si una app pot fer un seguiment de la teva activitat en les apps i llocs web d'altres empreses. Pots retirar els permisos per seguir la teva activitat en qualsevol moment. Si desactives l'opció "Demanar permís de rastreig", no rebràs peticions de les apps que volen seguir la teva activitat. Les apps que et demanen permís de rastreig si tens aquesta opció desactivada es tracten com si haguessis seleccionat l'opció "Demanar a l'app que no em rastregi".

- Fes una de les accions següents:
	- *A l'iPhone o l'iPad:* ves a l'app Configuració > Privacitat i seguretat > Rastrejadors i desactiva l'opció "Permís per rastrejar-te".
	- A l'Apple TV: ves a l'app Configuració > General > Privacitat i seguretat > Rastrejadors i desactiva l'opció "Permís per rastrejar-te".

# **Veure com accedeixen les apps a les teves dades amb l'informe de privacitat de les apps**

Si et preocupa que algú proper hagi instal·lat apps al teu iPhone o iPad sense el teu permís —o que hagi canviat la configuració d'apps que has instal·lat tu— pots activar l'informe de privacitat de les apps.

Hi trobaràs dades sobre la freqüència amb què cada app accedeix a les teves dades; per exemple, a la ubicació, la càmera i el micròfon.

- 1. Ves a l'app Configuració > Privacitat.
- 2. Desplaça't cap avall i toca "Informe de privacitat de les apps".
- 3. Activa l'informe de privacitat de les apps.

Pots desactivar l'informe de privacitat de les apps en qualsevol moment anant a l'app Configuració > Privacitat i seguretat > Informe de privacitat de les apps. En fer-ho, també s'eliminen les dades de l'informe del dispositiu.

*Nota:* L'informe de privacitat de les apps comença a recopilar informació només a partir del moment en què l'actives, per la qual cosa pot ser que les dades tardin una mica a aparèixer. Hi veuràs més informació a mesura que segueixis utilitzant les apps del dispositiu. Les dades de l'informe de privacitat de les apps s'encripten i s'emmagatzemen només al teu dispositiu. L'informe mostra quantes vegades —i quan una app ha accedit a dades sensibles de caràcter privat o a sensors del dispositiu en els últims set dies. Pots tocar cada app i cada tipus de dades per obtenir-ne més informació.

# Protegir els dispositius del programari espia de tipus mercenari amb el mode d'aïllament

El mode d'aïllament és una mesura de protecció extrema i opcional per a l'iPhone, l'iPad i el Mac (que tinguin instal·lat com a mínim l'iOS 16, l'iPadOS 16.1 i el macOS 13) que només s'hauria d'utilitzar si es pensa que el dispositiu ha patit un ciberatac altament sofisticat, per exemple, per part d'una empresa privada que desenvolupi programari espia de tipus mercenari amb el finançament d'un estat.

 $9:41$  $\bullet$   $\bullet$ 

*Nota:* La majoria de persones mai no són víctimes d'un atac d'aquestes característiques.

Quan un dispositiu està en mode d'aïllament, no funciona de la manera habitual. Per seguretat, s'apliquen límits a les apps, els llocs web i les funcions, i algunes experiències no estan disponibles. El mode d'aïllament inclou les mesures de protecció següents:

- *Missatges:* es bloquegen la majoria de missatges adjunts que no són imatges. Algunes funcions, com les previsualitzacions dels enllaços, es desactiven.
- *Navegació web:* es desactiven algunes tecnologies web complexes, com la compilació just-in-time (JIT) de JavaScript, tret que la persona usuària exclogui un lloc web de confiança del mode d'aïllament.
- *Serveis d'Apple:* es bloquegen les invitacions entrants i les sol·licituds de serveis, incloses les trucades del FaceTime, si la persona usuària no ha fet una trucada o enviat una sol·licitud amb anterioritat a la persona que la inicia.
- *Connexions entre dispositius:* quan el dispositiu està bloquejat, també es bloquegen les connexions amb els ordinadors i els accessoris.
- *Perfils de configuració:* quan el mode d'aïllament està activat, no es poden instal·lar perfils de configuració i no es pot inscriure el dispositiu en cap programa de gestió de dispositius mòbils (MDM). Tanmateix, els perfils MDM que es van activar abans que el mode d'aïllament romandran al dispositiu.

# **Activar o desactivar el mode d'aïllament**

El mode d'aïllament s'ha d'activar per separat a l'iPhone, l'iPad i el Mac Quan actives el mode d'aïllament a l'iPhone, s'activa automàticament en tots els Apple Watch enllaçats que tenen el watchOS 10 o posterior. El mode d'aïllament no es pot activar i desactivar directament a l'Apple Watch.

- Fes una de les accions següents:
	- *A l'iPhone o l'iPad:* ves a l'app Configuració @ > Privacitat i seguretat > Mode d'aïllament, toca "Activar el mode d'aïllament", toca "Activar i reiniciar" i després introdueix el codi del dispositiu.
	- · *Al Mac: selecciona el menú Apple*  $\bullet$  > Configuració del Sistema, Privacitat i seguretat  $\bigcirc$  > Mode d'aïllament, toca "Activar", si cal, introdueix la contrasenya, i després toca "Activar i reiniciar".

# Gestionar la configuració de seguretat de l'app **Missatges**

A l'app Missatges  $\Box$ , pots enviar missatges de text de dues maneres diferents:

- mitjançant una xarxa Wi-Fi o mòbil fent servir l'iMessage amb altres persones que també fan servir l'iMessage amb l'iPhone, l'iPad o el Mac. Els teus missatges de l'iMessage apareixen dins de bafarades blaves.
- Amb missatges SMS/MMS reenviats des de l'iPhone a altres dispositius. Els teus missatges SMS/MMS apareixen dins de bafarades verdes.

Pots utilitzar l'iMessage per enviar missatges, fotos o vídeos a un altre iPhone, iPad o Mac a través d'una xarxa mòbil o Wi-Fi. A l'iPhone, l'iPad i el Mac, aquests missatges sempre s'encripten, i apareixen en bafarades de text de color blau.

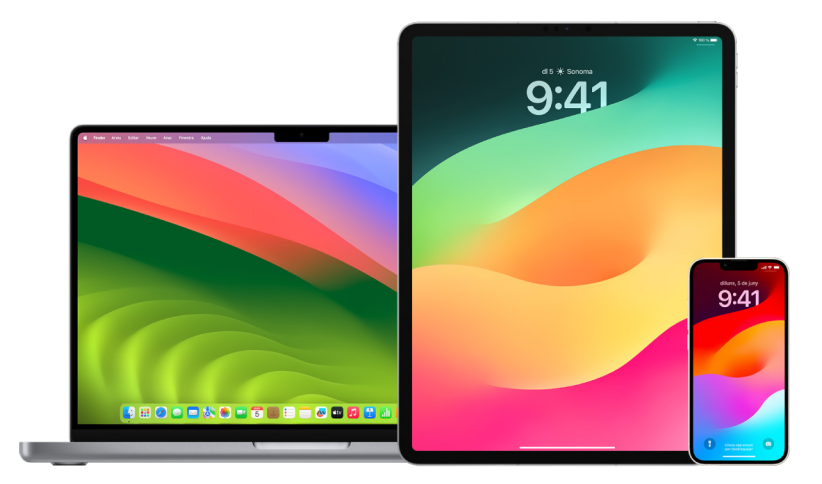

# **Limitar els missatges a un sol dispositiu**

Si vols limitar l'app Missatges a un sol dispositiu, has de tancar la sessió de l'app Missatges als dispositius on ja no hi vulguis rebre missatges i desactivar l'app Missatges a l'iCloud.

- 1. Fes una de les accions següents:
	- *A l'iPhone o l'iPad:* ves a l'app Configuració · > Missatges, i activa o desactiva l'iMessage.
	- *Al Mac:* a l'app Missatges **O**, selecciona Missatges > Configuració, fes clic a "iMessage" i, tot seguit, fes clic a "Tancar sessió". Confirma que vols tancar la sessió i torna a fer clic a "Tancar sessió".

# **Desactivar l'app Missatges a l'iCloud des de l'iPhone o l'iPad**

Si fas servir l'app Missatges a l'iCloud, tots els missatges que envies, reps i elimines s'actualitzen automàticament a tots els teus dispositius Apple.

- 1. *A l'iPhone o l'iPad:* ves a l'app Configuració > [*el teu nom*] i toca "iCloud".
- 2. A "Apps que utilitzen l'iCloud", toca "Mostrar-ho tot".
- 3. Toca Missatges i després, desactiva l'opció "Sincronitzar aquest [*iPhone*][*iPad*]".
- 4. Repeteix l'acció a cada dispositiu per eliminar els missatges des de l'iCloud.

# **Desactivar l'app Missatges a l'iCloud des del Mac**

Si fas servir l'app Missatges a l'iCloud, tots els missatges que envies, reps i elimines s'actualitzen automàticament a tots els teus dispositius Apple.

- 1. A l'app Missatges  $\Box$  del Mac, selecciona Missatges > Configuració i fes clic a "iMessage".
- 2. Fes clic a la configuració i, tot seguit, desmarca l'opció "Activar l'app Missatges a l'iCloud".
- 3. Selecciona una de les opcions següents:
	- *"Desactivar en tots":* desactiva l'app Missatges a l'iCloud en tots els teus dispositius. Els missatges ja no es desen a l'iCloud, en lloc d'això, es desen a cada dispositiu.
	- *"Desactivar en aquest dispositiu":* només desactiva l'app Missatges a l'iCloud al Mac. Els missatges del Mac ja no es desen a l'iCloud, mentre que els missatges de qualsevol altre dispositiu en què encara estiguin activats els missatges a l'iCloud es continuaran desant a l'iCloud.

#### **Activar i desactivar l'iMessage**

L'iMessage encripta els missatges d'extrem a extrem per protegir-los en tots els dispositius de manera que ningú hi pugui accedir sense el teu codi, ni tan sols Apple. Les converses de l'iMessage s'envien a través de xarxes mòbils i Wi-Fi, per això a la factura de telèfon no apareix informació sobre les persones a qui has enviat missatges. Pots fer còpies de seguretat dels missatges de l'iMessage per conservar-los si perds el dispositiu o te'l roben.

**Important:** Perquè els missatges es desin a l'iCloud, has d'haver-ne activat les còpies de seguretat. Altrament, els missatges no es restauraran. Consulta ["Configurar](https://support.apple.com/ca-es/guide/icloud/mm0de0d4528d)  [l'iCloud per a l'app Missatges en tots els dispositius](https://support.apple.com/ca-es/guide/icloud/mm0de0d4528d)" al manual d'ús de l'iCloud (https://support.apple.com/guide/icloud/mm0de0d4528d).

#### **Quan l'iMessage està activat**

Si no disposes d'un servei de dades mòbils, pots enviar missatges de l'iMessage a través d'una xarxa Wi-Fi. La funció "Eliminat fa poc" desa els missatges eliminats fins a 30 dies, perquè puguis recuperar-los si algú els elimina del dispositiu.

#### **Quan l'iMessage està desactivat**

Si tens l'iMessage desactivat, no podràs editar els missatges, desfer-ne l'enviament ni notificar-ne la lectura, entre altres funcions. Els missatges passaran a enviar-se com a SMS/MMS.

**Important:** És possible que els registres dels missatges que s'envien com a SMS/MMS apareguin a la factura de telèfon i que s'entreguin a través del proveïdor mòbil al propietari del compte del número corresponent.

- *A l'iPhone o l'iPad: ves a l'app Configuració*  $\otimes$  > Missatges, i activa o desactiva l'iMessage.
- En un Mac amb el macOS 13 o posterior: obre l'app Missatges  $\Omega$ , selecciona Missatges > Configuració, fes clic a "iMessage" i, tot seguit, fes clic a "Tancar sessió". Confirma que vols tancar la sessió i torna a fer clic a "Tancar sessió".
- En el teu Mac amb el macOS 12 o anterior: obre l'app Missatges  $\bigcirc$ , selecciona Missatges > Configuració, fes clic a "iMessage" i, tot seguit, fes clic a "Tancar sessió". Confirma que vols tancar la sessió i torna a fer clic a "Tancar sessió".

# **Activar i desactivar la notificació de lectura**

Gràcies a la notificació de lectura de l'iMessage, les persones que t'hagin escrit un missatge podran saber quan l'has llegit. Si tens la notificació de lectura activada, la persona que t'hagi enviat el missatge de l'iMessage rebrà l'indicador "Llegit" a sota del missatge després que el llegeixis. Si tens la notificació de lectura activada, només veurà que el missatge s'ha entregat.

Pots activar la notificació de lectura per a totes les converses o només per a algunes. Pots activar la notificació de lectura per a totes les converses i, després, desactivar-la per a algunes converses, o a la inversa.

*Nota:* La notificació de lectura no està disponible per als missatges SMS ni de grup.

- *A l'iPhone o l'iPad:* Ves a l'app Configuració  $\circledast$  > Missatges, i activa o desactiva la notificació de lectura.
- En un Mac amb el macOS 13 o posterior: obre l'app Missatges  $\bigcirc$ , ves a Missatges > Configuració, fes clic a la pestanya "iMessage" i, després, marca o desmarca "Notificar lectura".
- En el teu Mac amb el macOS 12 o anterior: obre l'app Missatges  $\bigcirc$ , ves a Missatges > Preferències, fes clic a la pestanya "iMessage" i, després, marca o desmarca "Notificar lectura".

# **Editar un missatge enviat**

A l'iOS 16, l'iPadOS 16.1 i el macOS 13 o posteriors, pots editar un missatge que hagis enviat fa poc fins a cinc vegades durant els 15 minuts posteriors a l'enviament. Aquesta funció et permet corregir faltes d'ortografia. La persona a qui vagi destinat el missatge veurà que l'has editat i podrà consultar-ne l'historial d'edicions.

*Nota:* Els missatges SMS no es poden editar.

Si la persona a qui has enviat el missatge té un dispositiu Apple amb versions antigues de l'iOS, l'iPadOS o el macOS, rebrà missatges de seguiment encapçalats per "Missatge editat:" i el missatge nou entre cometes a continuació.

- *A l'iPhone o l'iPad:* Toca Missatges **D**, mantén premuda la bafarada del missatge, toca "Editar", edita el missatge i torna'l a enviar.
- Al teu Mac amb el macOS 13: Toca Missatges  $\bigcirc$ , mantén premuda la tecla de control mentre fas clic a la bafarada del missatge, selecciona Editar, edita el missatge i torna'l a enviar.

# **Desfer l'enviament d'un missatge**

A l'iOS 16, l'iPadOS 16.1 i el macOS 13 o posteriors, pots desfer l'enviament d'un missatge que hagis enviat fa poc durant els 2 minuts posteriors a l'enviament. Aquesta funció et permet desfer l'enviament d'un missatge que, per error, s'hagi enviat a la persona equivocada. Les persones a qui el missatge anava destinat veuran que se n'ha desfet l'enviament.

*Nota:* L'enviament dels missatges SMS no es pot desfer.

• *A l'iPhone o l'iPad*: Toca Missatges **O**, mantén premuda la bafarada d'enviament i toca "Desfer l'enviament".

A la transcripció de la teva conversa i la de la persona destinatària apareixerà una nota confirmant que has desfet l'enviament del missatge.

 $\cdot$  En un Mac amb el macOS 13 o posterior: obre l'app Missatges  $\Omega$ , mantén premuda la tecla de control mentre fas clic a la bafarada d'enviament i selecciona "Desfer l'enviament".

A la transcripció de la teva conversa i la de la persona destinatària apareixerà una nota confirmant que has desfet l'enviament del missatge.

# Utilitzar l'acompanyament per a l'app Missatges

Pots utilitzar la funció d'acompanyament a l'iPhone per avisar automàticament una altra persona que l'iPhone ja ha arribat, i també seleccionar quina informació podrà veure si no finalitzes l'acompanyament com s'espera.

De manera similar, si algú t'envia un acompanyament però el seu iPhone no arriba com s'espera, podràs veure'n la ubicació, el percentatge de bateria, la cobertura i altra informació.

*Nota:* Per fer servir l'acompanyament, cal que tant el remitent com el destinatari tinguin com a mínim l'iOS 17. A Corea del Sud no es pot compartir la ubicació, i és possible que tampoc no es pugui compartir en altres regions a causa de la legislació local.

Quan inicies un acompanyament *basat en un trajecte*, el teu contacte rep informació sobre:

- La destinació i l'hora d'arribada aproximada
- Què poden esperar si no respons als avisos, si fas una trucada d'emergència durant un acompanyament o si el telèfon no arriba a la destinació com s'espera?

Quan inicies un acompanyament *basat en un temporitzador*, el teu contacte rep informació sobre:

- L'hora que has iniciat el temporitzador
- L'hora que finalitza el temporitzador
- Què poden esperar si no respons als avisos sobre el temporitzador o si fas una trucada d'emergència durant l'acompanyament?

# Quina informació es comparteix, i quan?

En el moment de configurar la comprovació, pots triar la quantitat d'informació que vols compartir amb el teu contacte en cas que l'acompanyament no finalitzi com s'espera. Un cop configurat l'acompanyament, pots canviar el tipus de dades que s'envien a l'app Configuració > Missatges > Acompanyament > Dades.

Les opcions de nivell d'informació són:

- *Dades limitades:* inclouen la teva ubicació actual i informació sobre la bateria i la cobertura de l'iPhone i l'Apple Watch.
- *Dades completes:* inclouen totes les dades limitades més el trajecte que has recorregut i la ubicació on vas desbloquejar l'iPhone i et vas treure l'Apple Watch per última vegada.

S'enviarà automàticament un enllaç al teu contacte perquè vegi la informació que has triat compartir-hi en els casos següents:

- El telèfon no arriba a la destinació.
- No avances com s'espera i no respons a l'avís per afegir temps.
- Fas una trucada d'emergència i no respons a l'avís de seguiment d'acompanyament.
- No respons a l'avís al final d'un acompanyament basat en un temporitzador.

**Important:** Si el telèfon es perd durant un acompanyament, el contacte rebrà notificacions com si no estiguessis responent.

# Durant un acompanyament

Durant un acompanyament basat en un trajecte, apareixerà el següent missatge a la pantalla bloquejada: "Acompanyament Desbloqueja per mostrar els detalls". Si toques el missatge i desbloqueges el dispositiu, veuràs la destinació que has indicat, l'hora d'arribada estimada en aquell moment, que s'actualitza automàticament en funció de les condicions de conducció i del trànsit, i el tipus de dades que es comparteixen amb el teu contacte si l'acompanyament no es completa com s'espera (limitades o completes). També pots cancel·lar la comprovació.

# **Iniciar un acompanyament basat en un temporitzador**

Si ets en una ubicació que no t'inspira seguretat i vols que un contacte de confiança t'acompanyi amb la funció d'acompanyament, pots iniciar un acompanyament basat en un temporitzador. L'acompanyament basat en un temporitzador envia una notificació al teu contacte si no respons a l'avís del final del temporitzador.

Durant un acompanyament basat en un temporitzador, apareixerà el següent missatge a la pantalla bloquejada: "Acompanyament: Desbloqueja per mostrar els detalls". Si toques el missatge i desbloqueges el dispositiu, podràs veure el següent:

- El temps que queda d'acompanyament
- El contacte que has volgut que rebi l'acompanyament
- El tipus de dades que es comparteixen amb el contacte:
	- Limitades o completes

Per iniciar un acompanyament basat en un temporitzador:

- 1. Obre l'app Missatges i després selecciona la persona que vulguis que rebi les notificacions.
- 2. Toca "Nou missatge" a la part superior de la pantalla i afegeix un destinatari, o bé selecciona una conversa.
- 3. Toca  $+$ , toca "Comprovació" i després toca "Editar".

Potser caldrà que toquis "Més" per veure "Comprovació".

- 4. Selecciona "Temporitzador".
- 5. Selecciona la quantitat de temps que vols posar el temporitzador.

Quan finalitzi la comprovació basada en el temporitzador, rebràs una avís per tocar "Finalitzar l'acompanyament" o "Afegir més temps". Quan finalitzi l'acompanyament, s'informarà el contacte que ha finalitzat com s'esperava. També pots seleccionar "Afegir temps", que et permet afegir 15, 30 o 60 minuts més a l'acompanyament. El contacte rebrà l'hora de finalització actualitzada.

#### **Iniciar un acompanyament basat en un trajecte**

Si estàs viatjant en cotxe, en transport públic o a peu, pots iniciar un acompanyament per avisar automàticament algú que has arribat a la destinació esperada.

Durant un acompanyament basat en un trajecte, apareixerà el següent missatge a la pantalla bloquejada: "Acompanyament Desbloqueja per mostrar els detalls". Si toques el missatge i desbloqueges el dispositiu, veuràs la destinació que has indicat, l'hora d'arribada estimada en aquell moment (que s'actualitza automàticament en funció de les condicions de conducció i del trànsit) i el tipus de dades que es comparteixen amb el teu contacte si l'acompanyament no es completa com s'espera. També pots cancel·lar la comprovació.

- 1. Obre l'app Missatges i després selecciona la persona que vulguis que rebi les notificacions.
- 2. Toca "Nou missatge" a la part superior de la pantalla i afegeix un destinatari, o bé selecciona una conversa.
- 3. Toca  $+$ , toca "Comprovació" i després toca "Editar".

Potser caldrà que toquis "Més" per veure "Comprovació".

- 4. Selecciona "En arribar".
- 5. Toca "Canviar" i després introdueix la ubicació esperada a la barra de cerca.
- 6. Per indicar el radi de la ubicació d'arribada, toca "Petit", "Mitjà" o "Gran" a la part inferior de la pantalla. L'altra persona rebrà una notificació d'arribada quan hagis entrat al radi.
- 7. Toca "Fet".
- 8. Toca "En cotxe", "En transport públic" o "A peu" i, si cal, toca "Afegir temps".

Si el dispositiu no avança cap a la destinació esperada, rebràs un avís i tindràs 15 minuts per respondre-hi. Si no hi respons, s'enviarà una notificació automàtica a l'altra persona.

Quan l'iPhone arribi a la destinació indicada per a l'acompanyament basat en el trajecte, l'acompanyament finalitzarà i el teu contacte rebrà un avís indicant que has arribat.

# Bloquejar trucades i missatges de determinades persones

Si reps trucades telefòniques, trucades del FaceTime, missatges o correus electrònics d'algú que no vols que es posi en contacte amb tu, pots bloquejar aquesta persona perquè no pugui comunicar-se més amb tu. Si bloqueges algú en un dispositiu, aquesta persona quedarà bloquejada en tots els dispositius Apple que tinguin la sessió iniciada amb el mateix ID d'Apple.

**Important:** La persona que bloquegis no rebrà cap notificació que l'avisi que ha estat bloquejada, i pots seguir trucant, enviant missatges o enviant correus electrònics a un contacte bloquejat sense haver de desbloquejar-lo. No obstant això, si comparties la ubicació amb aquesta persona, *sí que rebrà* una notificació que l'avisi que has deixat de compartir la ubicació amb ella després de bloquejar-la.

Si bloqueges un contacte en una de les apps Telèfon, FaceTime, Missatges o Mail, quedarà bloquejat en les quatre apps.

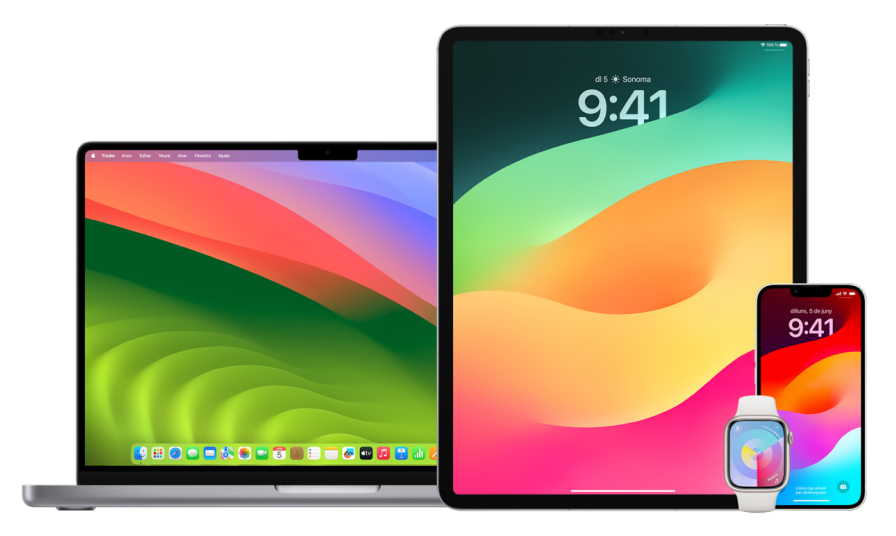

# **Bloquejar trucades de veu, trucades del FaceTime, missatges i correus electrònics de determinades persones**

- *App Telèfon de l'iPhone:* A l'app Telèfon, toca Favorits, Recents o Bústia, toca el botó Informació  $\hat{a}$  situat al costat del nom, el número de telèfon o el correu electrònic del contacte que vols bloquejar, desplaça't cap avall, toca "Bloquejar aquest contacte" i, després, toca "Bloquejar contacte".
- *App FaceTime de l'iPhone o l'iPad:* al teu historial de trucades del FaceTime, toca el botó Informació  $(i)$  situat al costat del nom, el número de telèfon o el correu electrònic del contacte que vols bloquejar, desplaça't cap avall, toca "Bloquejar aquest contacte" i, després, toca "Bloquejar contacte".
- *App FaceTime al Mac:* al teu historial de trucades del FaceTime, fes clic amb la tecla Control premuda al nom, el número de telèfon o el correu electrònic del contacte que vols bloquejar i selecciona "Bloquejar aquest contacte".
- *App Missatges a l'iPhone o l'iPad:* a l'app Missatges, toca una conversa, toca el nom o el número que hi ha a la part superior de la conversa, toca el botó Informació  $(i)$ , desplaça't cap avall i toca "Bloquejar aquest contacte".
- *App Missatges al Mac:* al teu historial de l'app Missatges, selecciona el nom, el número de telèfon o el correu electrònic de la persona que vols bloquejar. Al menú Converses, selecciona "Bloquejar una persona" i després, fes clic a Bloquejar.
- *Mail a l'iPhone o l'iPad*: Toca Mail **»**, selecciona un missatge de correu electrònic del remitent que vols bloquejar, toca el seu nom a la part superior del correu, selecciona "Bloquejar contacte" i, després, toca "Bloquejar contacte".
- *App Mail al Mac:* Obre el Mail, selecciona un missatge de correu electrònic del remitent que vols bloquejar, fes clic al seu nom a la part superior del correu i, al menú desplegable, selecciona "Bloquejar contacte".

La icona "Bloquejat"  $\bigcirc$  apareix al costat del nom del remitent a la llista de missatges i s'afegeix un bàner al seus missatges per indicar que estan bloquejats. El bàner també inclou un enllaç al tauler "Bloquejats" de la configuració del Mail on pots gestionar els remitents bloquejats.

*Nota:* Si prèviament el remitent ha estat afegit com a VIP al correu, has de tocar "Eliminar de la llista VIP" abans de poder bloquejar-lo.

# **Gestionar els contactes bloquejats**

Pots gestionar els contactes bloquejats a través de qualsevol de les quatre apps que permeten bloquejar contactes: Telèfon, FaceTime, Missatges i Mail. Si desbloqueges un contacte en una de les apps, es desbloquejarà en totes quatre. Fes una de les accions següents per veure la llista de números que has bloquejat:

- *iPhone:* ves a l'app Configuració () > Telèfon, i toca "Contactes bloquejats".
- *App FaceTime a l'iPhone o l'iPad:* ves a l'app Configuració > FaceTime i, sota Trucades, toca "Contactes bloquejats".
- *App FaceTime al Mac:* Obre el FaceTime, ves a FaceTime > Configuració (o FaceTime > Preferències) i fes clic a Bloquejats.
- *App Missatges a l'iPhone o l'iPad:* ves a l'app Configuració > Missatges i, sota SMS/MMS, toca "Contactes bloquejats".
- *App Missatges al Mac:* Obre l'app Missatges, ves a Missatges > Configuració (o Missatges > Preferències), fes clic a iMessage i fes clic a Bloquejat.
- *Mail a l'iPhone o l'iPad:* ves a l'app Configuració > Mail i, sota Fils, toca "Contactes bloquejats".
- *App Mail al Mac:* Obre el Mail, ves a Mail > Configuració (o Mail > Preferències), fes clic a "Correu brossa" i, després, a Bloquejat.

# Rebre avisos sobre imatges i vídeos sensibles a l'iPhone, l'iPad i el Mac

L'avís de contingut sensible ajuda les persones adultes a evitar veure imatges i vídeos de nuesa no desitjats si en reben a l'app Missatges, amb l'AirDrop, en un missatge de vídeo del FaceTime i a l'app Telèfon en un pòster de contacte, fent sevir la mateixa tecnologia de protecció de la privacitat que s'utilitza amb la comunicació segura. La funció és opcional i es pot activar a la configuració de privacitat i seguretat.

Tu (o el membre de la teva família) rebreu un avís abans de rebre o enviar fotos sexualment explícites. A "Temps d'ús" també pots bloquejar contingut inadequat i configurar restriccions de compra. Consulta [permetre o bloquejar la comunicació en el dispositiu d'un](https://support.apple.com/guide/iphone/iph7f15d92dd#iph8b19cb4ea/17.0)  [membre de la família](https://support.apple.com/guide/iphone/iph7f15d92dd#iph8b19cb4ea/17.0) al manual de l'iPhone.

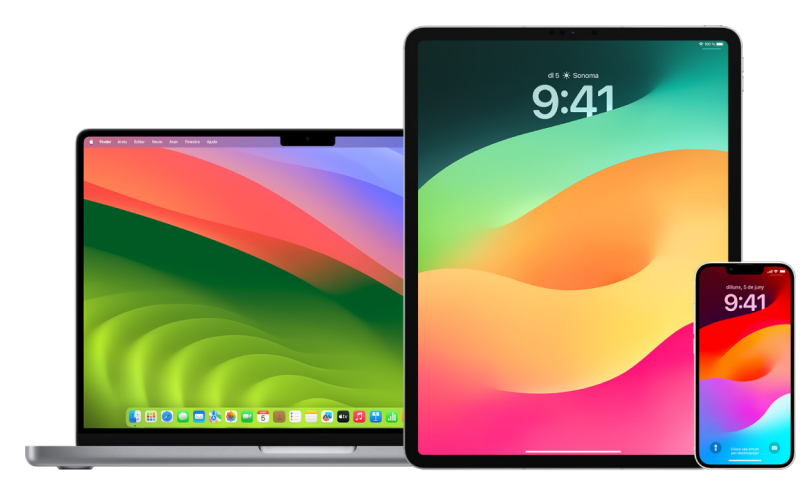

# **Configurar l'avís de contingut sensible a l'iPhone, l'iPad o el Mac**

- 1. Fes una de les accions següents:
	- A l'iPhone o l'iPad: Ves a Configuració > · > Privacitat i seguretat **U** i toca "Avís de contingut sensible".
	- En un Mac amb el macOS 13 o posterior: Selecciona el menú Apple  $\bullet$ , fes clic a "Configuració del Sistema", després a "Privacitat i seguretat" i, finalment, fes clic a "Avís de contingut sensible".
	- $\cdot$  En el teu Mac amb el macOS 12 o anterior: Selecciona el menú Apple  $\bullet$  > Configuració del Sistema > Seguretat i privacitat  $\hat{\bullet}$  i, després, fes clic a "Avís de contingut sensible".

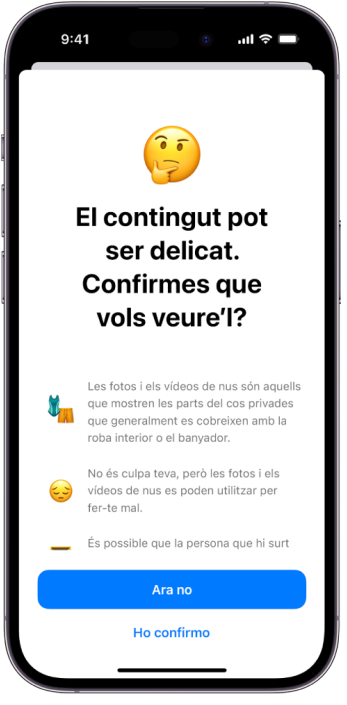

- 2. Desplaça't avall i toca "Avís de contingut sensible" i, tot seguit, activa l'avís de contingut sensible.
- 3. Selecciona si vols activar o desactivar el permís per detectar contingut sensible abans que es pugui veure i rebre ajuda sobre com fer una elecció segura.
## Mantenir la privacitat de l'historial de navegació al Safari i a l'app Mapes

Si et preocupa que algú accedeixi al dispositiu, pots revisar i esborrar l'historial i les memòries cau dels navegadors i les apps. Moltes apps desen informació sobre què has buscat o consultat per poder tornar-t'ho a mostrar més endavant. Per exemple, l'historial de les ubicacions que has buscat a l'app Mapes, permet que puguis tornar a consultar fàcilment un lloc que has visitat fa poc.

Si et trobes en una situació d'inseguretat personal i necessites buscar estratègies de seguretat en línia, però no vols que el Safari conservi les dades relatives al que has visitat, pots fer obrir una finestra de navegació privada a l'[iPhone](#page-109-0), l['iPad](#page-110-0) i el [Mac.](#page-110-1) Quan utilitzes la navegació privada, les teves dades de navegació no es desen i no es comparteixen amb la resta de dispositius que utilitzes. Addicionalment, si has actualitzat els dispositius a l'iOS 17, l'iPadOS 17 o el macOS Sonoma 14, el Safari bloqueja les pestanyes de navegació privada després d'un període d'inactivitat perquè només es puguin obrir amb la teva contrasenya, codi, Face ID o Touch ID. Així es protegeix la teva privacitat mentre no ets davant del dispositiu. Pots esborrar l'historial de navegació i obrir una finestra de navegació privada a l'iPhone, l'iPad i el Mac.

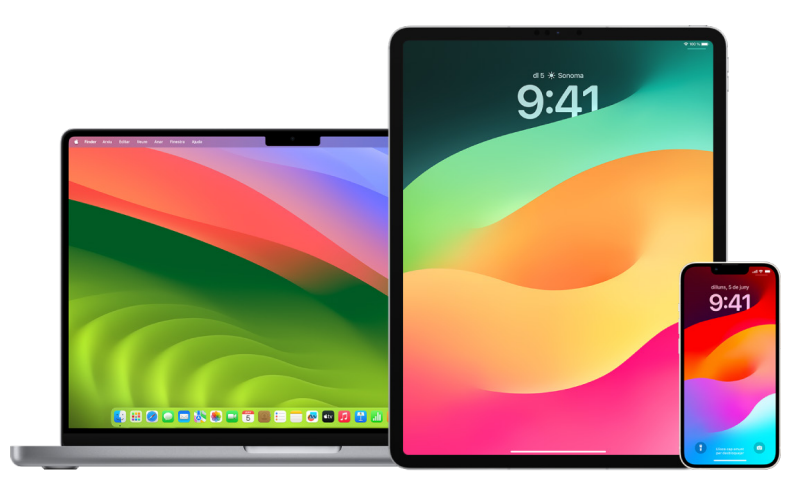

Consulta com obrir una finestra privada en un iPhone, iPad o Mac en aquest document.

### **Esborrar l'historial de navegació al Safari**

Si has estat buscant informació sobre estratègies de seguretat en línia i et preocupa que algú pugui veure el teu historial de navegació, pots eliminar tots els registres que conserva el Safari dels llocs que has explorat.

- *A l'iPhone o l'iPad:* ves a l'app Configuració (a > Safari > Esborrar historial i dades de lloc web.
- *Al Mac: Obre l'app Safari O, selecciona Historial > "Esborrar l'historial", fes clic al menú* desplegable i selecciona a partir de quin moment vols esborrar l'historial de navegació.

Quan esborres l'historial, el Safari elimina les dades que desa com a resultat de la teva navegació, entre les quals:

- L'historial de les pàgines web que has visitat
- La llista de pàgines anteriors i següents de webs obertes
- La llista de llocs web visitats amb freqüència
- Les cerques recents
- Les icones de les pàgines web
- Les captures desades en pàgines obertes
- La llista d'ítems que has descarregat (els arxius descarregats no s'eliminen)
- Els llocs web afegits a la cerca ràpida de llocs web
- Els llocs web que han sol·licitat utilitzar la teva ubicació
- Els llocs web que han sol·licitat enviar-te notificacions

#### **Esborrar les indicacions recents i els favorits a l'app Mapes de l'iPhone i l'iPad**

- 1. Obre l'app Mapes i desplaça't cap avall pel camp de cerca fins a "Recents".
- 2. Fes una de les accions següents:
	- Fes lliscar una ruta recent cap a l'esquerra.
	- Toca Més directament a dalt de la llista i fes lliscar una ruta recent cap a l'esquerra; o, per eliminar un grup de rutes, toca Esborrar a sobre del grup.
- 3. Si vols eliminar una ubicació favorita, desplaça't fins a la secció d'ubicacions favorites i toca Més. Llisca de dreta a esquerra a la ubicació favorita que vulguis eliminar o toca "Editar" i després toca el botó d'eliminar  $\bigcirc$  per eliminar diverses ubicacions favorites.

#### **Esborrar les indicacions recents i les ubicacions favorites a l'app Mapes del Mac**

- 1. Obre l'app Mapes **in** i desplaça't fins a Recents a la barra lateral.
- 2. A sota de Recents, fes clic a "Esborrar els ítems recents".
- 3. Si vols eliminar una ubicació favorita, mantén la tecla de control premuda mentre fas clic en una ubicació (a la barra lateral a sota de Favorits) i selecciona "Eliminar dels favorits".

#### <span id="page-109-0"></span>**Obrir una finestra de navegació privada a l'iPhone**

- 1. Obre el Safari.
- 2. Toca el botó Pestanyes  $\Box$ .
- 3. Toca el botó "Grups de pestanyes"  $\vee$  al centre de la barra de pestanyes a la part inferior de la pantalla i, després, toca "Navegació privada".

La pestanya s'afegirà automàticament al grup de pestanyes que s'anomena "Navegació privada". Pots obrir diverses pestanyes privades en un grup.

Per confirmar fàcilment si estàs fent servir el mode de navegació privada, comprova que la barra del camp de cerca sigui de color gris o que mostri les paraules "Navegació privada".

Per ocultar els llocs i sortir del mode de navegació privada, toca el botó Pestanyes  $\bigcap$ i, aleshores, toca el botó "Grups de pestanyes"  $\vee$  per obrir un grup de pestanyes diferent al menú de la part inferior de la pantalla. Els llocs web privats tornaran a mostrar-se la propera vegada que facis servir el mode de navegació privada.

Per tancar les pestanyes privades, toca el botó Pestanyes  $\Box$  i fes lliscar cap a l'esquerra les pestanyes que vulguis tancar.

### <span id="page-110-0"></span>**Obrir una finestra de navegació privada a l'iPad**

• Al Safari, toca el botó "Mostrar la barra lateral" i, després, toca "Privat".

Quan el mode de navegació privada estigui activat, el fons del camp de cerca serà negre en lloc de blanc, i els llocs que visitis no apareixeran a l'historial de l'iPad ni a la llista de pestanyes de la resta de dispositius que utilitzes. Pots obrir diverses pestanyes privades al grup de pestanyes privades.

Per ocultar els llocs i sortir del mode de navegació privada, toca el botó "Mostrar la barra lateral" i ves a un grup de pestanyes diferent. Les pestanyes tornaran a mostrar-se la propera vegada que facis servir el mode de navegació privada.

#### <span id="page-110-1"></span>**Obrir una finestra de navegació privada al Mac**

1. A l'app Safari  $\odot$ , selecciona Arxiu > "Nova finestra privada" o ves a una finestra del Safari que ja estigui utilitzant la navegació privada.

Les finestres que utilitzen la navegació privada tenen un camp de cerca intel·ligent fosc amb text blanc.

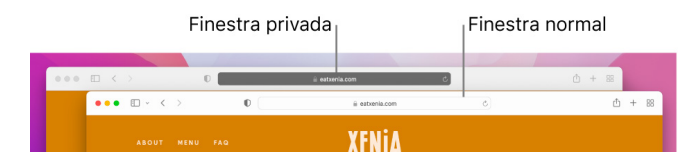

2. Navega tal com ho faries normalment.

### **Si vols que les finestres sempre s'obrin amb la navegació privada al Mac**

- 1. A l'app Safari e, selecciona Safari > Preferències i, després, fes clic a General.
- 2. Fes clic al menú desplegable "El Safari s'obre amb" i selecciona "Una nova finestra privada".

Si no veus l'opció, fes una de les accions següents:

- En un Mac amb el macOS 13 o posterior: Selecciona el menú Apple  $\bullet$  > Configuració del Sistema, fes clic "Escriptori i Dock" i comprova que l'opció "Tancar les finestres en sortir d'una app" estigui seleccionada.
- En el teu Mac amb el macOS 12 o anterior: Selecciona el menú Apple  $\bullet$  > Preferències del Sistema, fes clic a General i comprova que l'opció "Tancar les finestres en sortir d'una app" estigui seleccionada.

#### **Per millorar encara més la privacitat del Safari**

- A la carpeta Descàrregues, elimina tots els ítems que s'hagin descarregat en utilitzar les finestres de navegació privada.
- Tanca totes les altres finestres de navegació privada que hi hagi obertes per evitar que altres persones puguin utilitzar els botons Endavant i Enrere per veure les pàgines que has estat visitant.

## Fer una trucada d'emergència o enviar un missatge de text des d'un iPhone o un Apple Watch

En cas d'emergència, pots fer servir l'iPhone o l'Apple Watch per trucar o enviar un missatge ràpidament per demanar ajuda.

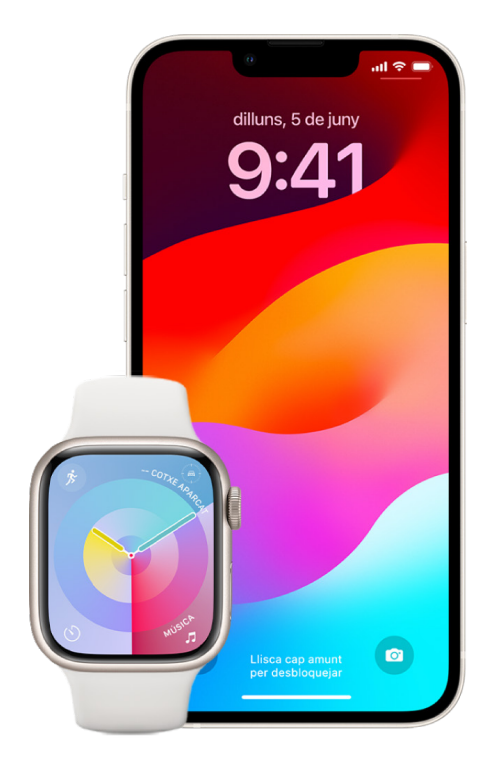

Si decideixes compartir les teves dades mèdiques, l'iPhone podrà enviar aquesta informació als serveis d'emergències quan truquis o enviïs un missatge al 112 o facis servir la funció "Emergència SOS" (només als EUA). Per obtenir més informació sobre les dades mèdiques, consulta "[Crear les dades mèdiques](https://support.apple.com/ca-es/guide/iphone/iph08022b194/#iphbcea12902)" al manual d'ús de l'iPhone (https://support.apple.com/guide/iphone/iph08022b194/#iphbcea12902).

*Nota:* En algunes zones, també pots enviar un missatge de text al 112 per demanar ajuda als serveis d'emergències. En els llocs on no s'ofereixi aquesta funció, pot ser que rebis un missatge "de rebot" que indiqui que el text no s'ha enviat. Consulta l'article de suport d'Apple ["Enviar un missatge de text al 112 amb l'iPhone o l'Apple](https://support.apple.com/101996) Watch" (https://support.apple.com/101996).

Amb la funció "Emergència SOS" pots fer una trucada de manera fàcil i ràpida per demanar ajuda i avisar els teus contactes d'emergència. Per això, és important que t'asseguris que la persona o les persones assignades com a contactes d'emergència siguin persones en qui confies.

### **Canviar la configuració de la funció "Emergència SOS" a l'iPhone**

- 1. Ves a l'app Configuració @ > Emergència SOS.
- 2. Fes qualsevol de les accions següents:
	- *Activar o desactivar la trucada amb els botons premuts:* mantén premut el botó lateral i els botons de volum per iniciar un compte enrere per trucar als serveis d'emergències.
	- *Activar o desactivar la trucada amb 5 premudes:* fes cinc premudes ràpides al botó lateral per iniciar un compte enrere per trucar als serveis d'emergències.
	- *Gestionar els contactes d'emergència:* a l'app Salut, toca l'opció per afegir contactes d'emergència o editar-los. Consulta ["Configurar i consultar les dades mèdiques"](https://support.apple.com/ca-es/guide/iphone/iph08022b192) al manual d'ús de l'iPhone (https://support.apple.com/guide/iphone/iph08022b192).

### **Afegir o canviar contactes d'emergència a l'iPhone**

Pots afegir contactes d'emergència de manera que si truques a un número d'emergències, l'iPhone avisa aquests contactes que has fet una trucada per demanar ajuda, comparteix la teva ubicació amb aquests contactes, i els notifica si la teva ubicació canvia. Si has afegit algú com a contacte emergència que ja no vols que ho sigui, el pots eliminar.

Per afegir o eliminar contactes d'emergència:

- 1. Obre l'app Salut  $\bullet$  i toca la teva foto de perfil.
- 2. Toca "Dades mèdiques".
- 3. Toca "Editar" i desplaça't fins a "Contactes d'emergència".
- 4. Afegeix o elimina un contacte.
	- **·** Afegir un contacte: toca el botó Afegir **p** per afegir un contacte d'emergència (no pots afegir serveis d'emergències com a contactes d'emergència).
	- *Eliminar un contacte:* toca el botó Eliminar **e** situat al costat del contacte que vols eliminar i toca Eliminar.
- 5. Toca Fet per desar els canvis.

### **Fer una trucada d'emergència amb l'iPhone bloquejat**

- 1. A la pantalla del codi, toca Emergència.
- 2. Marca el número d'emergència (per exemple, 911 als Estats Units) i, després, toca el botó de trucada  $\bullet$ .

## **Utilitzar "Emergència SOS" amb l'iPhone(a tots els països o regions excepte a l'Índia)**

Si tens una emergència, fes servir l'iPhone per trucar de manera fàcil i ràpida per demanar ajuda i avisar els teus contactes d'emergència (sempre que hi hagi servei de dades mòbils). Quan finalitza la trucada d'emergència, l'iPhone envia un missatge de text als contactes d'emergència, llevat que ho cancel·lis. L'iPhone envia la teva ubicació actual (si està disponible) i, durant un cert període de temps després d'activar-se el mode d'emergència, els contactes d'emergència reben una actualització cada vegada que canvia la teva ubicació.

*Nota:* Si tens un iPhone 14 o posterior (qualsevol model) pots posar-te en contacte amb els serveis d'emergències per satèl·lit si no hi ha cap servei de dades mòbils disponible. Consulta "[Utilitzar la funció "Emergència SOS" via satèl·lit a l'iPhone](#page-115-0)" en aquest document.

• Mantén premut el botó lateral i un dels botons de volum simultàniament fins que apareguin els reguladors i acabi el compte enrere d'emergència SOS, moment en què pots deixar de prémer els botons.

També pots activar l'iPhone per iniciar la funció "Emergència SOS" prement ràpidament el botó lateral cinc vegades. Per fer-ho, ves a l'app Configuració  $\textcircled{\tiny 8}$  > "Emergència SOS" i activa "Trucada amb 5 premudes".

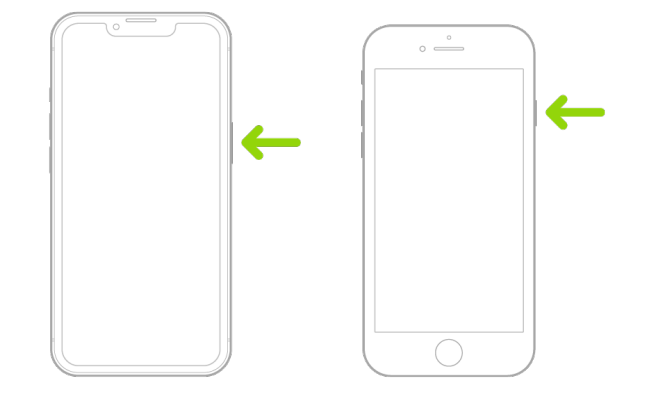

## **Utilitzar la funció "Emergència SOS" amb l'iPhone (Índia)**

- Prem tres vegades ràpidament el botó lateral que apareguin els reguladors i acabi el compte enrere d'emergència SOS.
- Si has activat la drecera d'accessibilitat, mantén premut el botó lateral i un dels botons de volum simultàniament fins que apareguin els reguladors i acabi el compte enrere d'emergència SOS, moment en què pots deixar de prémer els botons.

Per omissió, l'iPhone emet un so d'avís, inicia un compte enrere i truca als serveis d'emergències.

Quan finalitza la trucada d'emergència, l'iPhone envia un missatge de text als contactes d'emergència, llevat que ho cancel·lis. L'iPhone envia la teva ubicació actual (si està disponible) i, durant un cert període de temps després d'activar-se el mode d'emergència, els contactes d'emergència reben una actualització cada vegada que canvia la teva ubicació.

#### **Posar-se en contacte amb els serveis d'emergències amb l'Apple Watch**

- Fes una de les accions següents:
	- Mantén premut el botó lateral fins que apareguin els reguladors i, aleshores, arrossega el regulador de trucada d'emergència cap a la dreta.

L'Apple Watch trucarà al número dels serveis d'emergències de la teva regió, per exemple, al 112. És possible que en algunes regions hagis de prémer un nombre del teclat per completar la trucada.

• Mantén premut el botó lateral fins que l'Apple Watch emeti un so d'emergència i comenci un compte enrere. Quan acabi el compte enrere, l'Apple Watch trucarà als serveis d'emergències. L'Apple Watch emet el so d'avis encara que estigui en mode de silenci, o sigui que si et trobes en una situació en què no vols fer soroll, hauràs de fer servir el regulador de trucada d'emergència per trucar als serveis d'emergència sense compte enrere.

Si no vols que l'Apple Watch comenci el compte enrere d'emergència automàticament quan mantens premut el botó lateral, desactiva l'opció "Marcatge automàtic". Obre l'app Configuració a l'Apple Watch, toca "SOS", després toca "Mantenir premut el botó lateral" i, finalment, desactiva l'opció "Mantenir premut el botó lateral". També pots obrir l'app de l'Apple Watch a l'iPhone, tocar "Rellotge", després tocar "Emergència SOS" i aleshores desactivar l'opció "Mantenir premut el botó lateral per trucar". En qualsevol cas, pots fer una trucada d'emergència amb el regulador de trucada d'emergència.

• Digues "Oye Siri, llama al 112".

## **Enviar un missatge de text als serveis d'emergències des de l'iPhone (no disponible a tots els països o regions)**

- 1. Obre l'app Missatges  $\Box$  i marca el 112 o el número del servei d'emergències local al camp "Per a".
- 2. Introdueix la teva emergència al camp "Missatge de text".
- 3. Toca el botó d'enviar  $\bullet$ .

**Important:** Després d'enviar el missatge, l'iPhone entra en mode d'emergència durant 30 minuts. Per sortir del mode d'emergència has de reiniciar l'iPhone.

## **Enviar un missatge de text als serveis d'emergències des de l'Apple Watch (no disponible a tots els països o regions)**

- 1. Obre l'app Missatges  $\bigcirc$  i toca "Nou missatge".
- 2. Toca "Afegir contacte".
- 3. Toca el botó de teclat numèric **e**, introdueix 112 i prem "OK".
- 4. Toca "Crear missatge" i, a continuació, toca "SMS".
- 5. Escriu un missatge amb els dits, toca el botó del micròfon  $\bigdownarrow$  to per dictar un missatge o bé escriu un missatge amb el teclat.
- 6. Toca "Fet" i després, toca "Enviar".

**Important:** Després d'enviar el missatge, l'Apple Watch entra en mode d'emergència durant 30 minuts. Per sortir del mode d'emergència has de reiniciar l'Apple Watch.

### <span id="page-115-0"></span>**Utilitzar la funció "Emergència SOS" via satèl·lit a l'iPhone**

En un iPhone 14 o posterior amb l'iOS 16.1 o posterior, pots fer servir la funció "Emergència SOS" via satèl·lit per enviar un missatge de text als serveis d'emergència si no tens cobertura Wi-Fi ni mòbil. Per obtenir més informació, consulta l'article de suport d'Apple ["Utilitzar la funció 'Emergència SOS' via satèl·lit a l'iPhone 14"](https://support.apple.com/HT213426) (https://support.apple.com/ HT213426).

També pots fer servir l'app Buscar per compartir la teva ubicació amb altres persones via satèl·lit. Consulta ["Enviar la ubicació per satèl·lit a l'app Buscar de l'iPhone"](https://support.apple.com/guide/iphone/iph2aac8ae20) al manual d'ús de l'iPhone (https://support.apple.com/guide/iphone/iph2aac8ae20).

## **Informació important sobre les trucades d'emergència a l'iPhone**

- És possible que algunes xarxes mòbils no acceptin trucades d'emergència de l'iPhone si l'iPhone no està activat, si no és compatible o no està configurat per funcionar amb una xarxa mòbil en concret o (en cas aplicable) si l'iPhone no té cap targeta SIM o està bloquejada amb un PIN.
- En alguns països o regions, és possible que els proveïdors dels serveis d'emergències accedeixin a la teva informació d'ubicació (si es pot determinar) quan facis una trucada d'emergència.
- Revisa la informació relativa a les trucades d'emergència del teu operador per saber quines limitacions tenen les trucades d'emergència per Wi-Fi.
- Amb la tecnologia CDMA, quan finalitza una trucada d'emergència, l'iPhone activa el *mode de trucada d'emergència* durant uns quants minuts per permetre les trucades dels serveis d'emergències. Durant aquest temps, es bloquegen la transmissió de dades i els missatges de text.
- Després de fer una trucada d'emergència, és possible que algunes funcions de trucada que bloquegen o silencien les trucades entrants es desactivin durant un breu període de temps per permetre les trucades dels serveis d'emergències. Entre aquestes funcions s'inclouen "No molestar", "Silenciar núm. desconeguts" i "Temps d'ús".
- Si tens un iPhone amb una doble SIM (iPhone SE de 2a generació o posterior o un model a partir de l'iPhone X) o si no actives les trucades per Wi-Fi en aquella línia, les trucades de telèfon entrants fetes a través d'aquella línia (incloses les trucades dels serveis d'emergències) aniran directament a la bústia de veu (en cas que la tinguis disponible a través del teu operador) quan s'estigui utilitzant l'altra línia, i no rebràs notificacions de trucades perdudes.

Si configures el desviament de trucades (en cas que el tinguis disponible a través del teu operador) d'una línia a l'altra quan una de les línies estigui ocupada o fora de servei, les trucades no aniran a la bústia de veu; posa't en contacte amb el teu operador per obtenir més informació.

## Saber com obtenir proves relacionades amb el compte d'una altra persona

Apple es compromet a protegir la seguretat i la privacitat de les persones usuàries. Si estàs patint abús o assetjament en l'entorn tecnològic i vols aconseguir proves relacionades amb el compte d'una altra persona, pots col·laborar amb els cossos de seguretat o amb els organismes judicials locals per demanar-ho. Podem col·laborar amb els cossos de seguretat a través d'un equip de professionals especialitzats del nostre departament legal, que s'encarrega de gestionar i respondre totes les sol·licituds rebudes a nivell global.

La resta de sol·licituds d'informació sobre els clients d'Apple, inclosos els dubtes dels clients sobre la confidencialitat, s'han de dirigir a [https://www.apple.com/privacy/contact/.](https://www.apple.com/es/privacy/contact/)

## Guia d'Apple per fer sol·licituds judicials

Consulta la guia següent per fer sol·licituds judicials, dins i fora dels Estats Units:

- *Als Estats Units:* [Guia per a processos legals](https://www.apple.com/legal/privacy/law-enforcement-guidelines-us.pdf) (https://www.apple.com/legal/privacy/law-enforcement-guidelines-us.pdf)
- *Fora dels Estats Units:* [Guia per a processos legals](https://www.apple.com/legal/privacy/law-enforcement-guidelines-outside-us.pdf) (https://www.apple.com/legal/privacy/law-enforcement-guidelines-outside-us.pdf)

# Llistes de seguretat personal

## Veure qui té accés a l'iPhone o l'iPad

Si tens l'iOS 15 o anterior, utilitza aquesta llista per veure qui té accés al teu dispositiu o als teus comptes. Si tens l'iOS 16 o posterior, consulta la secció "[Com et protegeix la](#page-12-0)  [comprovació de seguretat de l'iPhone"](#page-12-0) d'aquest document.

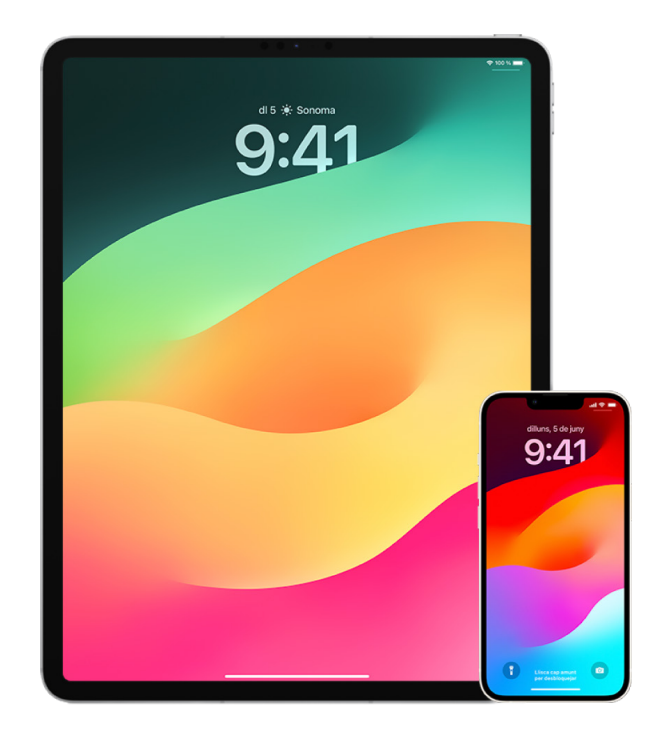

- 1. Comprova quins dispositius tenen la sessió iniciada al teu compte anant a l'app Configuració > [*el teu nom*]. Si veus un dispositiu que no reconeixes, toca el nom d'aquest dispositiu i selecciona "Eliminar del compte".
- 2. Comprova si hi ha algun aspecte alternatiu del Face ID inesperat o alguna empremta digital addicional del Touch ID configurats al teu dispositiu seguint aquestes instruccions: [Configurar el Face](#page-76-0) ID i el Configurar el Touch [ID a l'iPhone o a l'iPad.](#page-78-0)
- 3. Inicia sessió al [lloc web de l'ID](https://appleid.apple.com) d'Apple (https://appleid.apple.com) i consulta tota la informació personal i de seguretat del teu compte per veure si hi ha alguna dada que hagi afegit algú altre.
- 4. Si tens l'autenticació de doble factor activada, consulta els dispositius de confiança per veure si n'hi ha algun que no reconeixes. Si no la tens activada, pots activar-la seguint aquestes instruccions: [Configurar l'autenticació de doble factor a l'iPhone o l'iPad](#page-85-0).
- 5. Consulta les apps instal·lades al teu dispositiu i mira si n'hi ha alguna que no reconeixes o que no recordes haver instal·lat. Pots buscar a l'App Store qualsevol app que trobis per veure per a què serveix.
- 6. Els perfils de configuració MDM (gestió de dispositius mòbils), que acostumen a instal·lar empreses, centres educatius o altres organitzacions oficials, proporcionen privilegis addicionals i permeten l'accés als dispositius d'un usuari. Per comprovar si hi ha algun perfil de configuració MDM desconegut als teus dispositius, consulta [Eliminar](#page-56-0)  [perfils de configuració desconeguts de l'iPhone o l'iPad](#page-56-0).
- 7. Per veure si s'ha modificat o s'ha afegit alguna cosa als teus permisos per compartir, consulta la llista [Com deixar de compartir el contingut de l'iPhone o l'iPad](#page-119-0).

## <span id="page-119-0"></span>Com deixar de compartir el contingut de l'iPhone o l'iPad

Si tens l'iOS 15 o anterior, utilitza aquesta llista per saber com deixar de compartir informació amb algú amb qui has compartit informació prèviament. Si tens l'iOS 16 o posterior, consulta la secció "[Com et protegeix la comprovació de seguretat de l'iPhone"](#page-12-0) d'aquest document.

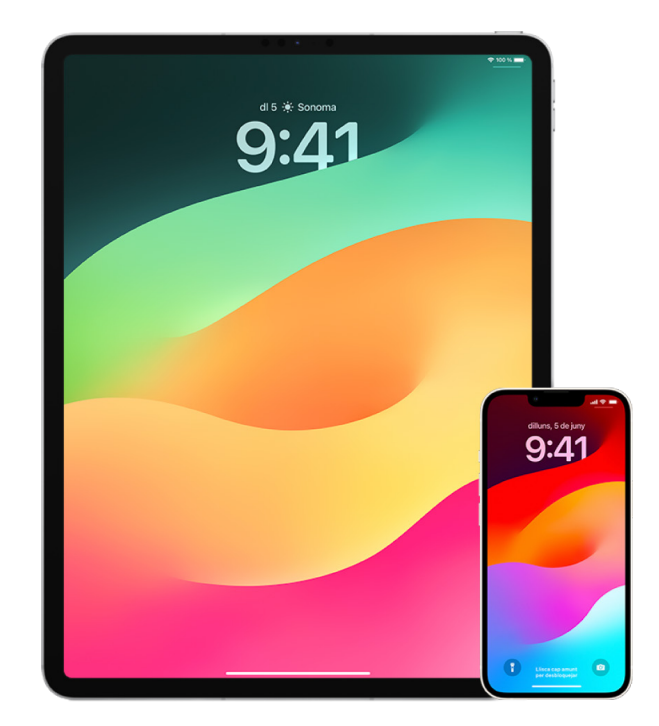

- 1. Comprova si formes part d'un grup familiar anant a l'app Configuració  $\otimes$  > [el teu nom] i buscant la pestanya "En família". Si formes part d'un grup familiar, hi veuràs els noms dels membres de la família.
- 2. Si formes part d'una família amb la qual ja no vols compartir informació, pots sortir-ne (sempre que siguis major de 13 anys). Si has estat tu qui ha configurat la família (és a dir, la paraula *Organitzador* apareix sota el teu nom), pots eliminar qualsevol membre major de 13 anys de la família.
- 3. A l'app Buscar  $\odot$ , toca la pestanya "Persones" per veure amb qui comparteixes la teva ubicació. Si vols deixar de compartir la ubicació amb una persona, selecciona-la i, després, toca "No compartir la ubicació". Per deixar de compartir la ubicació amb tothom, toca Jo i, després, desactiva "Compartir la meva ubicació".
- 4. A l'app Fotos , toca Àlbums i, després "Àlbums compartits". Selecciona un àlbum compartit i toca "Persones" per veure el propietari de l'àlbum compartit i amb qui es comparteix.
	- Si el propietari de l'àlbum ets tu i t'agradaria deixar de compartir-lo, toca el nom del subscriptor amb qui ja no vols compartir l'àlbum i selecciona l'opció corresponent.
	- Si n'ets subscriptor, pots tocar "Anul·lar subscripció" a la part inferior de la pantalla. També pots eliminar les fotos que hi hagis compartit.
- 5. A l'app Calendari  $\frac{1}{12}$ , toca Calendaris. Selecciona un calendari compartit i toca el botó Informació  $(i)$  per veure amb qui s'està compartint.
	- Si el propietari del calendari ets tu i t'agradaria deixar de compartir-lo, toca el nom del subscriptor amb qui ja no vols compartir l'àlbum i selecciona l'opció corresponent.
	- Si n'ets subscriptor, pots tocar "Eliminar calendari" a la part inferior de la pantalla.
- 6. Si tens un Apple Watch i has compartit els teus anells d'activitat amb algú, pots deixar de compartir-los. A l'iPhone, ves a l'app Activitat @ i toca "Compartir". Toca una persona amb qui comparteixes la teva activitat, toca el seu nom i, després, toca "Eliminar amic" o "Ocultar la meva activitat".
- 7. També pots compartir informació amb altres persones per mitjà d'apps de tercers. Consulta les apps que tens instal·lades al dispositiu per veure si n'hi ha alguna que estigui compartint informació. Consulta [Controlar de forma segura amb qui](#page-21-0)  [comparteixes contingut de l'iPhone, l'iPad i l'Apple Watch.](#page-21-0)

## Com deixar de compartir la ubicació de l'iPhone o l'iPad

Si tens l'iOS 15 o anterior, utilitza aquesta llista per limitar qui pot veure la teva ubicació o per deixar de compartir del tot la teva ubicació. Si tens l'iOS 16 o posterior, consulta la secció ["Com et protegeix la comprovació de seguretat de l'iPhone](#page-12-0)" d'aquest document.

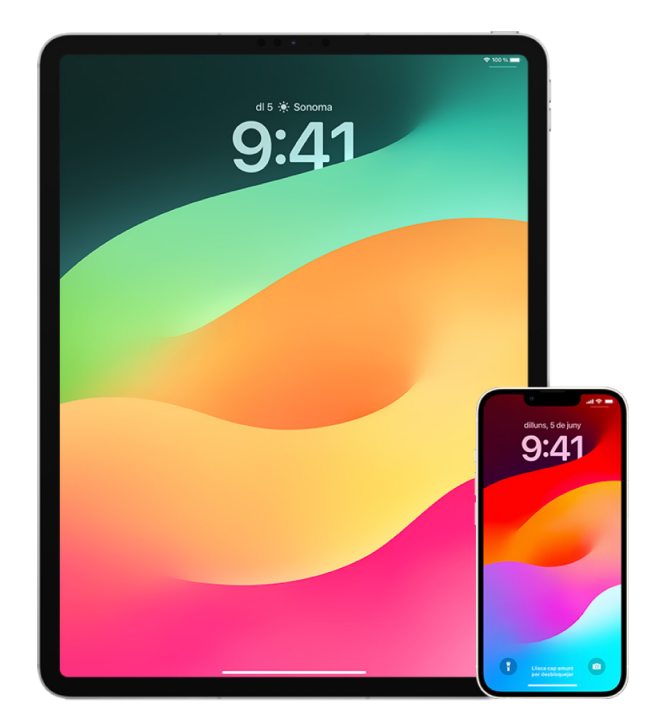

- 1. Si no tens instal·lada l'última versió de l'iOS, l'iPadOS o el macOS i et preocupa que algú hagi tingut accés físic al teu dispositiu, pots restaurar-hi la configuració de fàbrica. La restauració de fàbrica esborra *tota* la informació i configuració del teu dispositiu. Això inclou l'eliminació de qualsevol app que s'hagi instal·lat sense el teu coneixement i el restabliment de la teva configuració de privacitat, de manera que no es comparteixi la teva ubicació amb ningú ni amb cap app. També instal·la l'última versió del sistema operatiu. Per restaurar la configuració de fàbrica, consulta [Com esborrar tots els](#page-64-0)  [continguts i les configuracions](#page-64-0).
- 2. Per deixar de compartir la ubicació amb totes les apps i serveis, fins i tot durant un període de temps breu, ves a l'app Configuració · > Privacitat > Localització, i desactiva la funció per compartir la localització. Això impedeix que totes les apps del dispositiu, com ara Mapes, puguin utilitzar la teva localització. Si desactives els serveis de localització, no s'enviarà cap notificació a ningú, però és possible que, sense accés a la ubicació, algunes funcions no funcionin com s'espera.

*Nota:* També pots desactivar temporalment "Buscar l'iPhone" a la mateixa pestanya si et preocupa que algú hagi pogut accedir al teu compte de l'iCloud. A la llista d'apps que utilitzen la localització, toca Buscar i, tot seguit, selecciona Mai.

3. Pots compartir la ubicació amb només algunes apps. Ves a l'app Configuració > Privacitat > Localització i, després, selecciona les apps que vols que utilitzin els serveis de localització, a la llista que hi ha prop de la part inferior de la pantalla.

4. Pots deixar de compartir la ubicació amb una persona en concret. A l'app Buscar  $\odot$ , toca "Persones", selecciona'n una i, després, toca "No compartir la ubicació" a la part inferior de la pantalla.

Si comences a compartir la ubicació amb algú a l'app Buscar i, més endavant, deixes de compartir-la, la persona no rebrà cap notificació que l'avisi i ja no podrà veure't a la llista d'amics. Si tornes a activar la funció per compartir la ubicació amb aquesta persona, se li enviarà una notificació per avisar-la.

- 5. A l'app Mapes, pots deixar de compartir l'hora d'arribada aproximada. A l'app Mapes, selecciona Favorits per obrir una finestra amb totes les ubicacions que has marcat com a favorites. Toca el botó Informació (i) i, tot seguit, desplaça't avall fins a la secció "Compartir l'arribada" i elimina la persona amb qui la comparteixes.
- 6. Consulta si alguna app de tercers està compartint la teva ubicació amb altres persones. Amb els serveis de localització activats, consulta la llista d'apps que has instal·lat al teu dispositiu per veure si n'hi ha alguna que estigui compartint la teva ubicació. Després, selecciona'n una i segueix les instruccions pertinents per deixar de compartir la ubicació.
- 7. Pots rastrejar la ubicació dels teus accessoris per assegurar-te que només els dispositius que has configurat per a ús personal estan enllaçats al teu dispositiu.
	- *Rastrejar utilitzant els AirTag:* fes servir els AirTag per connectar accessoris a la xarxa de Buscar i rastrejar-ne la ubicació. Consulta l'article de suport d'Apple [Buscar un dispositiu Apple o un AirTag perdut amb l'app](https://support.apple.com/104978)  [Buscar](https://support.apple.com/104978)(https://support.apple.com/104978).
	- *Esbrinar si un dispositiu no enllaçat fa els mateixos moviments que tu:* a Buscar, toca Dispositius a la part inferior de la pantalla. Si fas servir un dispositiu Android, descarrega l['app Detector de Rastreig](https://play.google.com/store/apps/details?id=com.apple.trackerdetect) (https://play.google.com/store/apps/ details?id=com.apple.trackerdetect) a Google Play Store per poder identificar els AirTag o altres accessoris de la xarxa de Buscar amagats.

# Copyright

© 2024 Apple Inc. Tots els drets reservats.

L'ús del logotip d'Apple del "teclat" (Opció + G) amb finalitats comercials sense el consentiment previ per escrit d'Apple pot constituir una infracció del dret de marca i competència deslleial que infringeixi lleis federals i estatals.

Apple, el logotip d'Apple, AirDrop, AirPods, AirTag, Apple Books, Apple Music, Apple Pay, Apple TV, Apple Watch, Digital Crown, Face ID, FaceTime, FileVault, Finder, Find My, HomeKit, HomePod, iMac, iMessage, iPad, iPadOS, iPad Pro, iPhone, iPod touch, iTunes, Launchpad, Lightning, Mac, MacBook Air, MacBook Pro, macOS, Magic Keyboard, OS X, Safari, Siri, Time Machine i Touch ID són marques comercials d'Apple Inc., registrades als Estats Units i altres països i regions.

App Store, iCloud i iTunes Store són marques de serveis d'Apple Inc., registrades als Estats Units i altres països i regions.

Apple One Apple Park Way Cupertino, CA 95014 [apple.com](https://www.apple.com)

IOS és una marca comercial o marca registrada de Cisco als Estats Units i altres països i s'utilitza amb llicència.

La marca i els logotips de Bluetooth® són marques registrades de Bluetooth SIG, Inc., i Apple les utilitza amb llicència.

Els altres noms d'empresa o de producte que apareixen en aquest manual poden ser marques comercials de les respectives empreses.

S'ha vetllat per garantir que la informació d'aquest manual sigui acurada. Apple no es fa responsable dels possibles errors d'impressió o de còpia que contingui.

Algunes apps no estan disponible a totes les àrees. La disponibilitat de les apps està subjecta a canvis.

CA028-00784